# **TC3 && Windows 7** 网络 **OPC-DA** 的 **DCOM** 配置

内部版本:

*TwinCAT3------ 4018* 版本。

由于 OPC (OLE for Process Control)建立在 Microsoft 的 COM (COmponent Model)基础 上,并且 OPC 的远程通讯依赖 Microsoft 的 DCOM(Distribute COM),安全 方面则依赖 Microsof 的 Windows 安全设置。

通过网络相互通信, OPC Server (OPC 服务端)和 OPC Client (OPC 客户端)所在 的操作 系统,需要设置 DCOM 的安全属性,下面使用 Windows 7 系统介绍配置过 程。

由于 OPC 通讯需要用到 OPC Foundation 提供的动态库, 所以在开始配置前, 首 先在PLC中安装倍福提供的TF6120-OPC-DA.exe运行包。

**OPC Server**(服务器)运行在 **Windows 7** 时的 **DCOM** 配置

一、 安装 OPC 运行库

OPC 服务器(CX5130做OPC Server)和 OPC 客户端的正常运行需要依赖 OPC 运行库,如果两个组件运行在不同的计算机,那运行计算机上都需要安装运行 库。

- 二、 创建用户并赋予访问权限
- 1. 创建新用户

创建一个新用户,并赋予此用户运行和使用操作系统 DCOM 程序的权限。为了 降低整个系统的安全风险,可以创建一个受限用户,而不是建立管理员级用户。为 操作系统创建新用户需要管理员权限。

注意:

- A、 需要在 OPC 服务器所在 OS 系统与 OPC 客户端所在 OS 系统,创建的用户的用 户名和密码相同。
- B、由于 Windows 7 系列的 OS 系统 Guests 用户组的权限非常受限, 所以新创建的 用户需要是 Users 用户组级别权限, 或比 Users 用户组级别更高的权限。推荐使 用 Users 用户组。

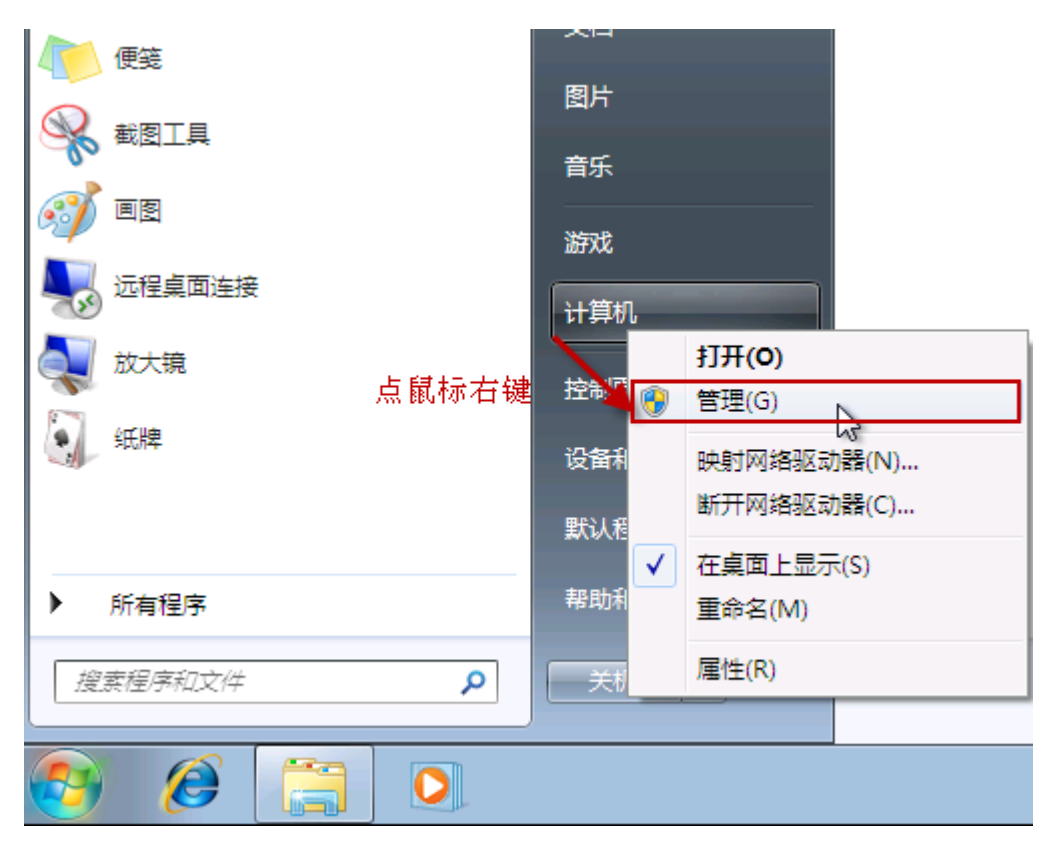

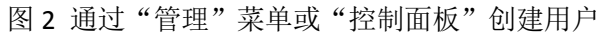

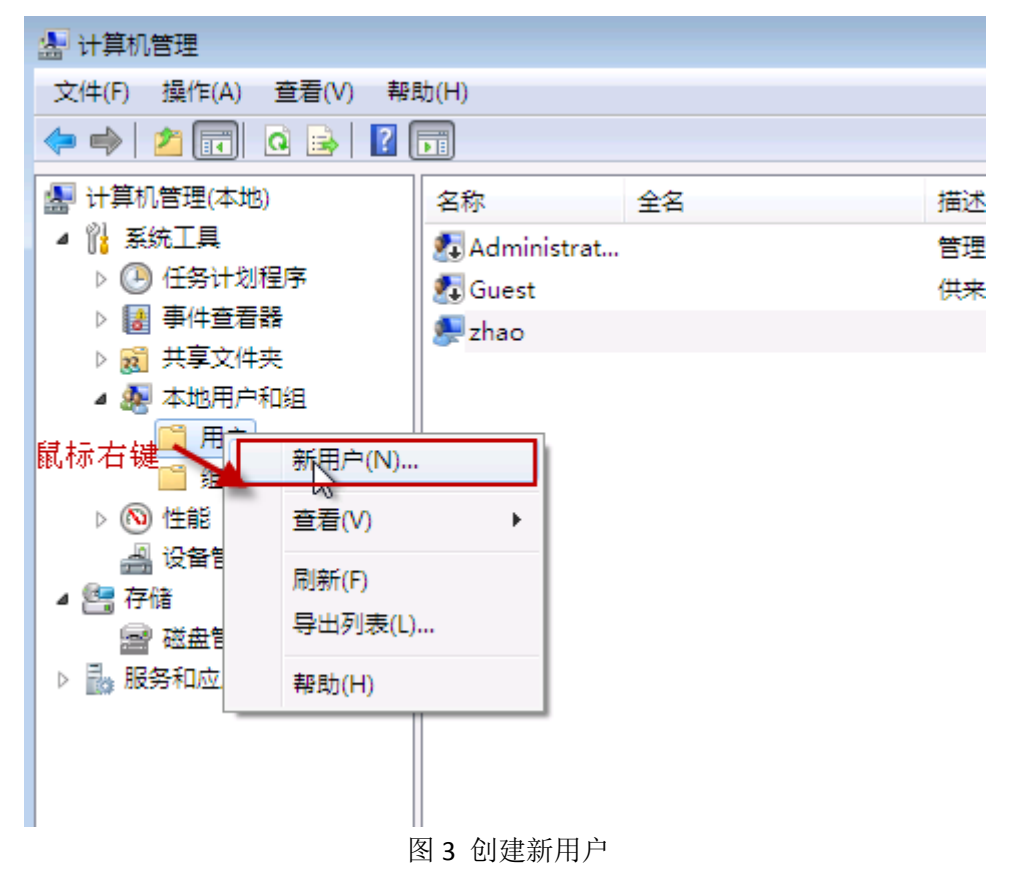

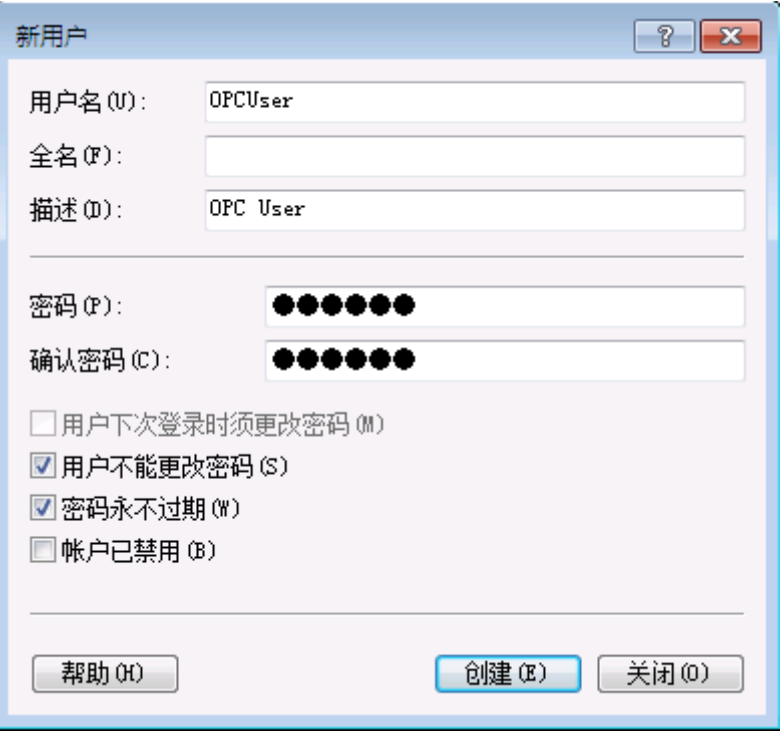

图 4 新用户属性 创建新用户,并设置用

户属性。若是为了安全考量,请保持密码不为空。

2. 赋予用户访问 DCOM 的权限

要想使新创建的用户有使用 DCOM 的权限,需要将用户加入"Distribute COM Users"用户组。

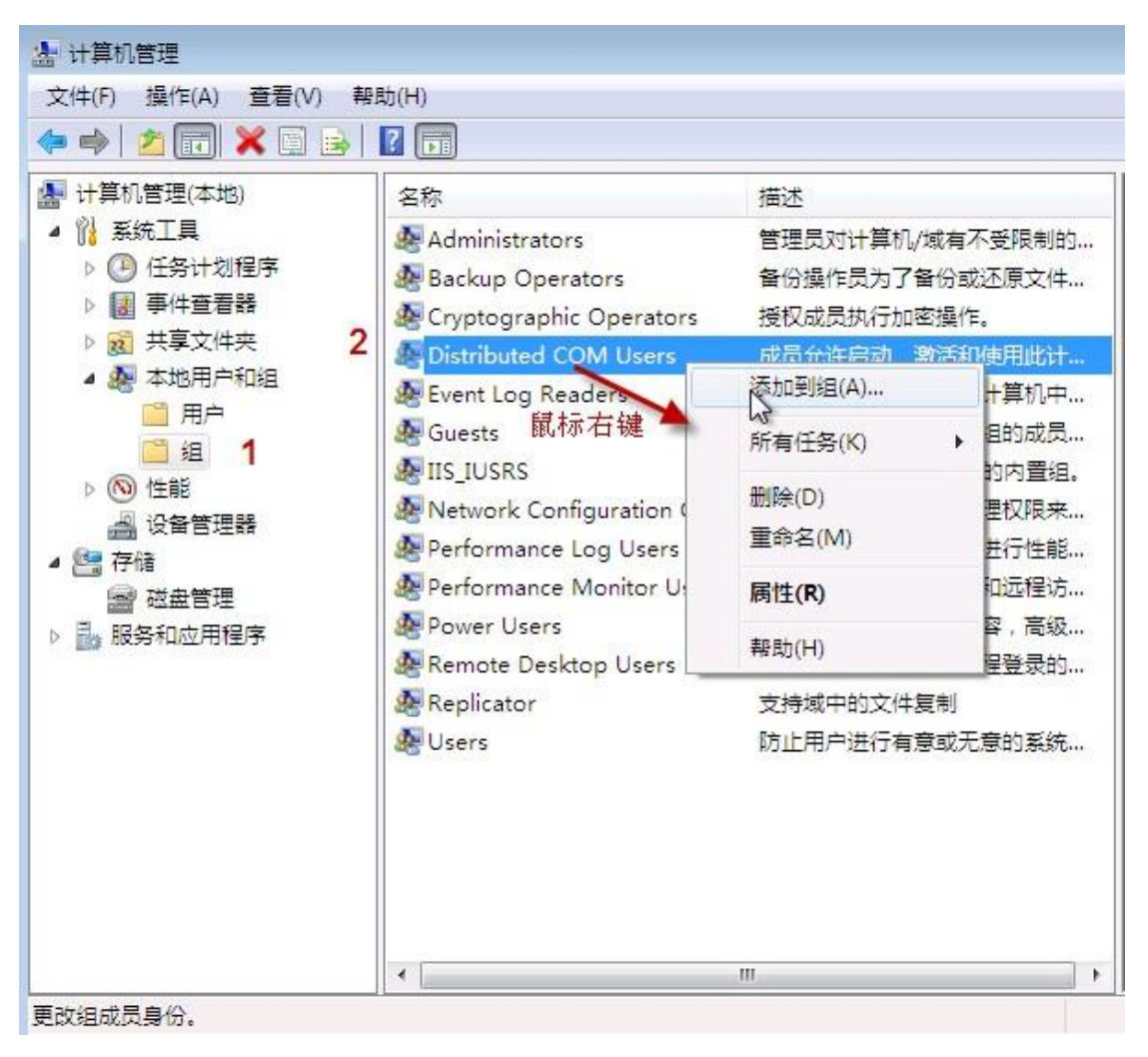

图 5 用户组

ł.

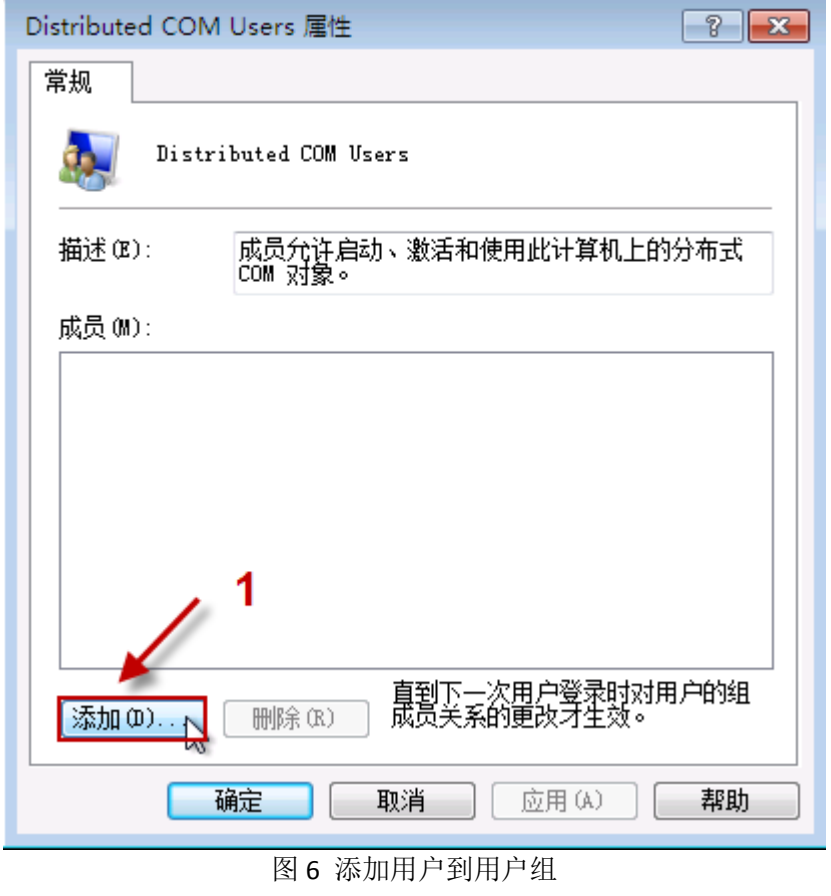

L,

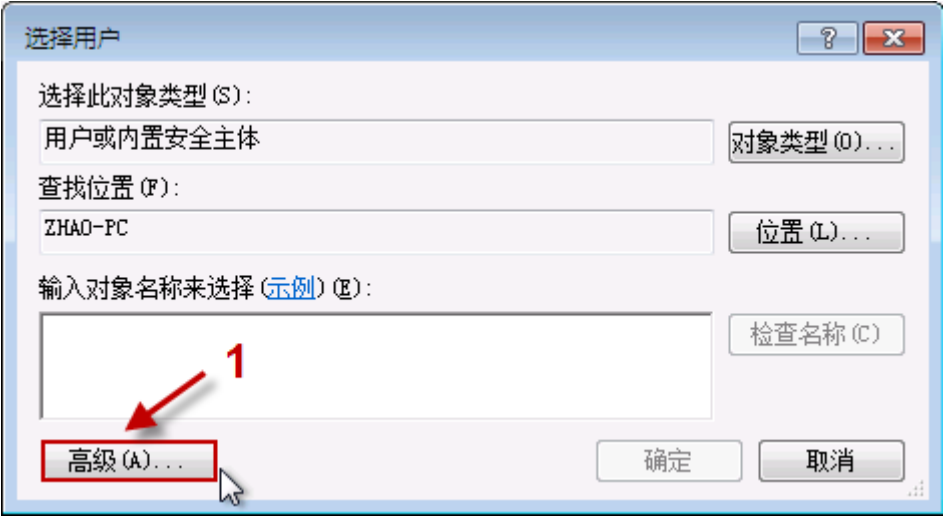

## 图 7 选择要添加的用户

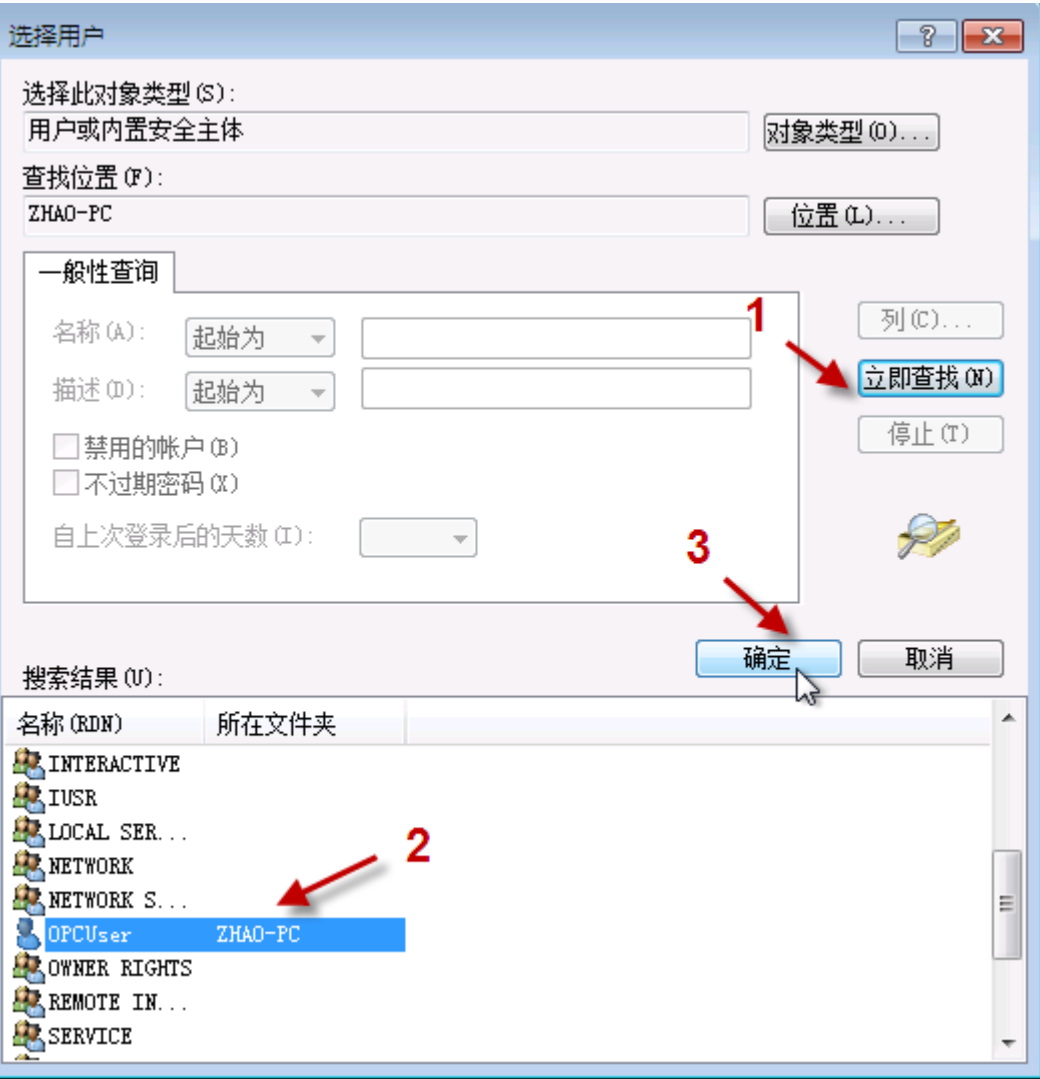

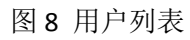

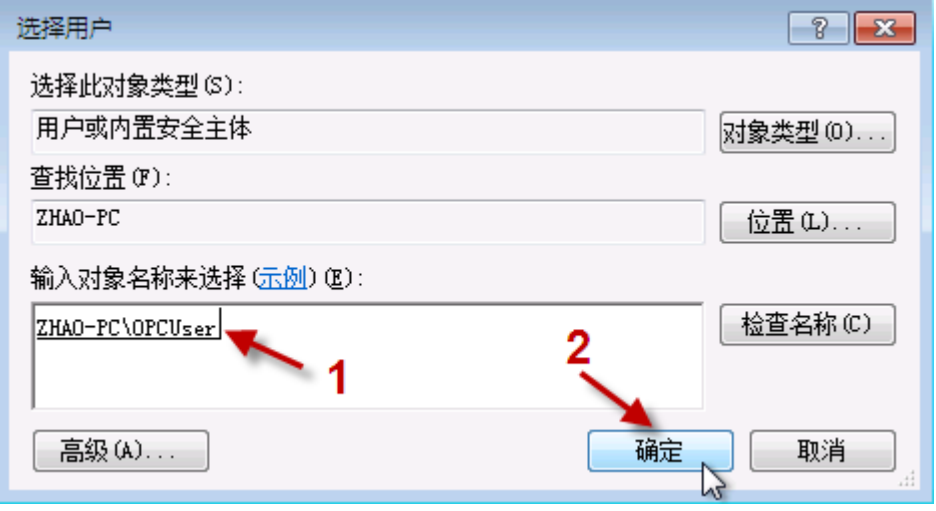

图 9 选择添加的用户

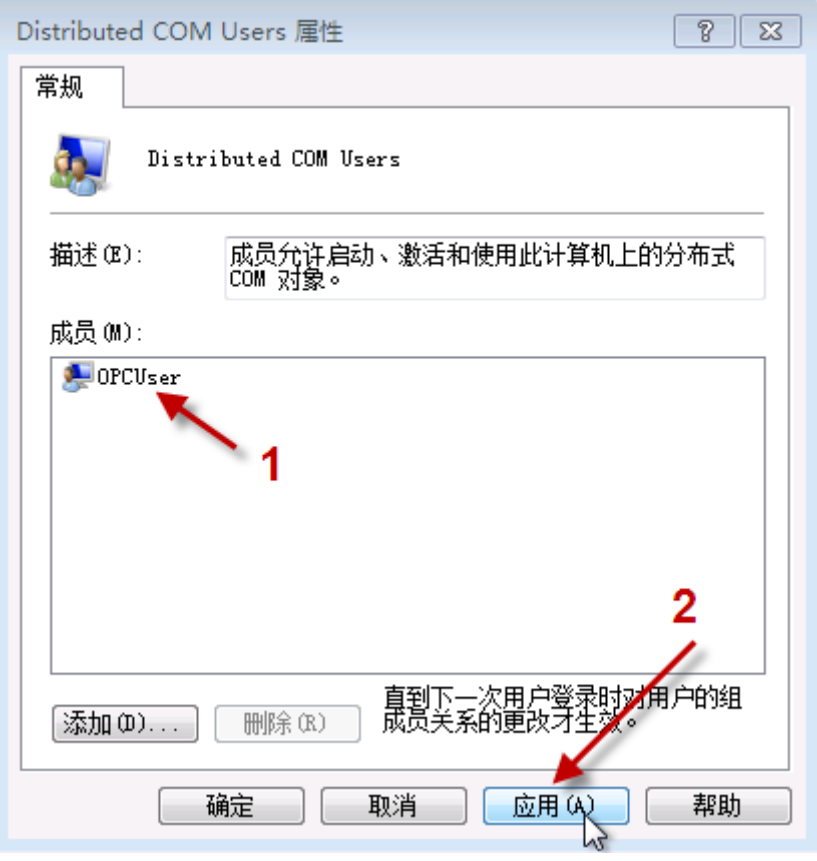

图 10 完成添加

可以添加多个用户到"Distribute COM Users"用户组,也可以添加现有用户到用户 组。

三、 修改操作系统 Firewall (防火墙) 关于 DCOM 和 OPC 的规则

由于 DCOM 使用操作系统的 135 端口, 所以要想不同计算机上面的 OPC 服务器和 OPC 客户端通讯正常,要修改防火墙规则,允许 135 端口的连接。如果 OPC 服务器和 OPC 客户端安装在同一台计算机,不需要修改防火墙规则。下面用 Windows 7 的防火墙 配置过程为示例。

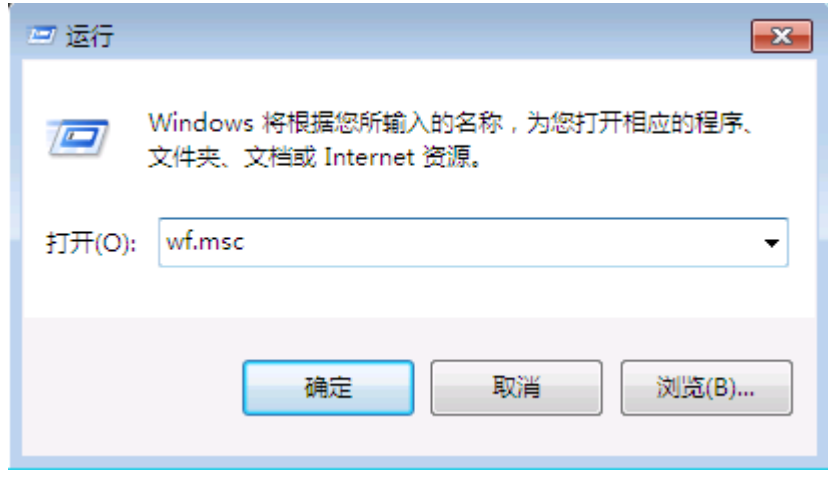

#### 图 11 进入防火墙管理控制台

Windows 7 用户: 要打开防火墙管理控制台, 可以从"开始"->"控制面板"->"管理 工具"-> "Windows 防火墙"-> "高级设置",或在"运行"输入 "wf.msc"命令。

**Windows Server 2008 R2** 用户:要打开防火墙管理控制台,可以在"服务器管理工具", 或在"运行"输入"wf.msc"命令。

1、 开放 DCOM 访问

在默认状态,Windows 防火墙是阻止另一台计算机连接的。如果要允许 OPC 客户端 与 OPC 服务器正常访问, 需要放开这个访问规则。

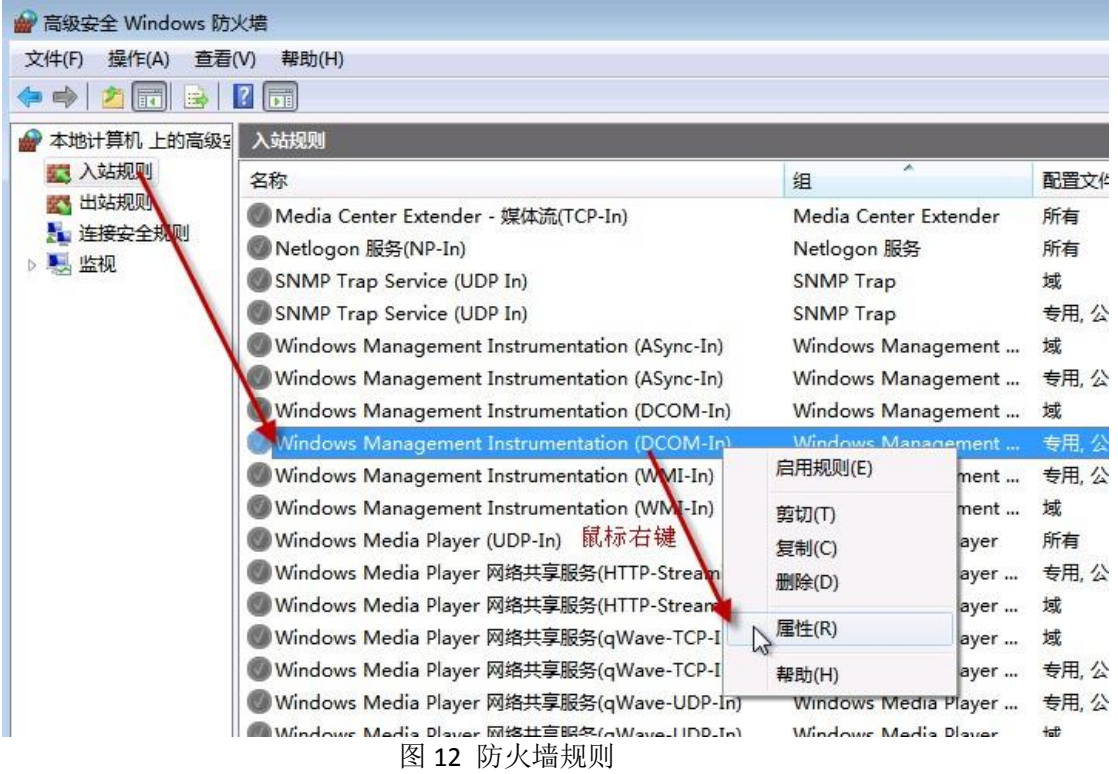

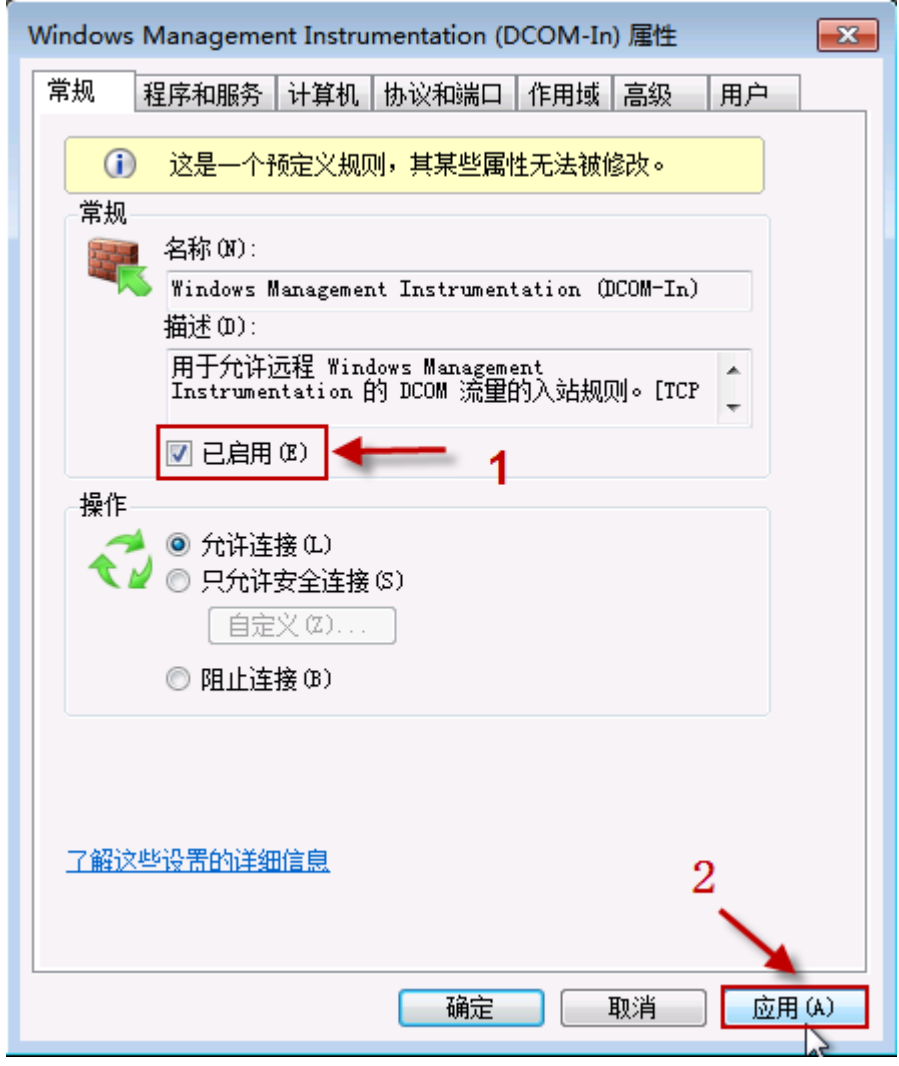

图 13 允许 DCOM 连接

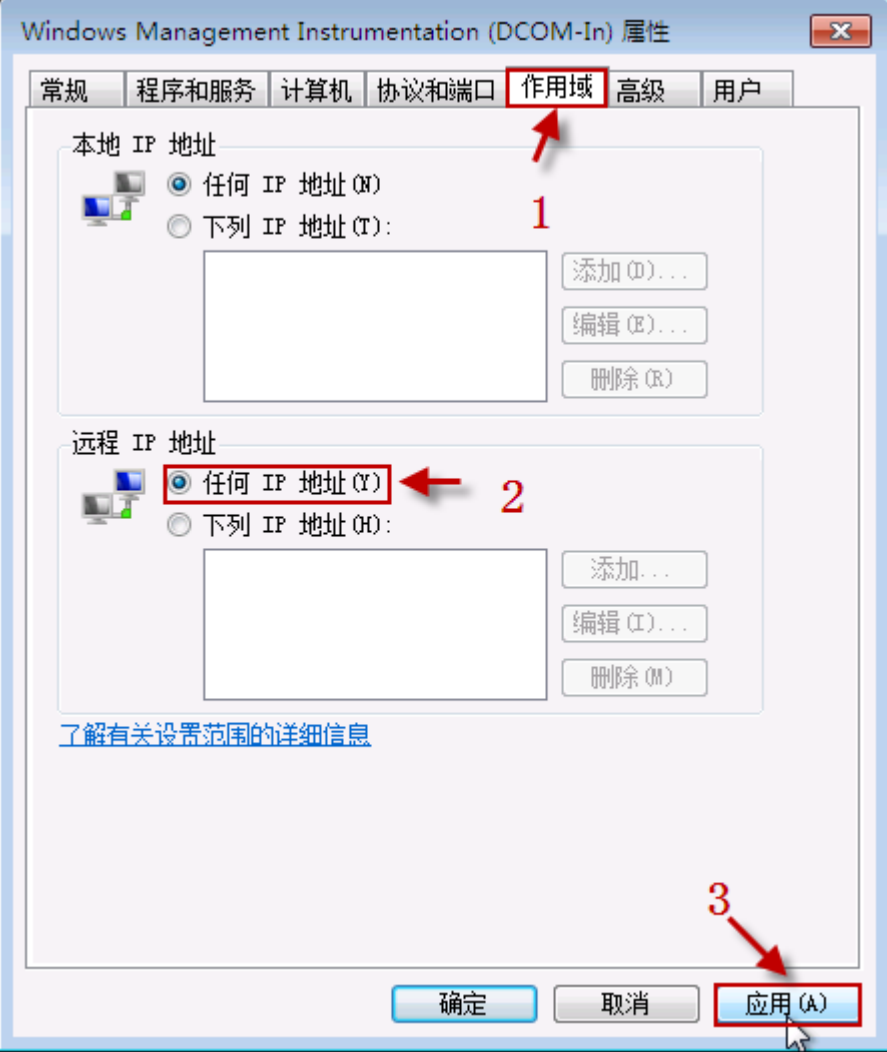

图 14 防火墙 DCOM 规则作用域设置

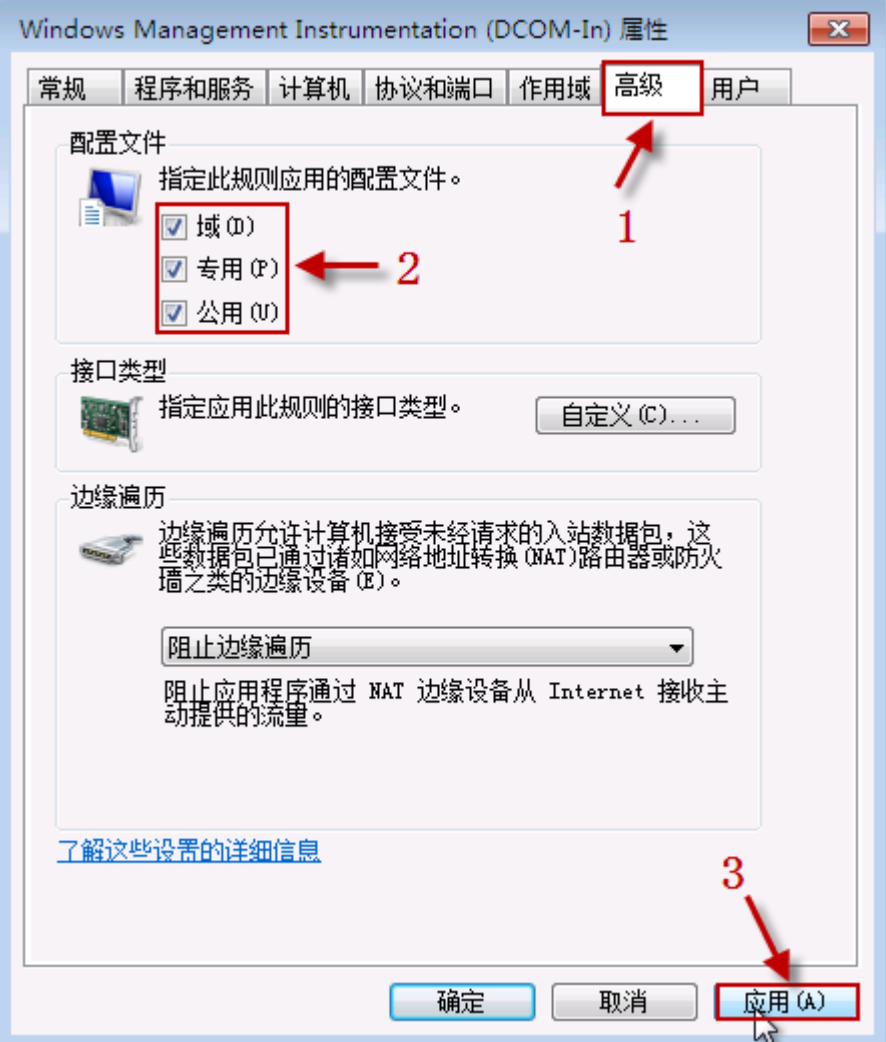

图 15 防火墙 DCOM 规则高级属性配置

Windows 7 用户: 如果"COM+ Network access"或"DCOM"规则不在防火墙的预 定义规则列表中,可自己手动添加两个"PORT"(端口)规则:

- **•** TCP 135
- **•** UDP 135
- 2、 创建 OPC 程序规则

需要手动添加 OPC 服务器程序的规则。同样也需要添加 OPCEnum 系统服务程 序规则,因为远程的 OPC 客户端计算机就是通过它获得这台计算机上面的 OPC 服 务器名称列表的。

下面我们通过创建 OPCEnum 应用的规则,演示如何创建应用的防火墙规则。 可用同样步骤创建 OPC 服务器的防火墙规则。

#### **BECKHOFF**

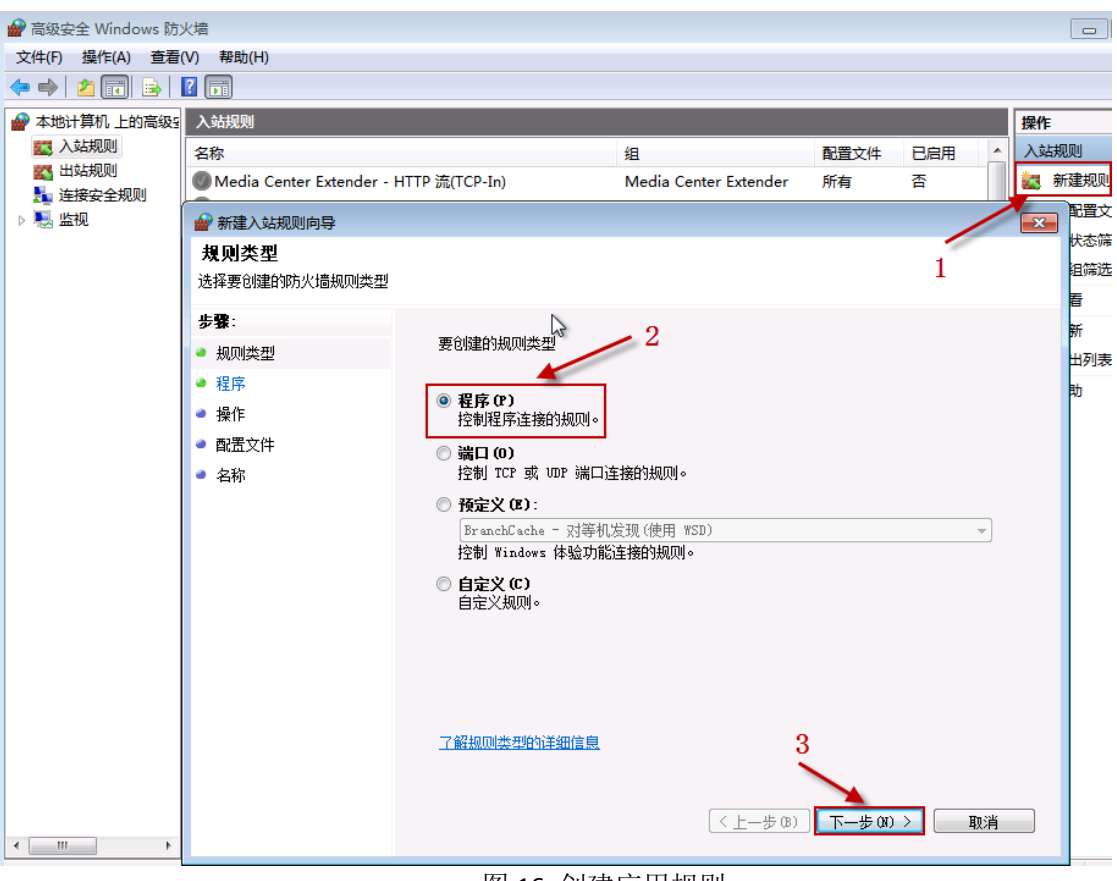

图 16 创建应用规则

\*选择"新建规则";

\*选择"程序"类型规则

\*点击"下一步"按钮

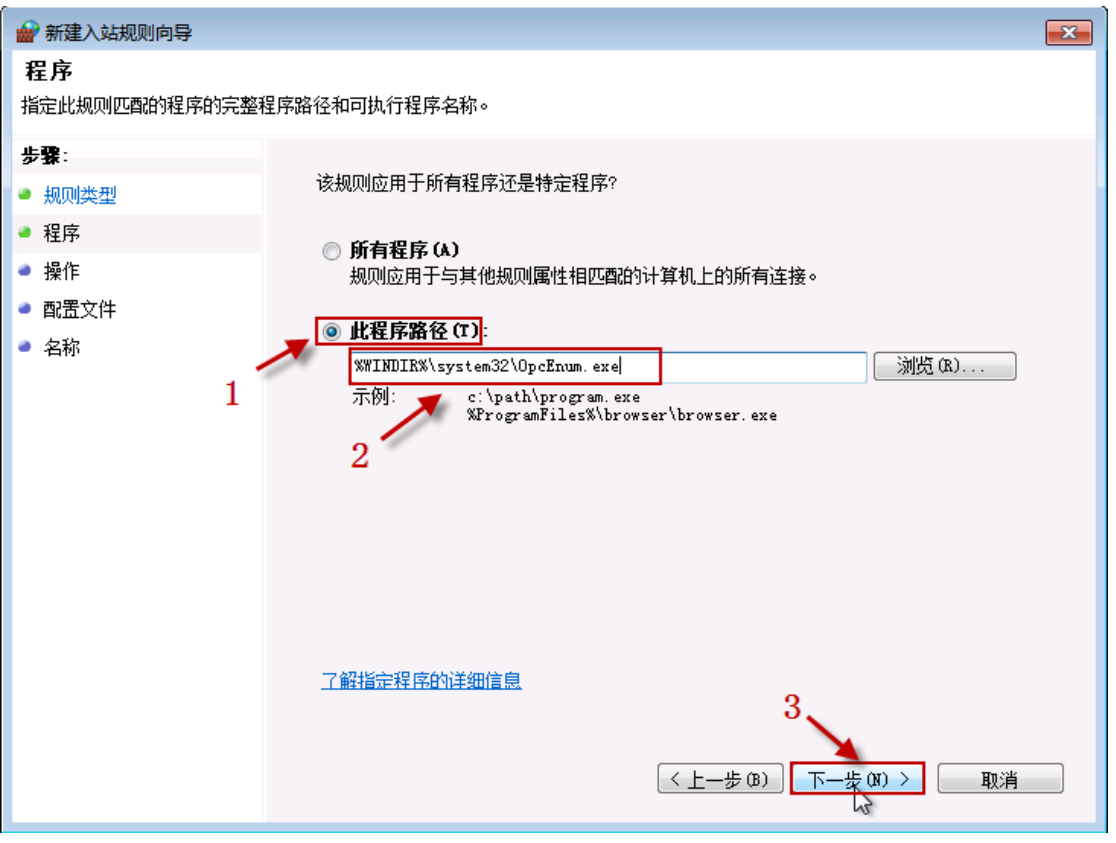

## 图 17 选择应用程序文件

\*选择"此程序路径"项目;

\*填写程序的完整路径和应用程序名称;

\*也可使用"浏览"按钮,在弹出的文件选择对话框里查找磁盘上应用程序的文件 名;

\*点击"下一步"按钮;

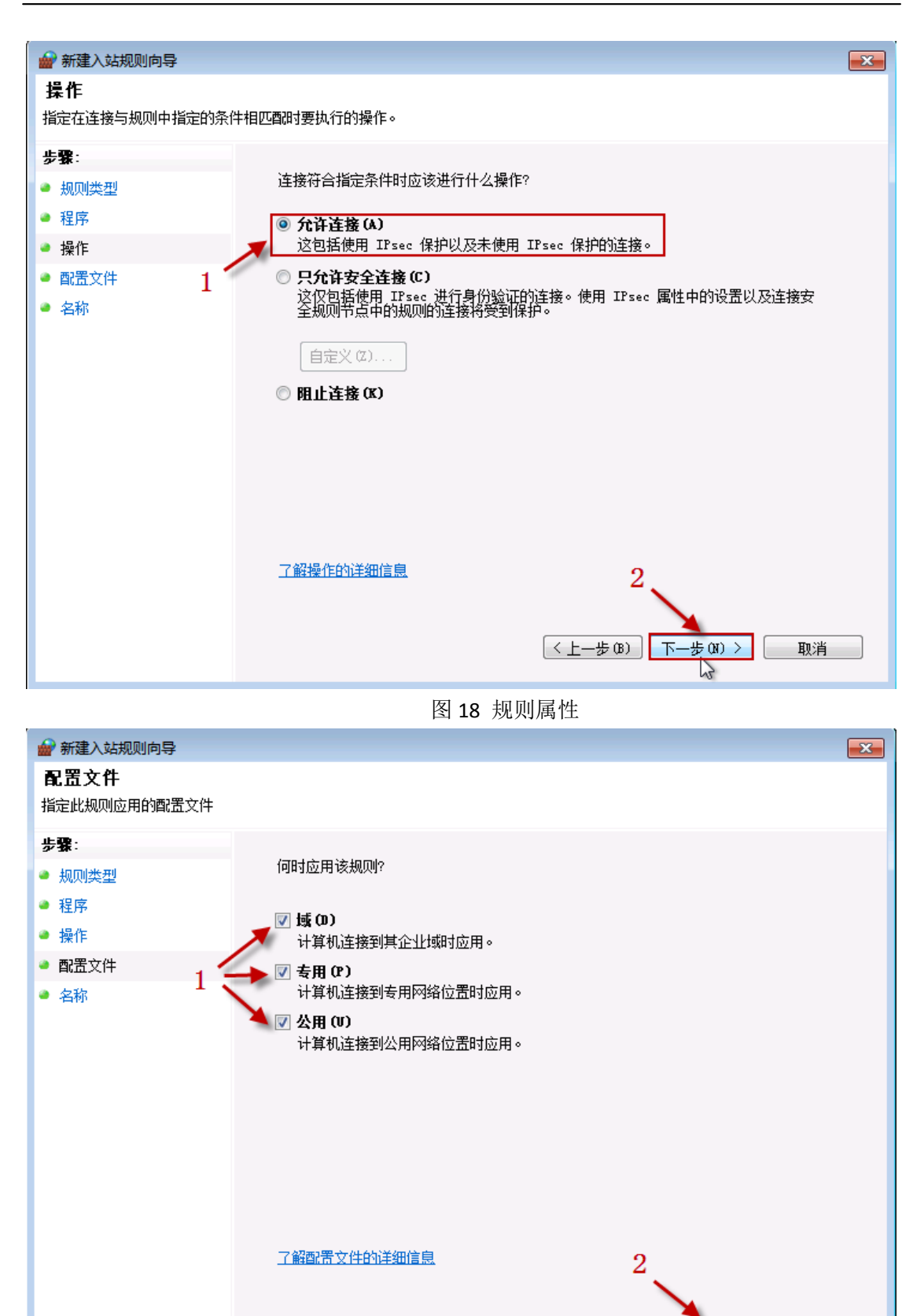

图 19 规则适用条件

(〈上一步(B) 下一步(M) 〉

 $\mathcal{P}$ 

取消

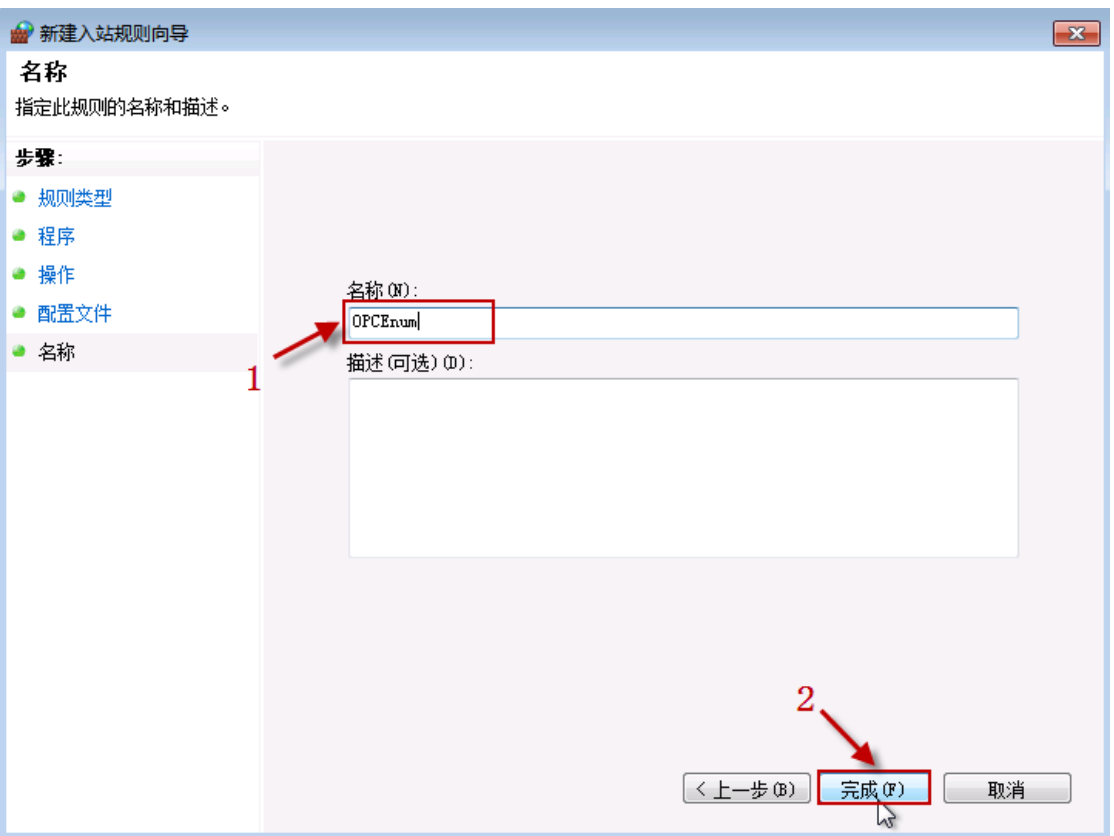

图 20 规则命名

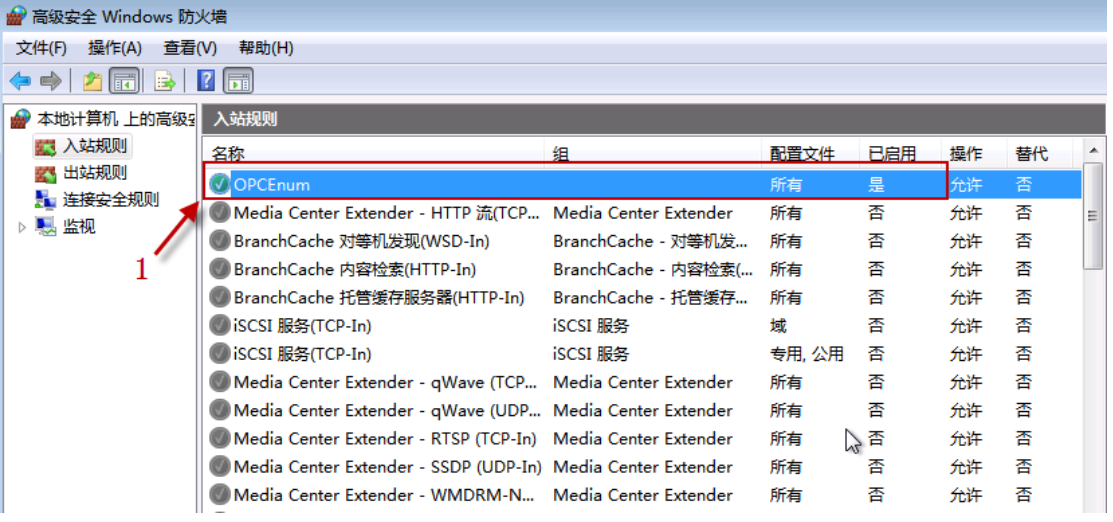

图 21 规则处于活跃状态 同

样步骤,创建 OPC 服务器应用程序的防火墙访问规则。

## 四、 配置 DCOM 安全

为通过网络正常访问 OPC 服务器, 需要配置 DCOM 的访问和激活安全属性。

1. 启动"组件服务" 在菜单"开始\运行",输入: dcomcnfg, 点击"确定"按 钮,进入"组件服务 管理器"。 如图:

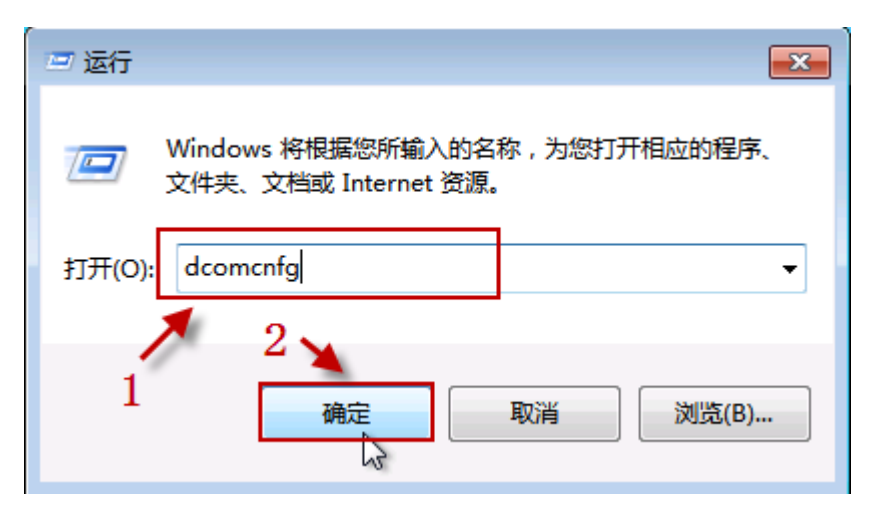

图 22 运行组件服务

页,如下图:

2. 配置"我的电脑"的安全设置 在"组件服务"管理器的左侧树形菜单,选择 "组件服务\计算机\我的电脑", 在鼠标右键的弹出菜单,选择"属性"项目, 如图:

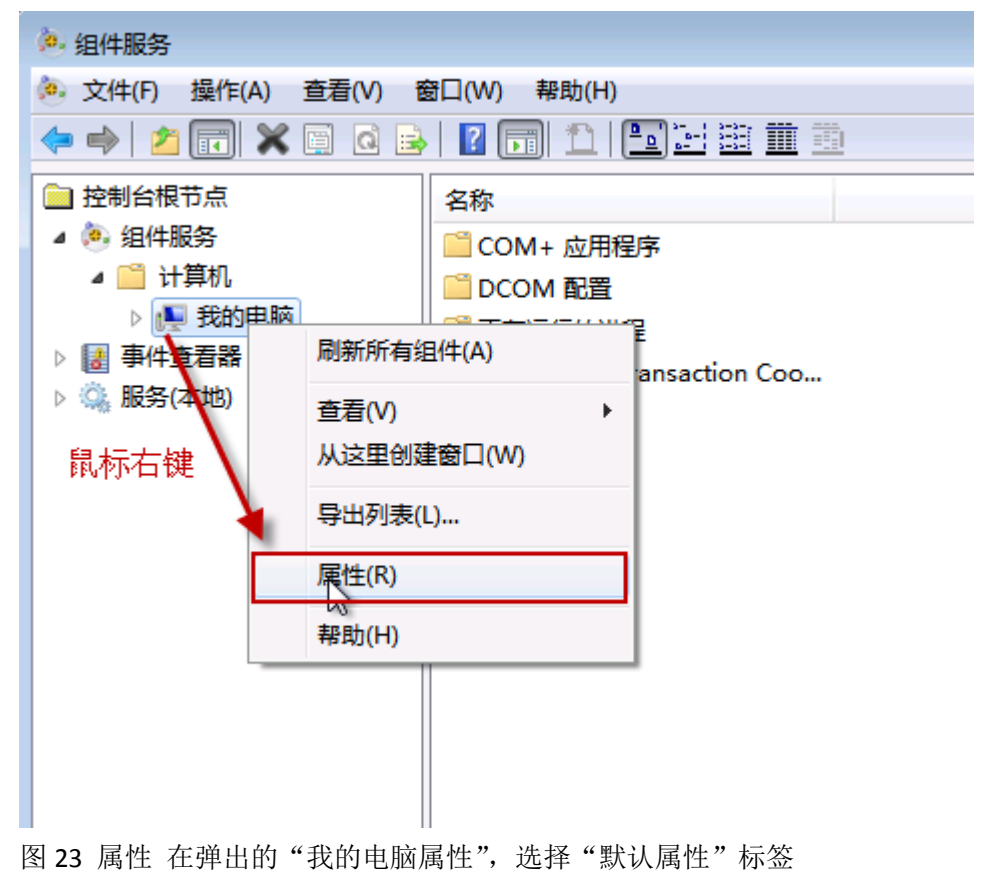

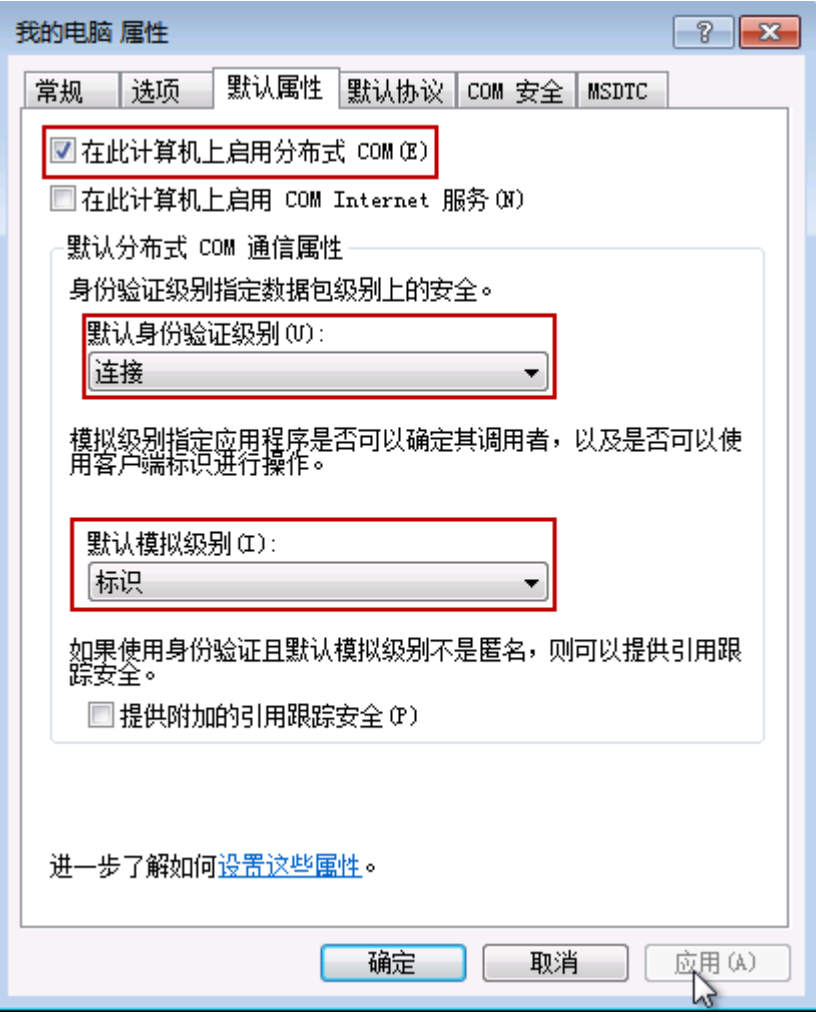

图 24 属性

请确认几个属性的设置内容或状态: 在此计算机上启用分布 式 COM, 此属性处于"选中"状态;

默认分布式 COM 通信属性栏目下, "默认身份验证级别", 选择的项目是: "连 接","默认模拟级别",选择的项目是:"标识"。选择"我的电脑属性"属性 页面的"默认协议"标签页,如下图:

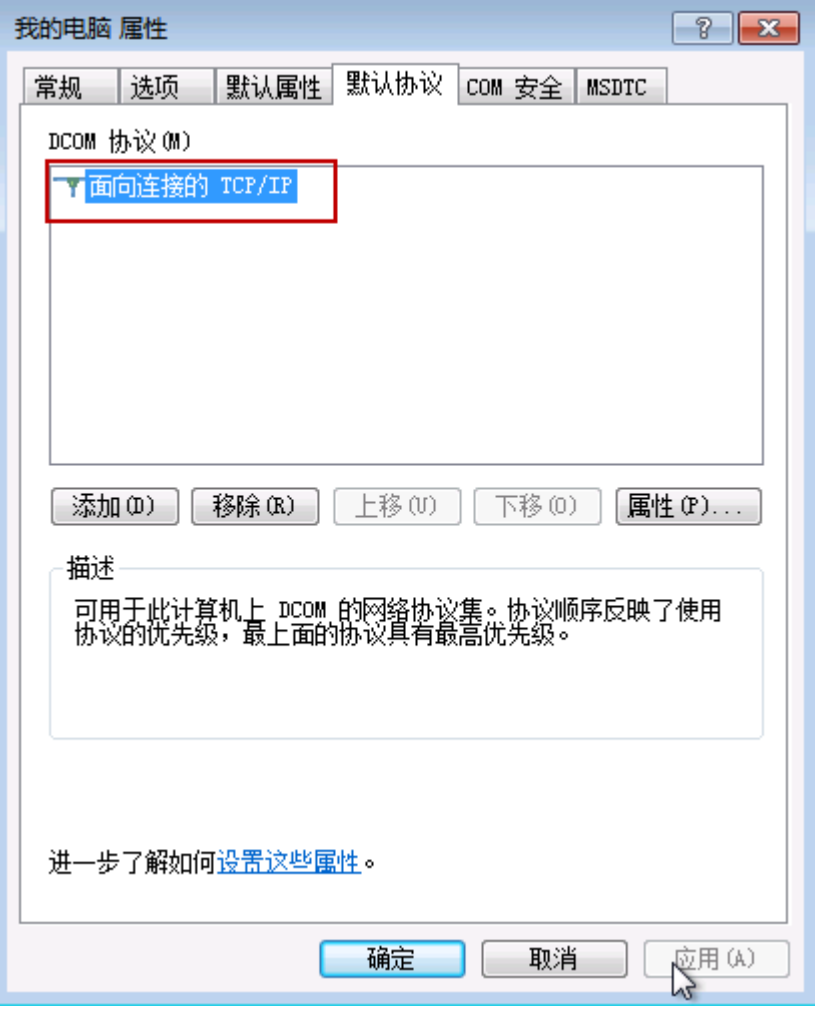

图 25 属性

确认 DCOM 协议属性内容是: 面向连接的 TCP/IP。 选择"我的电脑 属性"属性页面的"COM 安全"标签页,如下图:

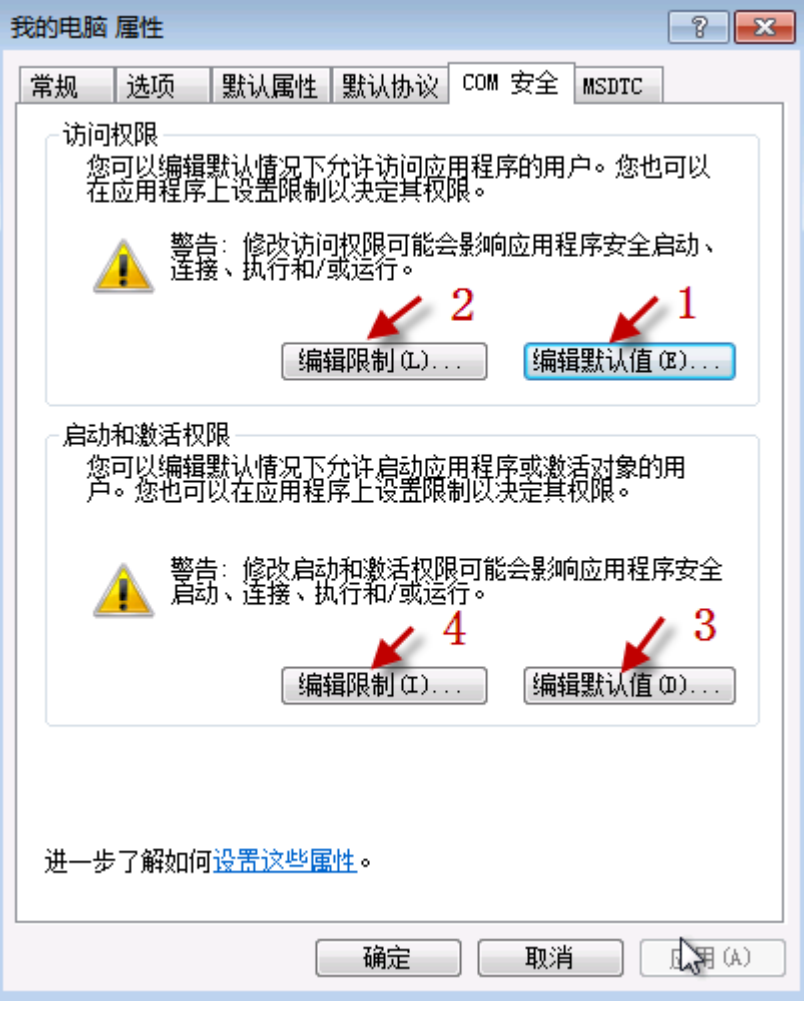

# 图 26 COM 安全

选择"COM 安全"标签页面的"访问权限"栏目的"编辑默认值,,"按钮(图 26 中按钮 1), 弹出"访问权限"设置对话框, 如下图:

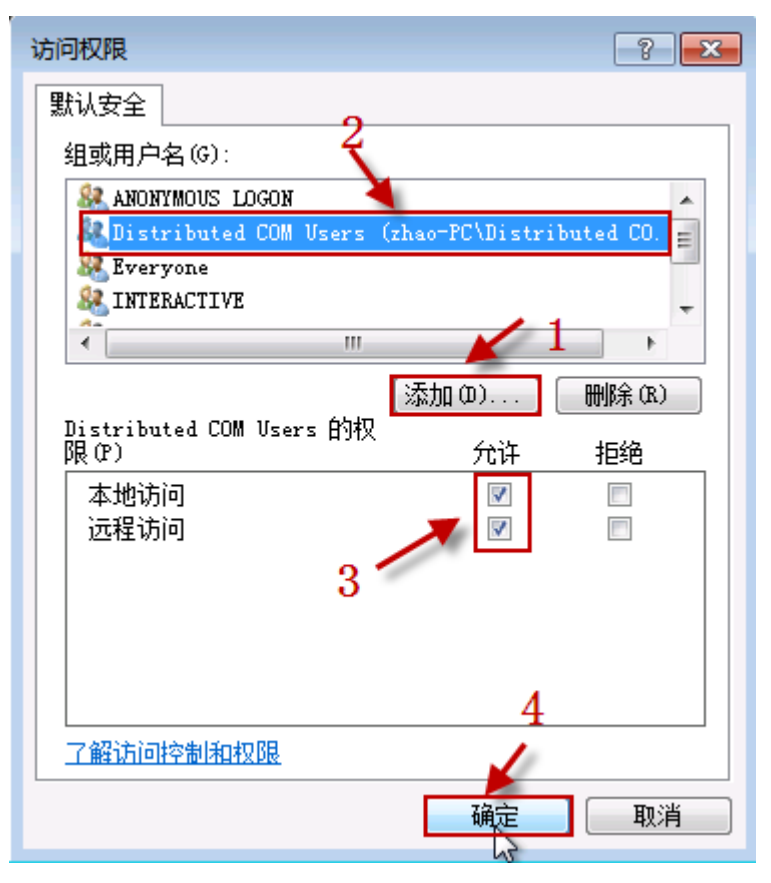

图 27 配置访问权限 点击此对话框上的"添加"按钮,添加下边列表的用户, 并设置用户的访问权限,核实后,点击"确定"按钮保存。

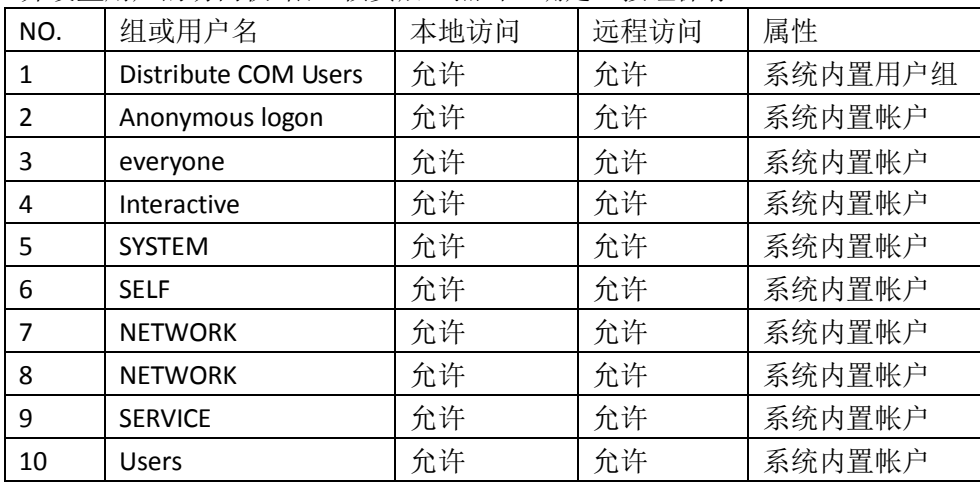

选择"COM 安全"标签页面的"访问权限"栏目的"编辑限制,,"按钮(图 26 中按钮 2), 弹出"访问权限"设置对话框, 如下图:

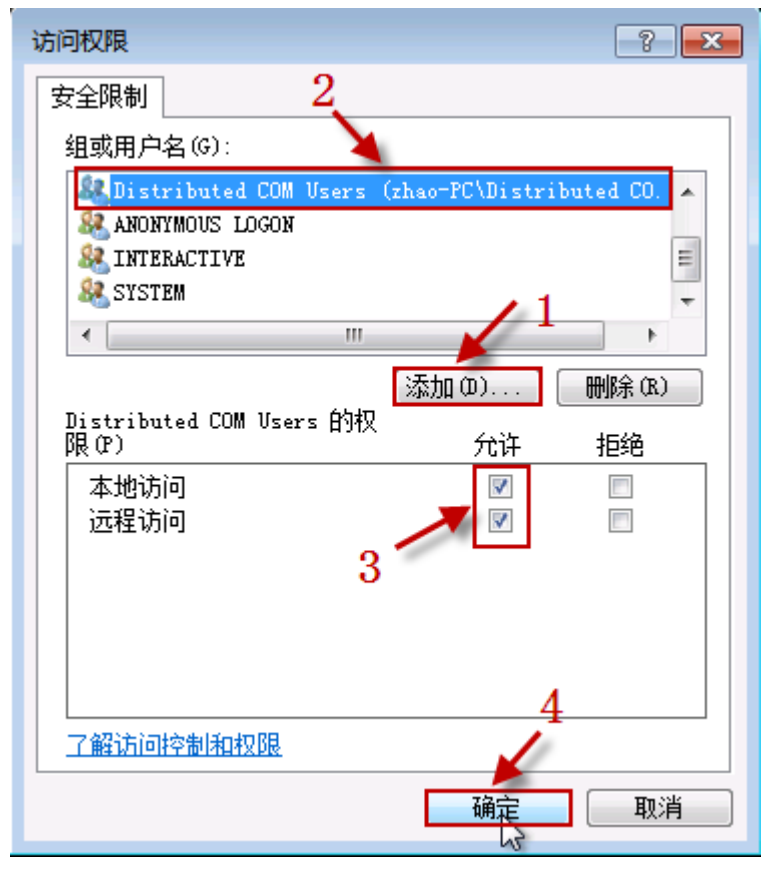

图 28 配置访问权限 点击此对话框上的"添加"按钮,添加下边列表的用户, 并设置用户的访问权限,核实后,点击"确定"按钮保存。

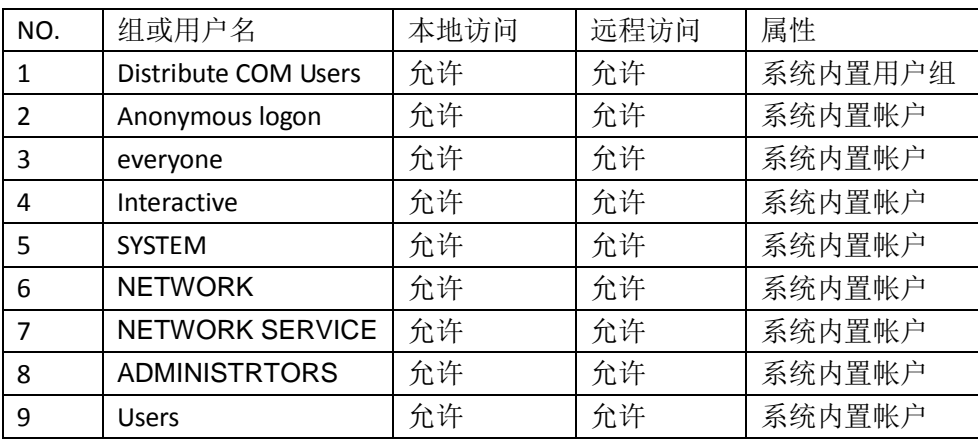

选择"COM 安全"标签页面的"启动和激活权限"栏目的"编辑默认值,, "按 钮(图 26 中按钮 3), 弹出"启动和激活权限"设置对话框, 如下图:

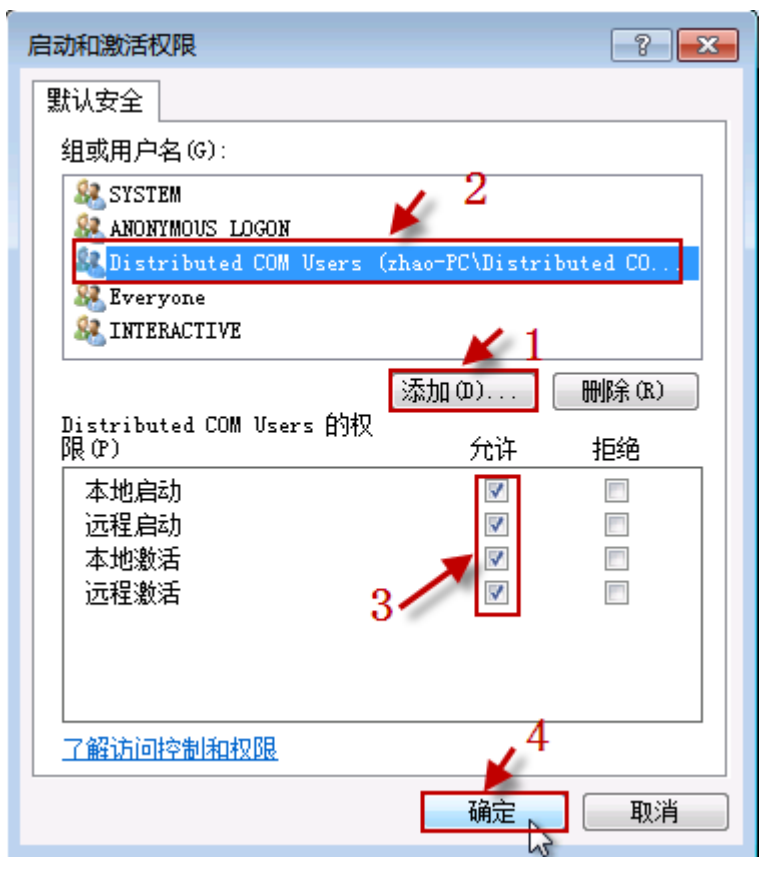

图 29 配置启动激活权限 点击此对话框上的"添加"按钮,添加下边列表的用 户,并设置用户的访问权限,核实后,点击"确定"按钮保存。

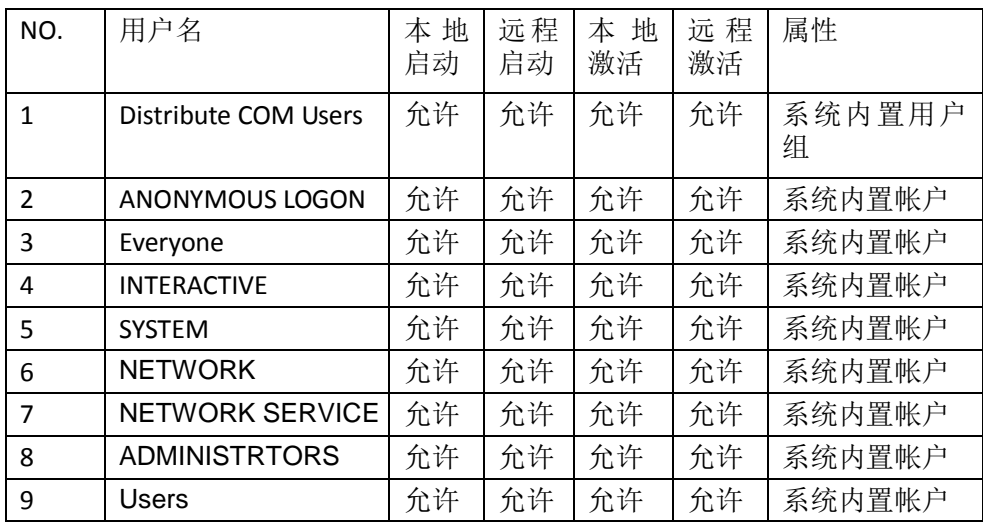

选择"COM 安全"标签页面的"启动和激活权限"栏目的"编辑限制,,"按钮 (图 26 中按钮 4), 弹出"启动和激活权限"设置对话框, 如下图:

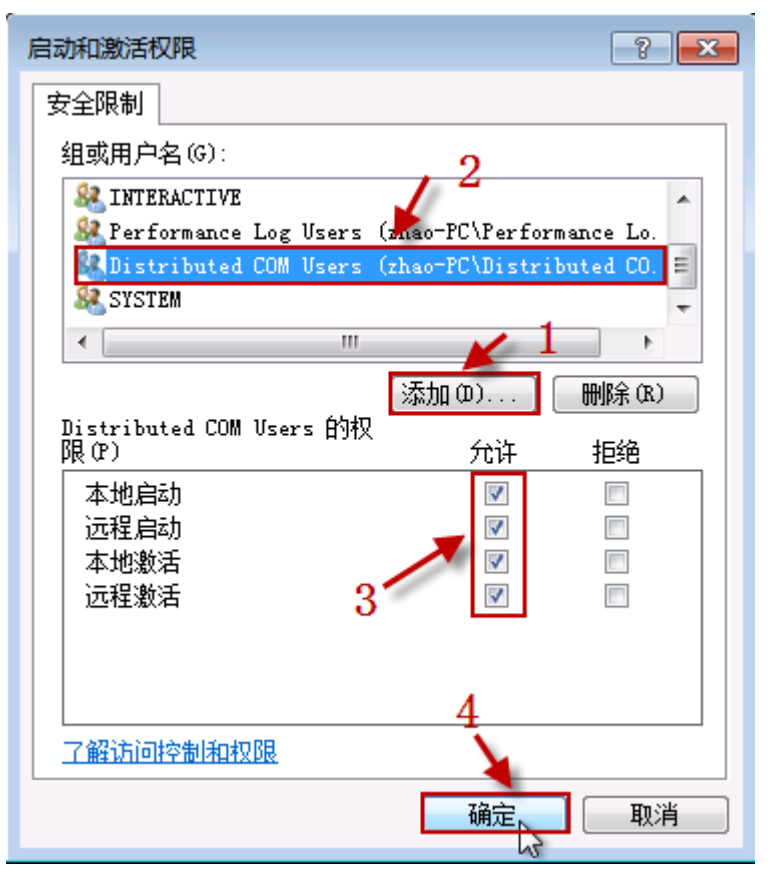

图 30 配置启动激活权限 点击此对话框上的"添加"按钮,添加下边列表的用 户,并设置用户的访问权限,核实后,点击"确定"按钮保存。

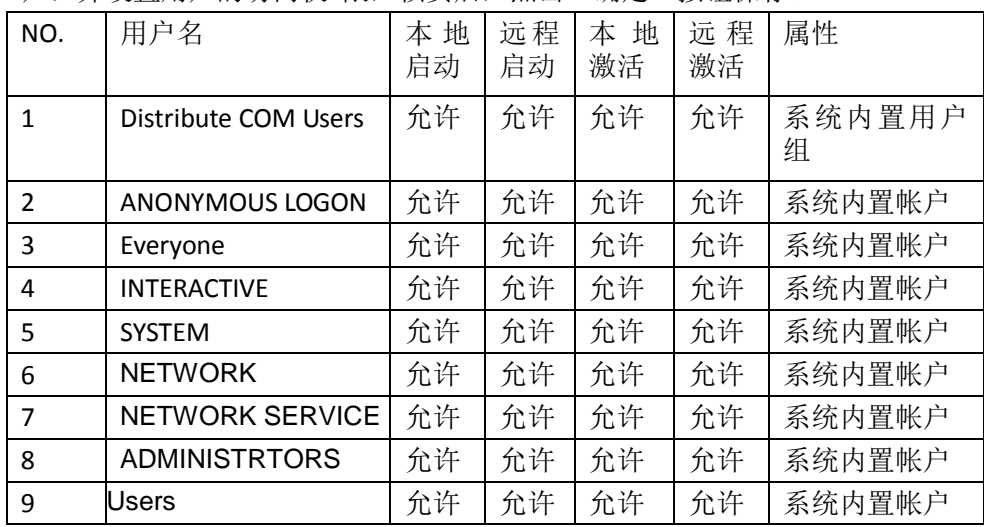

配置完成后,点击"我的电脑属性"属性页面的"确定"按钮,由于涉及到系 统安全属性的修改,此时操作系统弹出警告消息,如图:

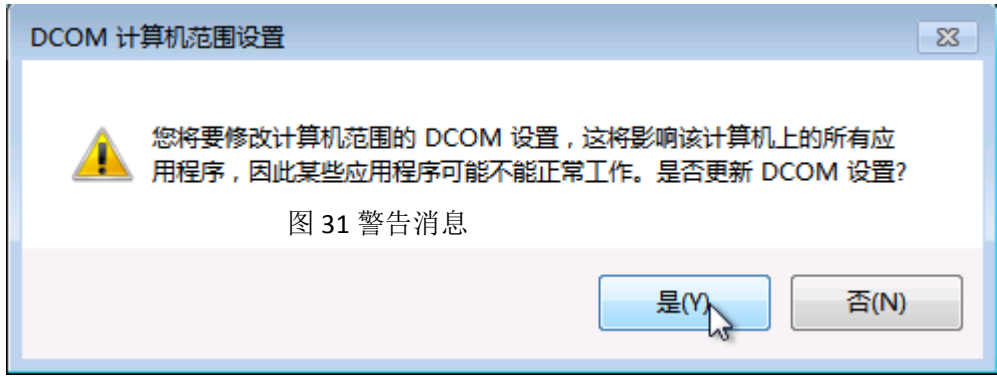

由于是我们手动修改的安全设置,并确认修改,点击"是"按钮,保存刚才做 出的所有修改,退出"我的电脑属性"属性页面。

3. 配置 OPCENUM 的安全设置 在"组件服务"左侧树形菜单,选择"组件服务\计算 机\我的电脑\DCOM 配置", 在列表中选择 opcenum 项目, 在鼠标右键弹出的菜 单,选择"属性"项目,如下图:

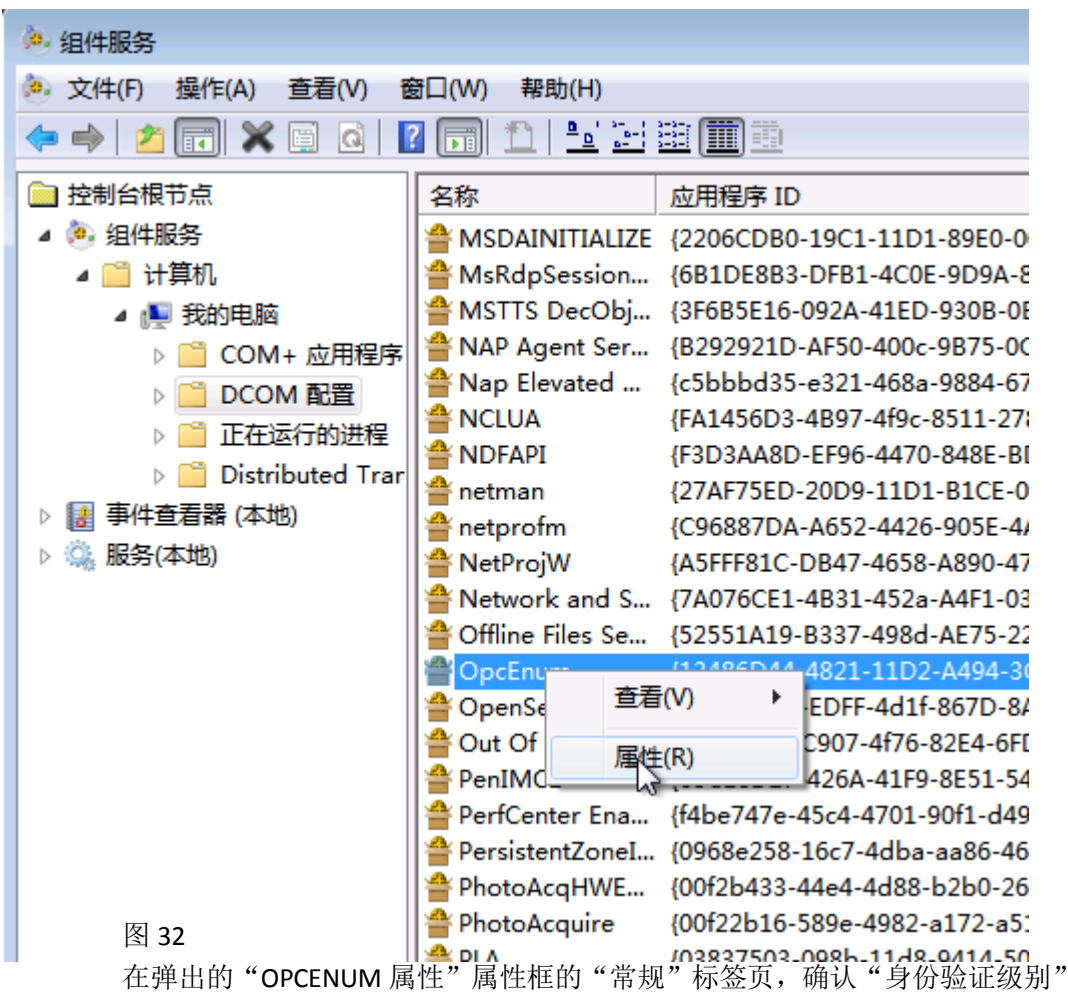

属性,设置项目是:无,如下图:

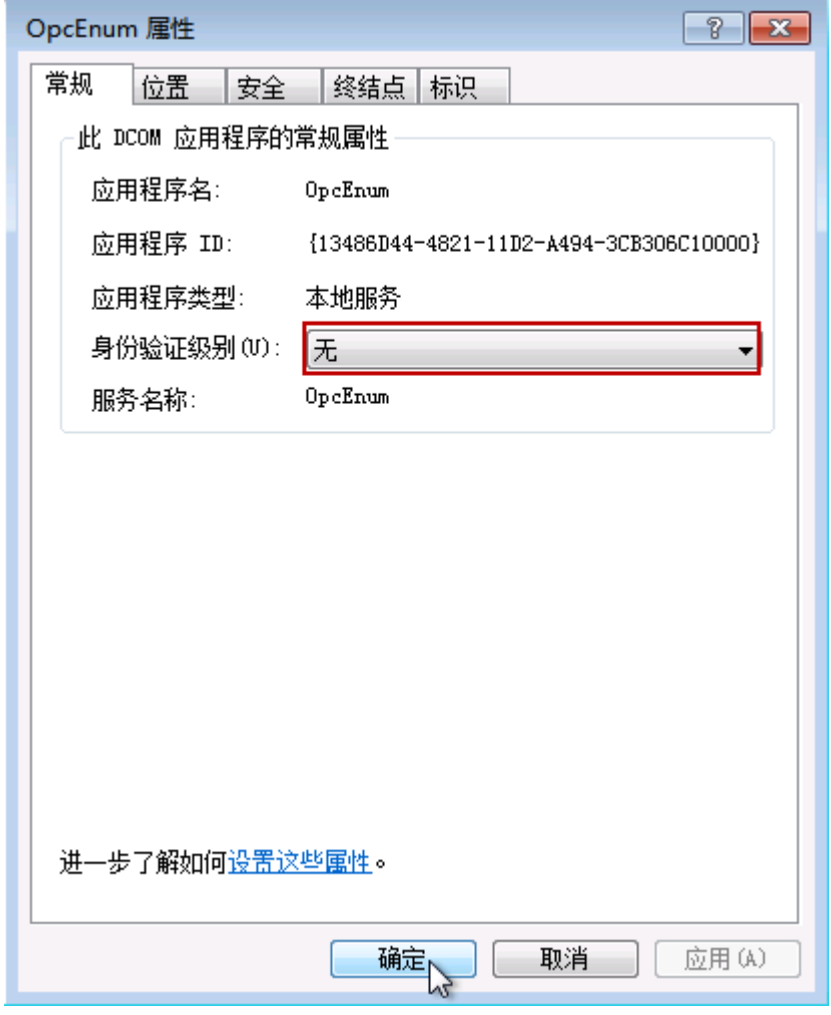

图 33

在"OPCENUM 属性"框,选择"安全"标签页,如下图:

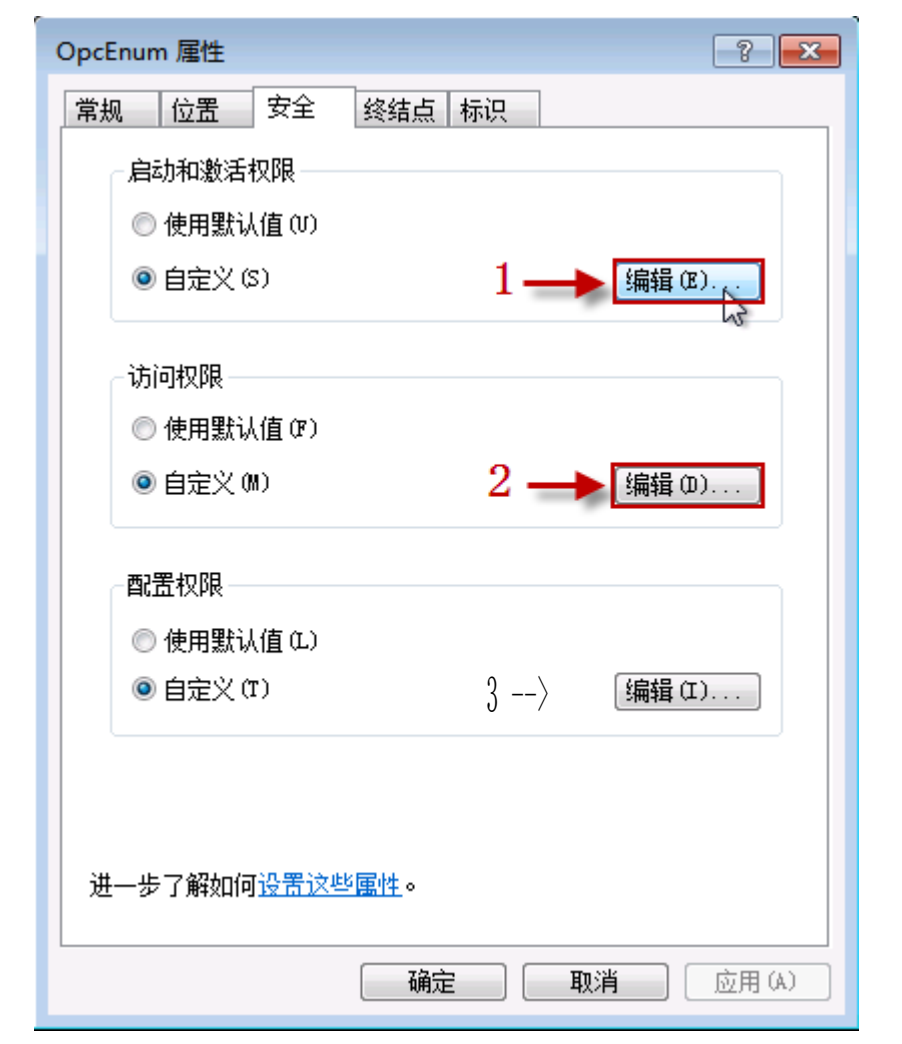

### 图 34

在"安全"标签页,选择"启动和激活权限"栏目,选择"自定义"选项,并 点击"编辑,,"按钮,如下图:

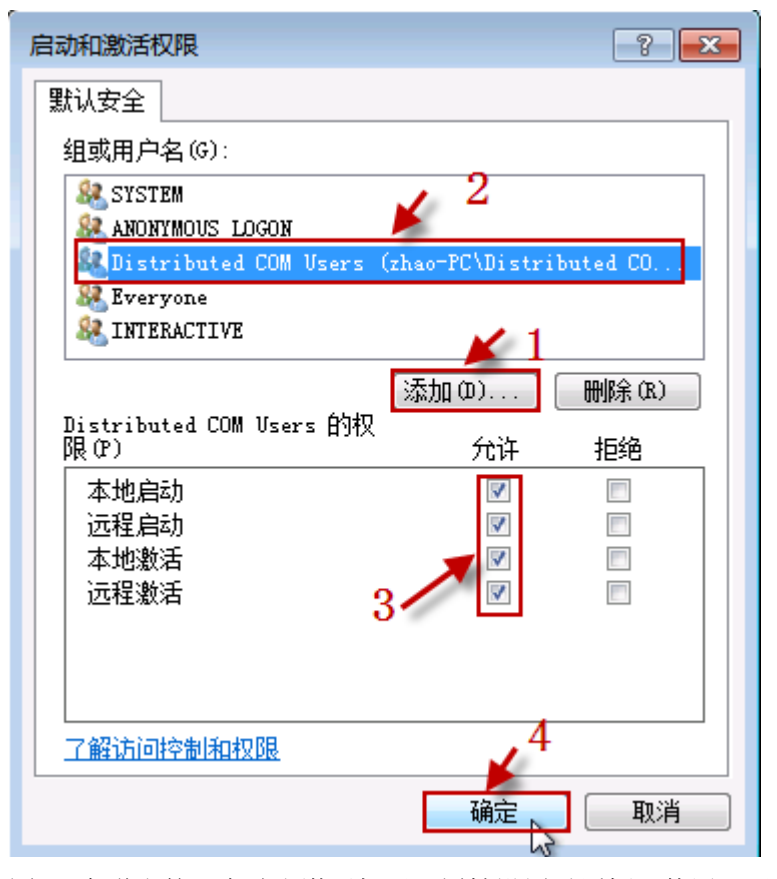

图 35 在弹出的"启动和激活权限"属性设置对话框,使用"添加"按钮,添加 下表 的组或用户,核实并确认后,点击"确定"按钮保存。

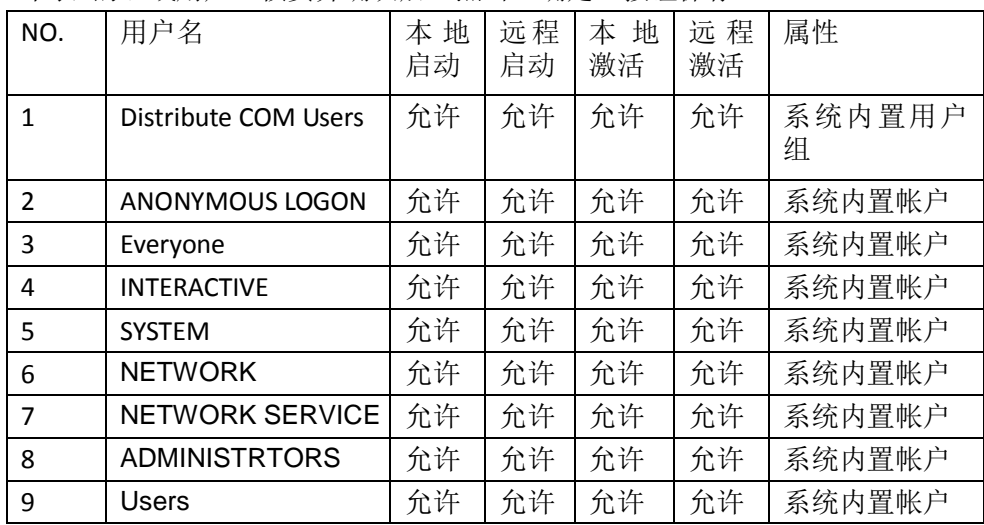

在"安全"标签页,选择"访问权限"栏目,选择"自定义"选项,并点击"编 辑,, "按钮, 如下图:

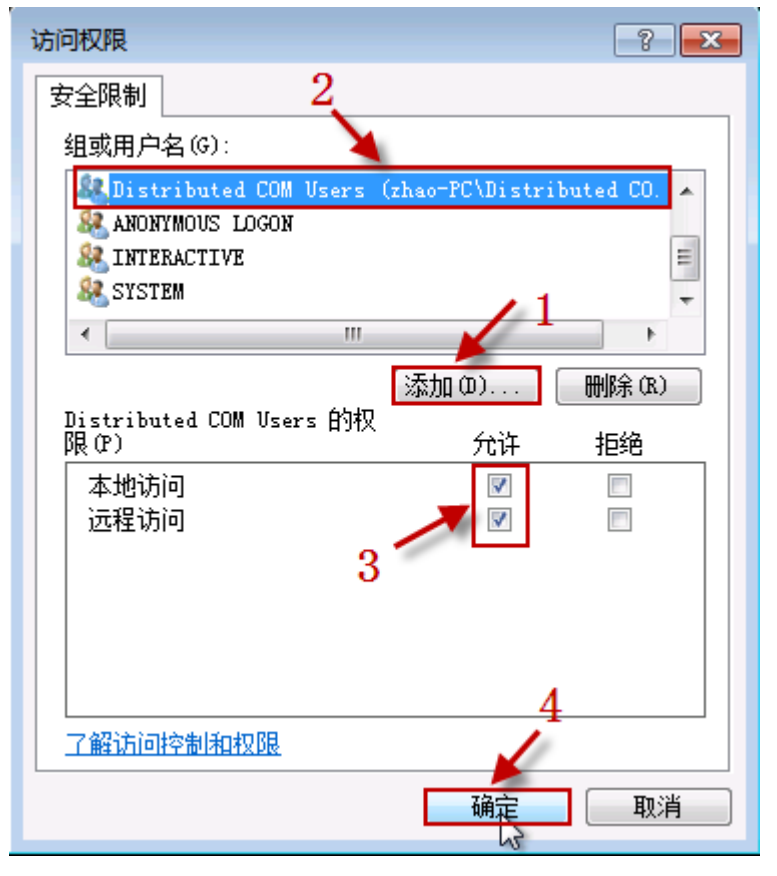

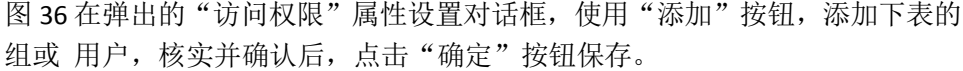

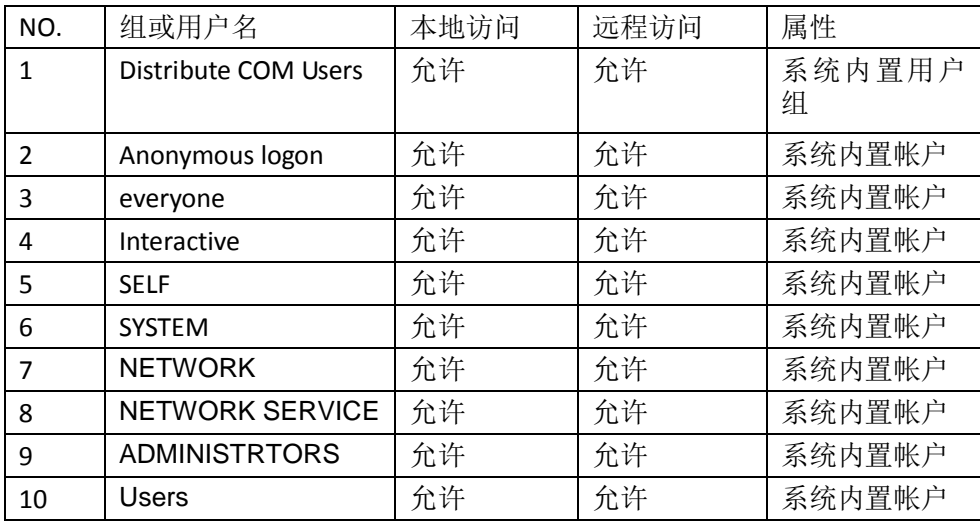

在"OPCENUM 属性"框,选择"标识"标签页,确认"选择运行此应用程序 的用户账户"属性,设置项目是:系统账户(仅用于服务),如下图:

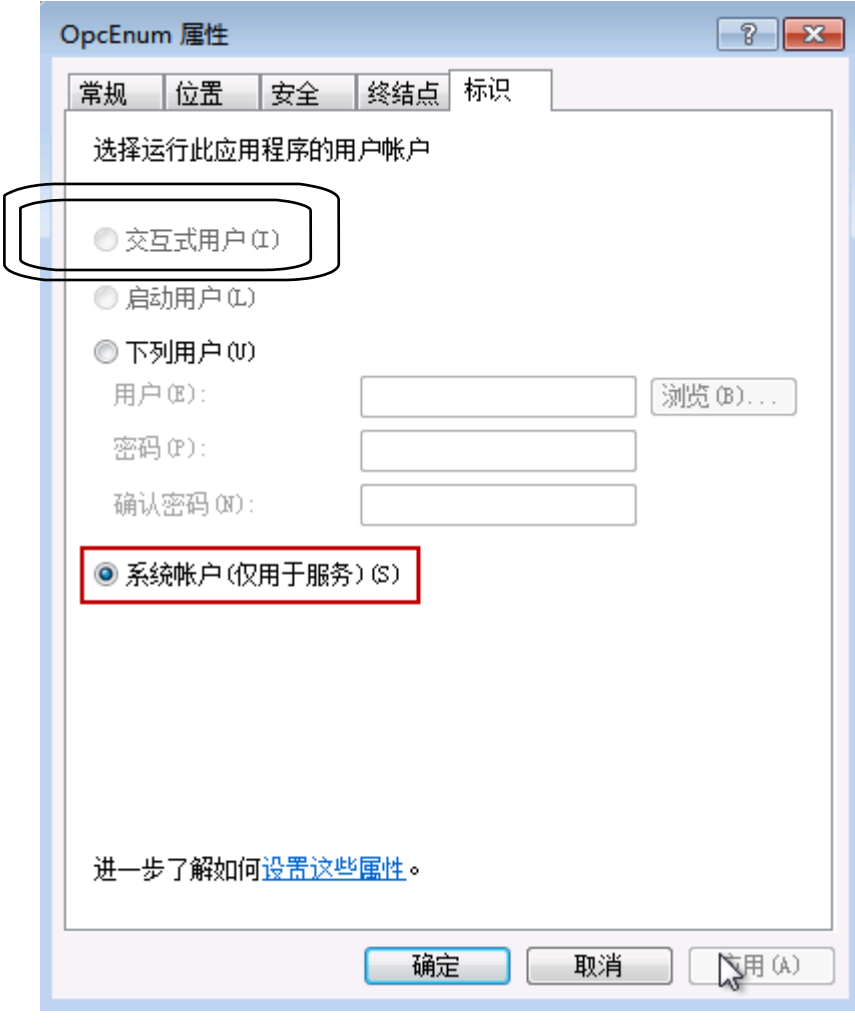

图 37

确认后点击"确定"按钮保存所作的修改。

4. OPC 服务器的安全设置

OPC 服务器的安全设置可参照 OPCEnum 的设置过程, 只是在"标识"属性页 面有些不同。

OPC服务器(TwinCAT OPC Server)的安全设置在实际的设置 和OPCEnum的设 置不同,采用的是"使用默认值"。 在组件服务->DCOM配置中"标识"设置 中OPC服务器(TwinCAT OPC Server) 和OPCEnum的都是采用的"交互式用 户"。

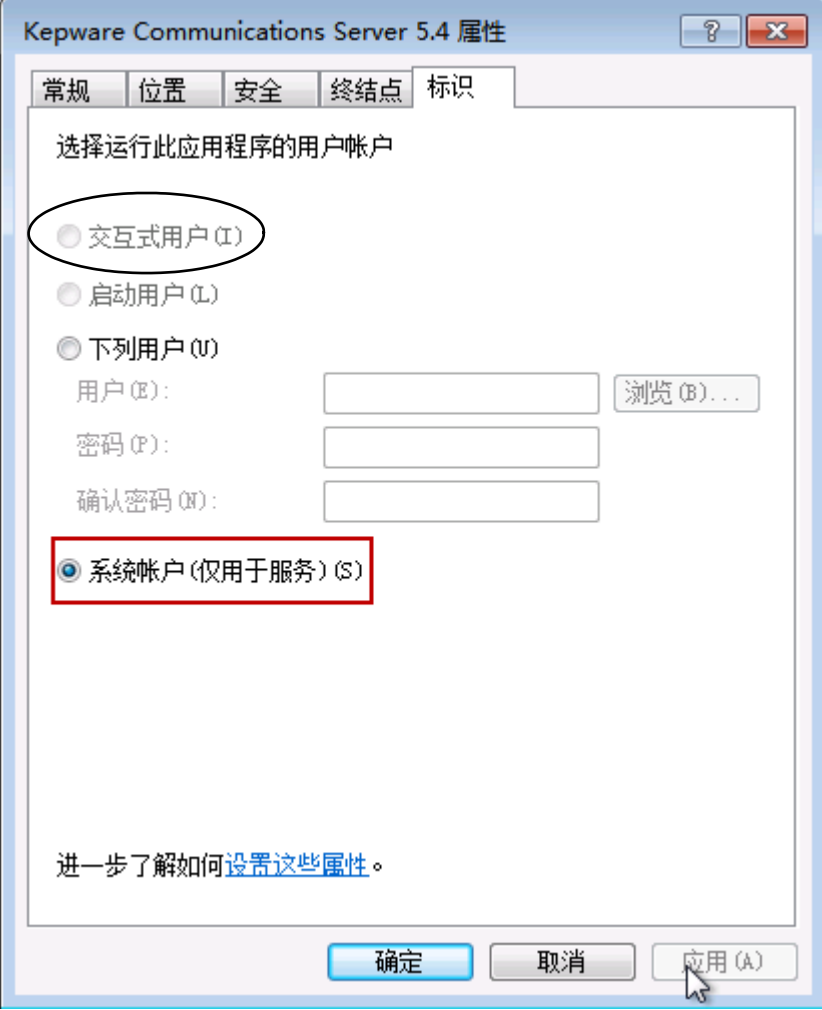

图 38 注册成系统服务的 OPC 服务器

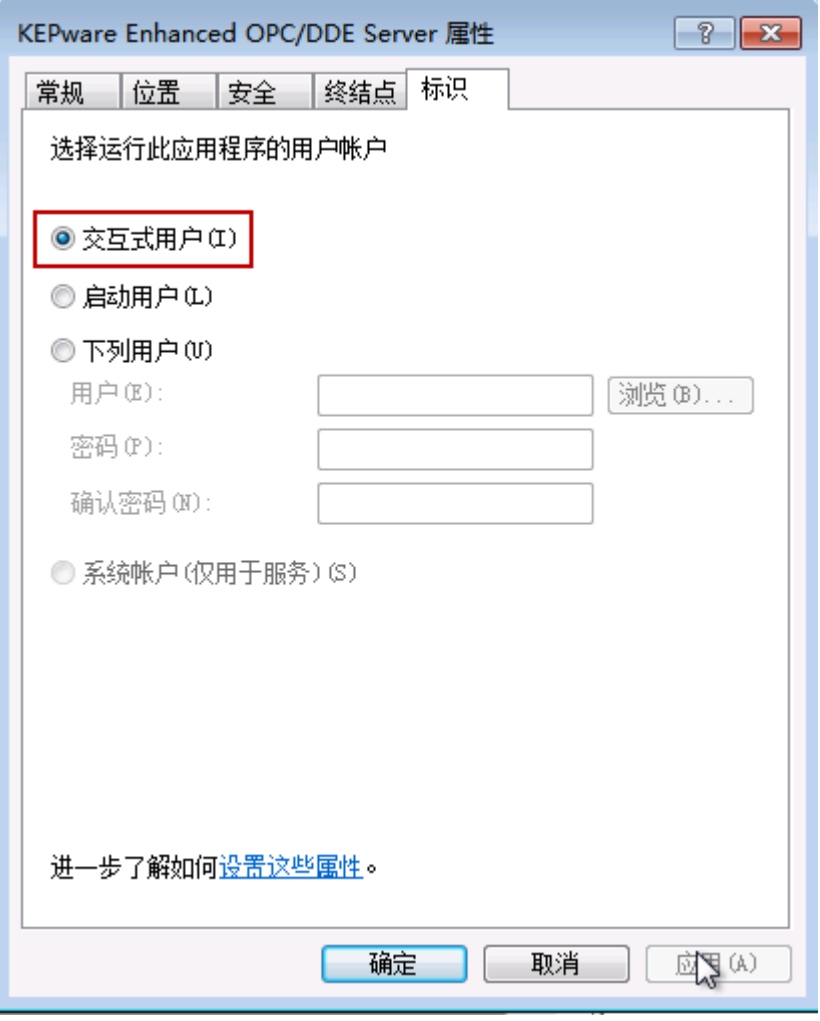

图 39 注册成本地应用型 OPC 服务器

- 五、 配置本地安全策略
	- 1. 启动"本地安全策略"管理器 在"开始\运行"输入: secpol.msc, 点击"确 定"按钮,启动"本地安全策略" 管理器,如下图:

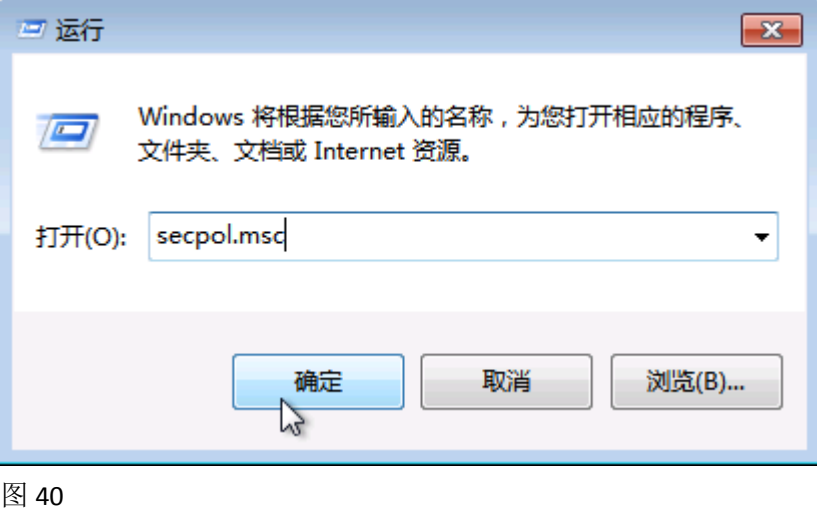

2. 修改"网络访问: 将 Everyone 权限应用于匿名访问匿名用户"设置

 $\boxed{\circ}$  E 4本地安全策略 文件(F) 操作(A) 查看(V) 帮助(H)  $\Leftrightarrow$   $\lozenge$   $\lozenge$   $\lozen$ ■ 安全设置 策略 安全设置  $\overline{2}$ △△帐户策略 图 网络访问: 不允许 SAM 帐户和共享的匿名枚举 已禁用 △ 本地策略 , 网络访问: 不允许存储网络身份验证的密码和凭据 已禁用 ♪■ 审核策略 图 网络访问: 将 Everyone 权限应用于匿名用户 已禁用  $\mathbf{1}$ 4 用户权限分配 圆网络访 4 安全选项  $\begin{array}{|c|c|c|}\hline \begin{array}{|c|c|}\hline \begin{array}{|c|c|}\hline \begin{array}{|c|c|}\hline \begin{array}{|c|c|}\hline \begin{array}{|c|c|}\hline \begin{array}{|c|c|}\hline \begin{array}{|c|c|}\hline \begin{array}{|c|c|}\hline \begin{array}{|c|c|}\hline \begin{array}{|c|c|}\hline \begin{array}{|c|c|}\hline \begin{array}{|c|c|}\hline \begin{array}{|c|c|}\hline \begin{array}{|c|c|}\hline \begin{array}{|c|c|}\hline \begin{array}{|c|c|$ 网络访问: 将 Everyone 权限应用于匿名用户 属性 圖网络访 高级安全 Windows 防火墙 圖网络访 本地安全设置 说明 ■ 网络列表管理器策略 圆网络访 ▷ 公钥策略 网络访问: 将 Everyone 权限应用于匿名用户 圖网络访 ▶ 软件限制策略 圆网络访 ♪ ■ 应用程序控制策略  $^{\circ}$  3 圖系统对 ▷ 3 IP 安全策略, 在本地计算机 **◎ 已启用(E)** 圖系统对 □ 高级审核策略配置 ◎ 已禁用(S) 圖系统加 圖系统加 圖系统设 圖系统设 圖以安全 圆用户帐 圆用户帐 圆用户帐 圆用户帐 圖用户帐 圖用户帐 圖用户帐 圖用户帐 圖用户帐 确定 取消 应用(A)

修改"安全设置\本地策略\安全选项"下的"网络访问: 将 Everyone 权限应用于 匿名访问匿名用户"设置,将规则启用,如下图:

图 41

六、 其它

1. 防火墙运行状态下,可能 OPC 客户端会出现拒绝访问,可能是防火墙阻止程序访 问网络,可以试着修改防火墙设置。调试或测试时,可先将防火墙禁用,排除干扰; 2. 其它防火墙软件配置,可参考 Windows 系统防火墙配置。

3. RPC 服务器不可用

这个错误意味着没能建立与 RPC 服务之间的网络连接。

\*如果错误发生在尝试读取远程计算机上边的 OPC 服务器列表时,请检查 OPC 服务器 计算机与 OPC 客户端计算机的防火墙配置,看 OPCEnum 应用是否已经加入例外规则 列表。

\*DCOM 所使用的 135 端口,是否已加入防火墙规则。

\*如果错误发生在连接 OPC 服务器时,请检查 OPC 服务器计算机的防火墙配置,看 OPC 服务器应用程序是否已加入防火墙的例外规则列表。

4. 拒绝访问

请检查 DCOM 的安全配置,包括 OPC 服务器所在计算机与 OPC 客户端所在计算机。

5. "IOPCServerList Interface Not Found"错误

请在安装 OPC 运行库分发包或注册 OPC 运行库后,重新启动计算机系统。

**OPC Client**(客户端)运行在 **Windows 7** 时的 **DCOM** 配置

一、 安装 OPC Client 客户端 安装倍福OPC Client,需要在本地PC上安装TC3的运行环境及对应的Function。

注:OPC Client.EXE为第三方OPC Client客户端(西门子)。

- 二、 创建用户并赋予访问权限
	- 1. 创建新用户

创建一个新用户,并赋予此用户运行和使用操作系统 DCOM 程序的权限。为了 降低整个系统的安全风险,可以创建一个受限用户,而不是建立管理员级用户。为 操作系统创建新用户需要管理员权限。

注意:

- A、 需要在 OPC 服务器所在 OS 系统与 OPC 客户端所在 OS 系统,创建的用户的用 户名和密码相同(不一定)。
- B、由于 Windows 7 系列的 OS 系统 Guests 用户组的权限非常受限, 所以新创建的 用户需要是 Users 用户组级别权限,或比 Users 用户组级别更高的权限。推荐使 用 Users 用户组。

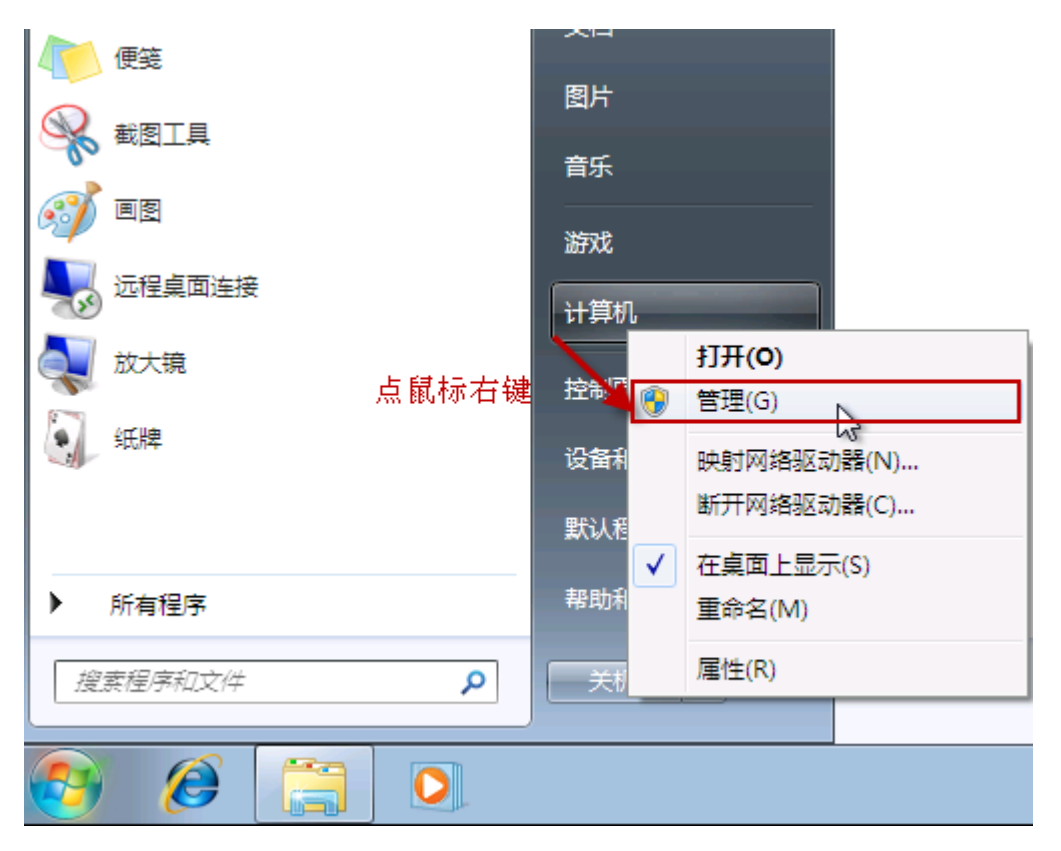

图 43 通过"管理"菜单或"控制面板"创建用户

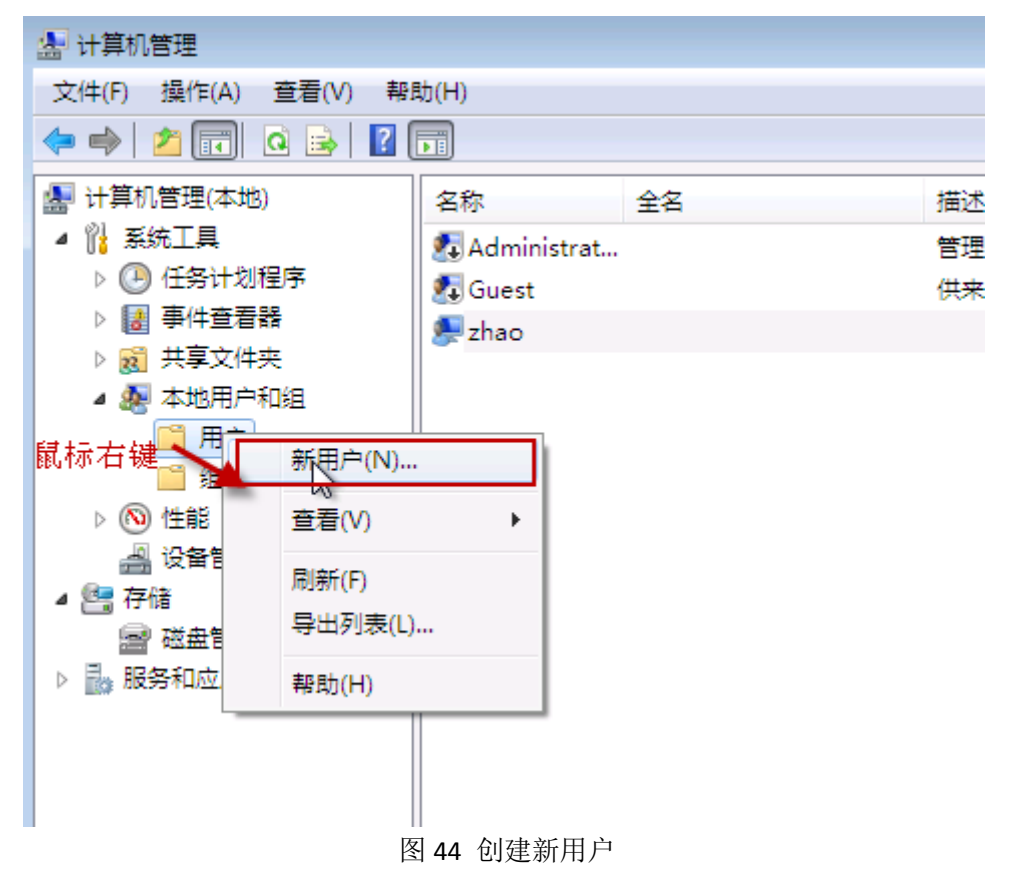

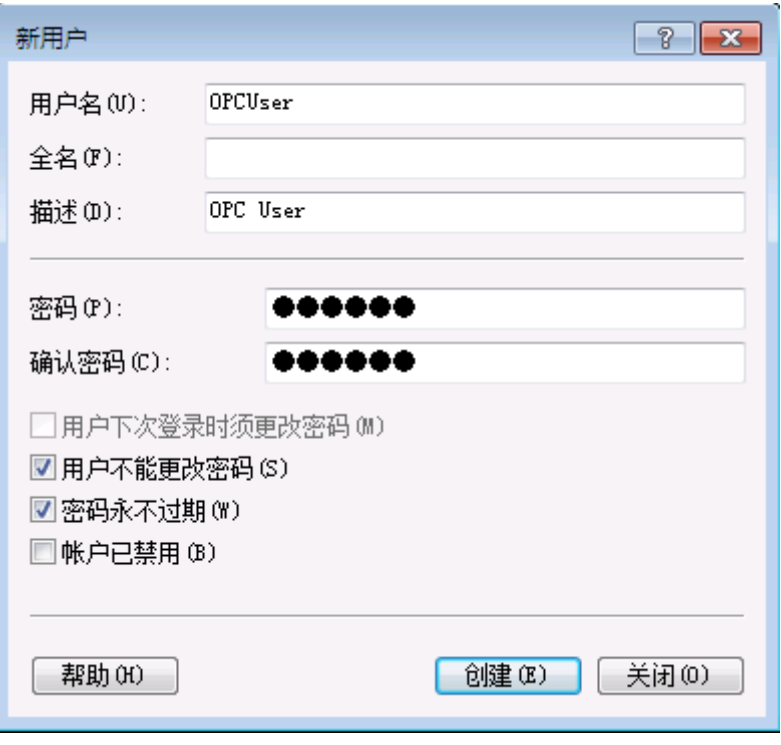

图 45 新用户属性 创建新用户,并设置用 户属性。若是为了安全考量,请保持密码不为空。

2. 赋予用户访问 DCOM 的权限

要想使新创建的用户有使用 DCOM 的权限,需要将用户加入"Distribute COM Users"用户组。

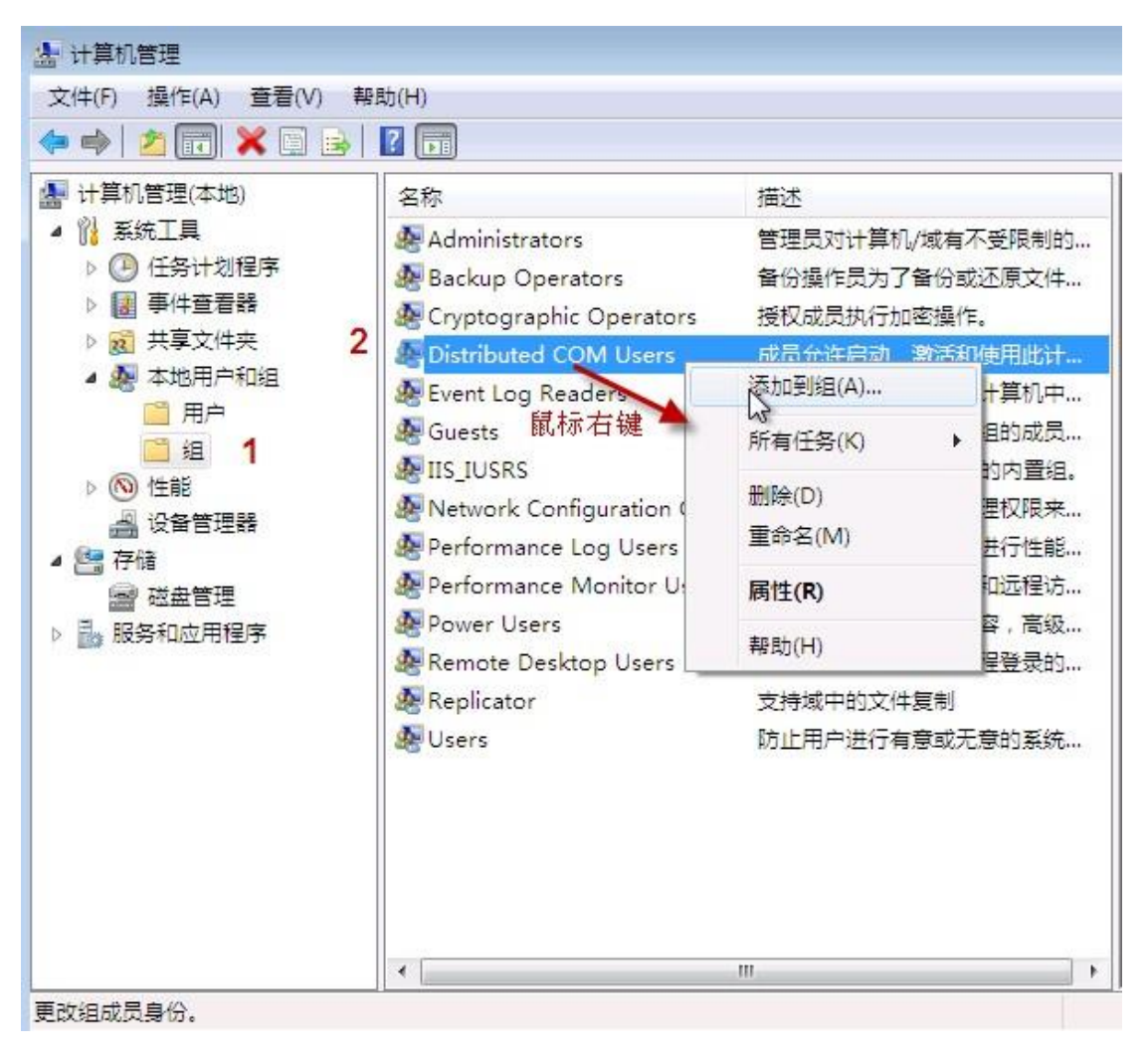

图 46 用户组

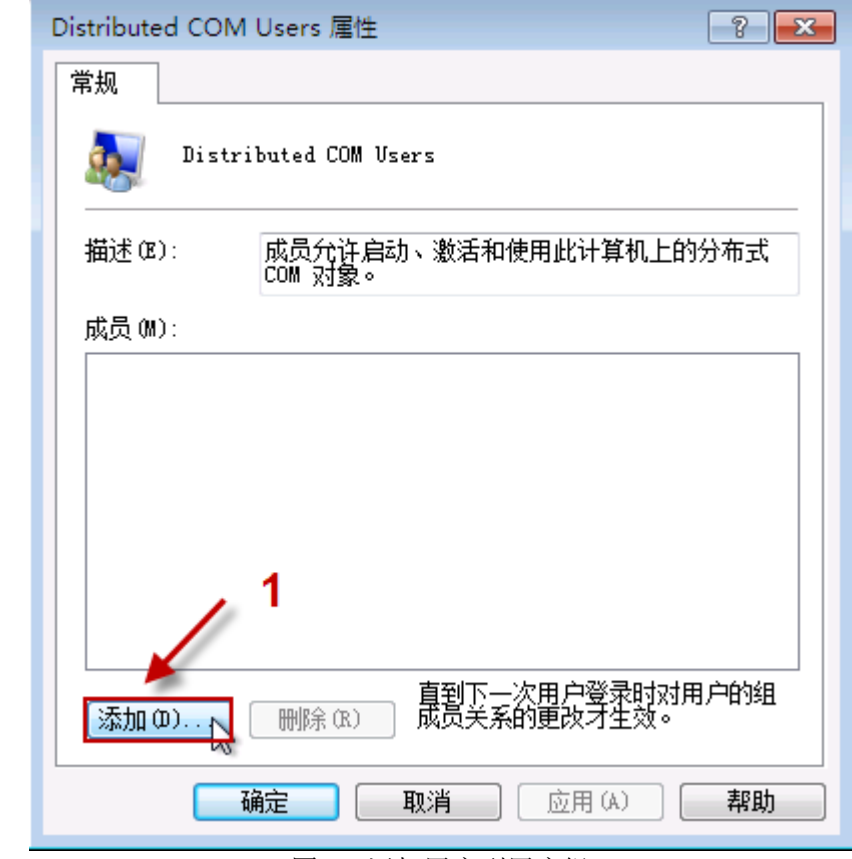

ż

图 47 添加用户到用户组

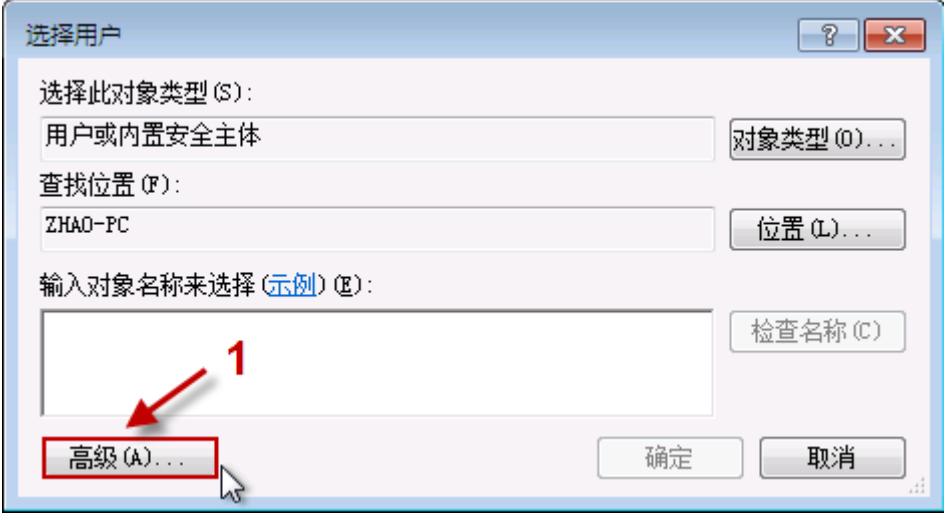

图 48 选择要添加的用户

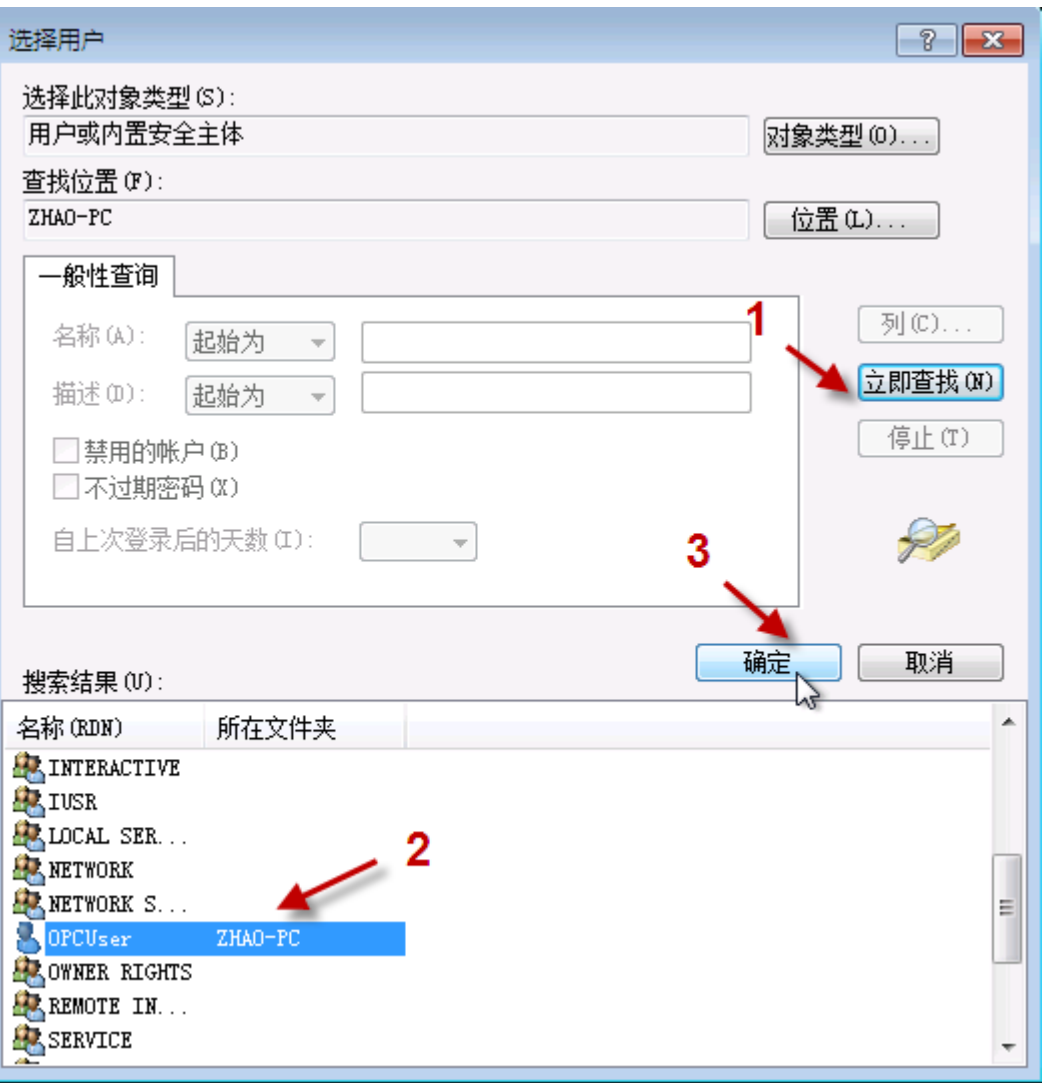

图 49 用户列表

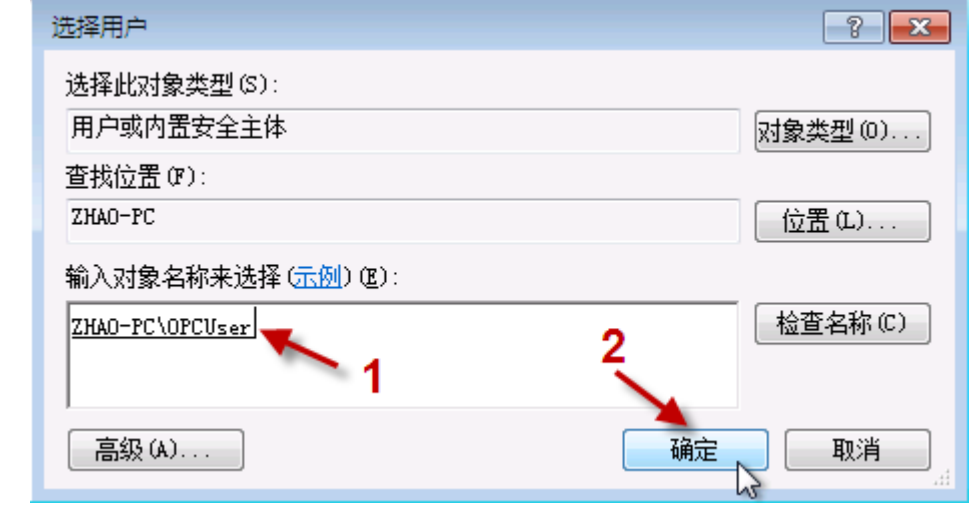

图 50 选择添加的用户

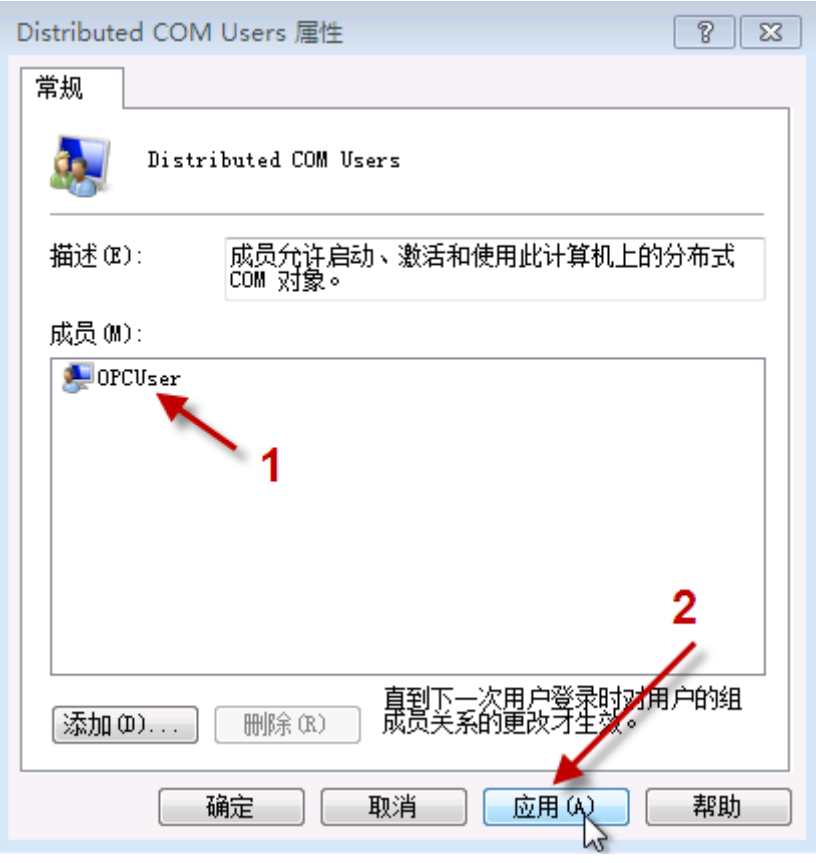

图 51 完成添加

可以添加多个用户到"Distribute COM Users"用户组,也可以添加现有用户到用户 组。

三、 修改操作系统 Firewall (防火墙) 关于 DCOM 和 OPC 的规则

由于 DCOM 使用操作系统的 135 端口, 所以要想不同计算机上面的 OPC 服务器和 OPC 客户端通讯正常,要修改防火墙规则,允许 135 端口的连接。如果 OPC 服务器和 OPC 客户端安装在同一台计算机,不需要修改防火墙规则。下面用 Windows 7 的防火墙 配置过程为示例。

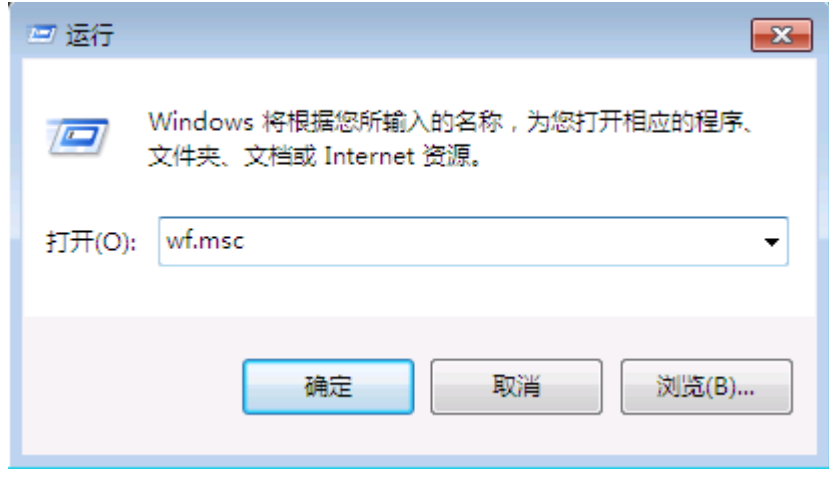

#### 图 52 进入防火墙管理控制台

Windows 7 用户: 要打开防火墙管理控制台, 可以从"开始"->"控制面板"->"管理 工具"-> "Windows 防火墙"-> "高级设置",或在"运行"输入 "wf.msc"命令。

**Windows Server 2008 R2** 用户:要打开防火墙管理控制台,可以在"服务器管理工具", 或在"运行"输入"wf.msc"命令。

3、 开放 DCOM 访问

在默认状态,Windows 防火墙是阻止另一台计算机连接的。如果要允许 OPC 客户端 与 OPC 服务器正常访问, 需要放开这个访问规则。

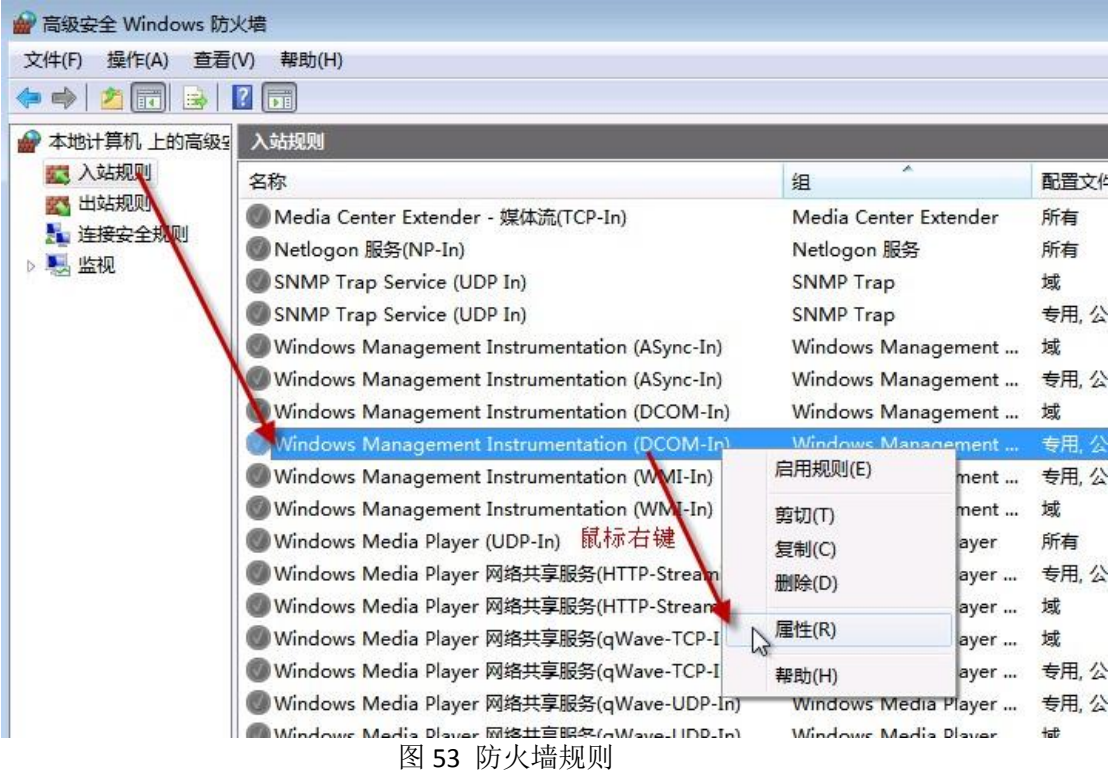

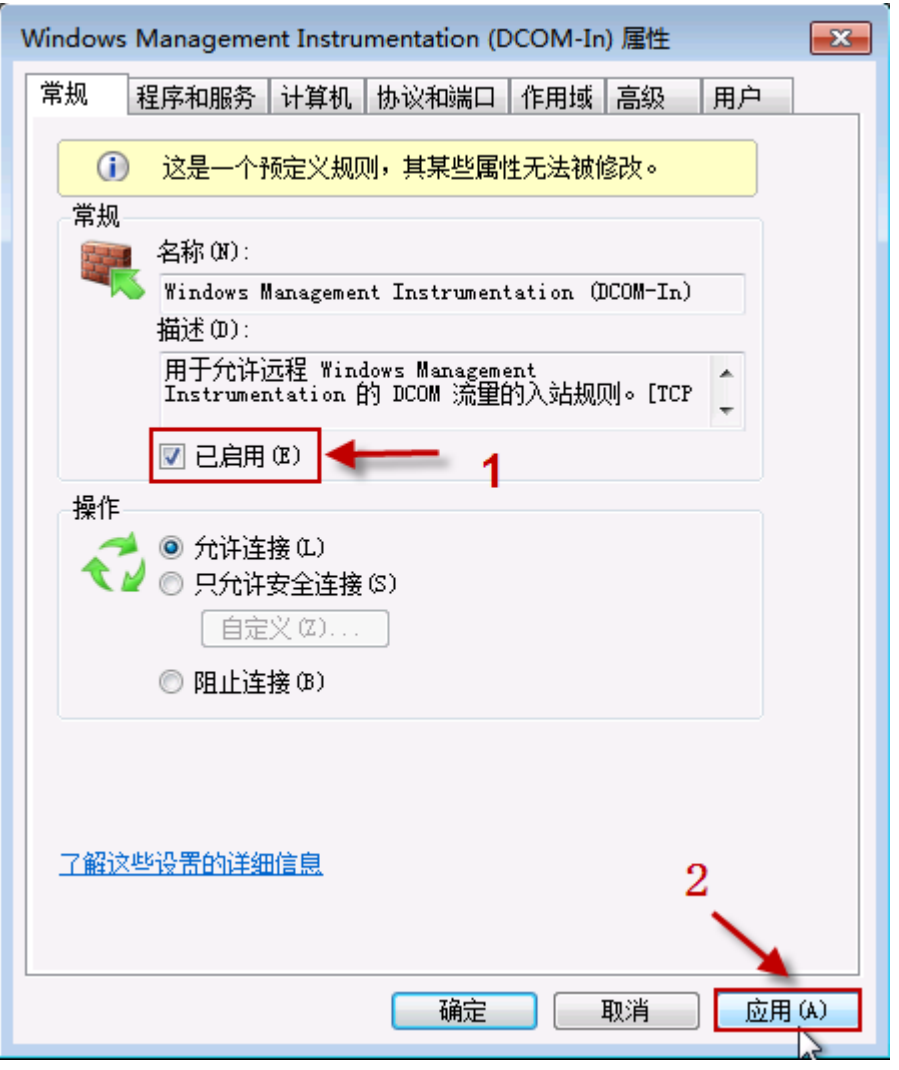

图 54 允许 DCOM 连接

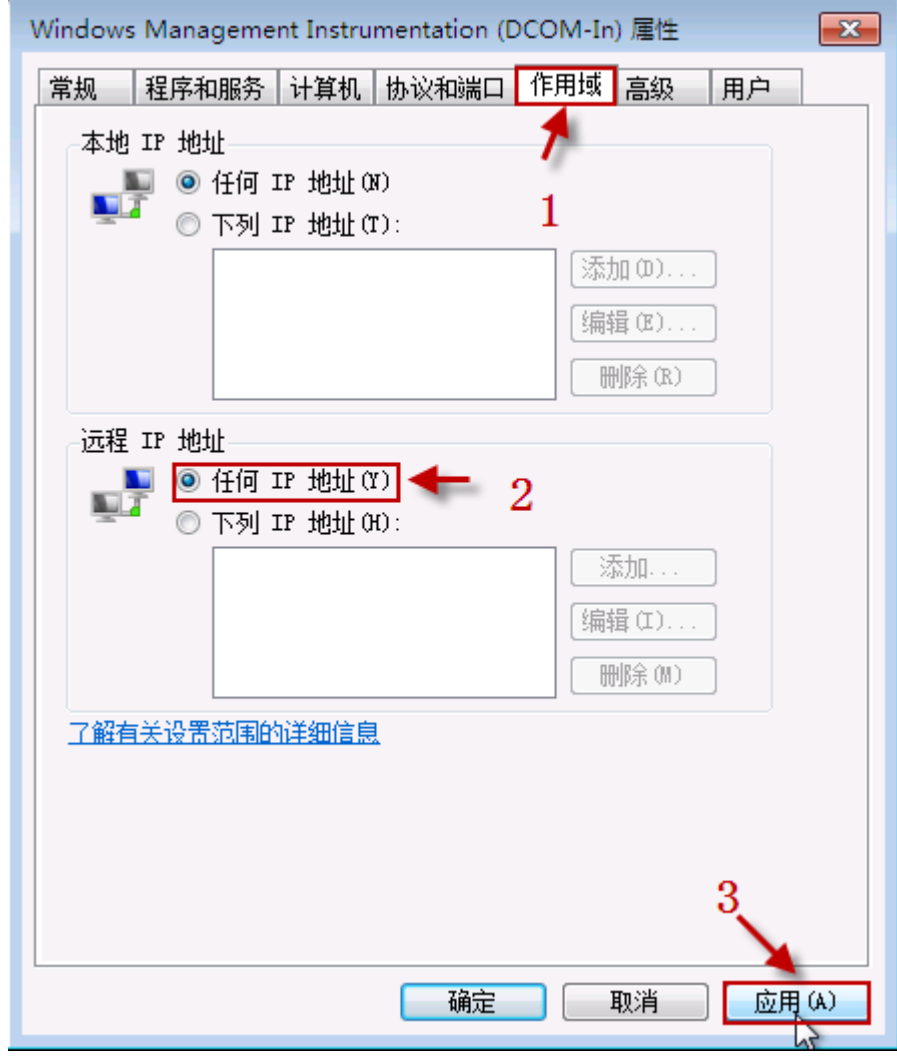

图 55 防火墙 DCOM 规则作用域设置

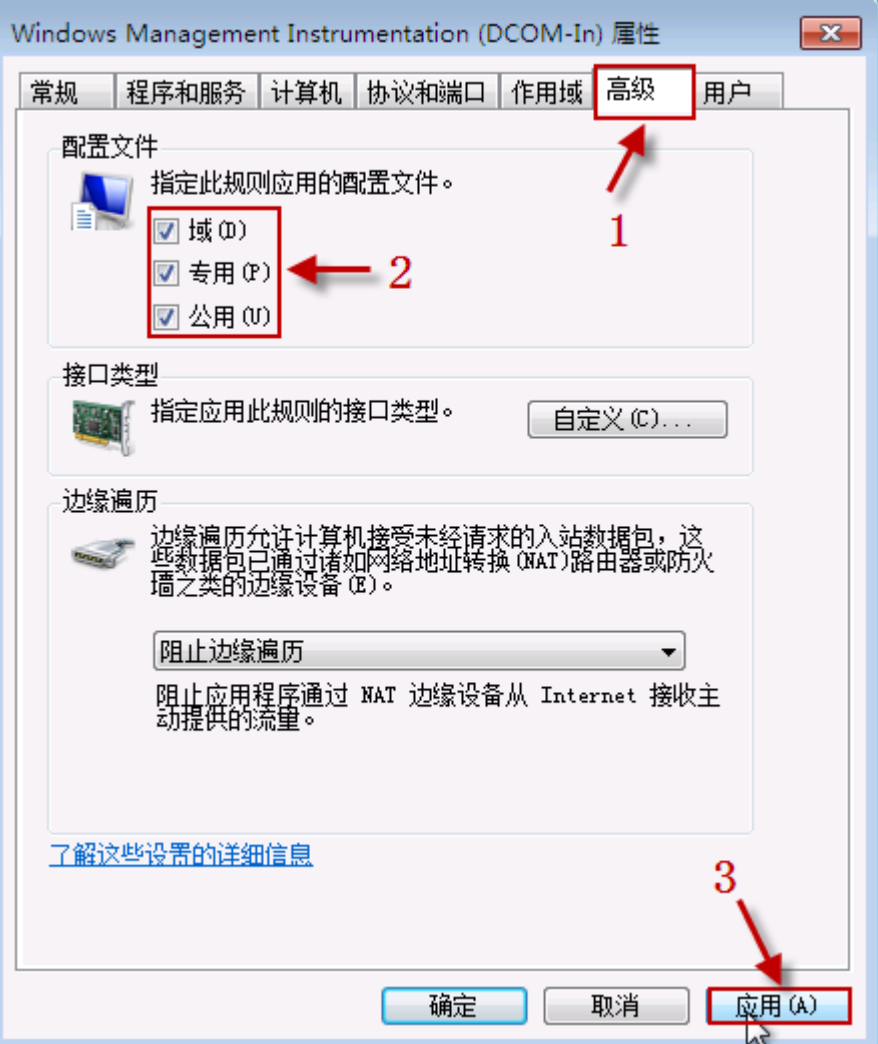

图 56 防火墙 DCOM 规则高级属性设置

Windows 7 用户: 如果"COM+ Network access"或"DCOM"规则不在防火墙的预 定义规则列表中,可自己手动添加两个"PORT"(端口)规则:

- **•** TCP 135
- $\bullet$  UDP 135
- 4、 创建 OPC 程序规则

需要手动添加 OPC 客户端程序的规则。同样也需要添加 OPCEnum 系统服务程 序规则,因为要连接远程的 OPC 服务器计算机就是通过它获得那台台计算机上面的 OPC 服务器名称列表的。

下面我们通过创建 OPCEnum 应用的规则, 演示如何创建应用的防火墙规则。 可用同样步骤创建 OPC 客户端的防火墙规则。

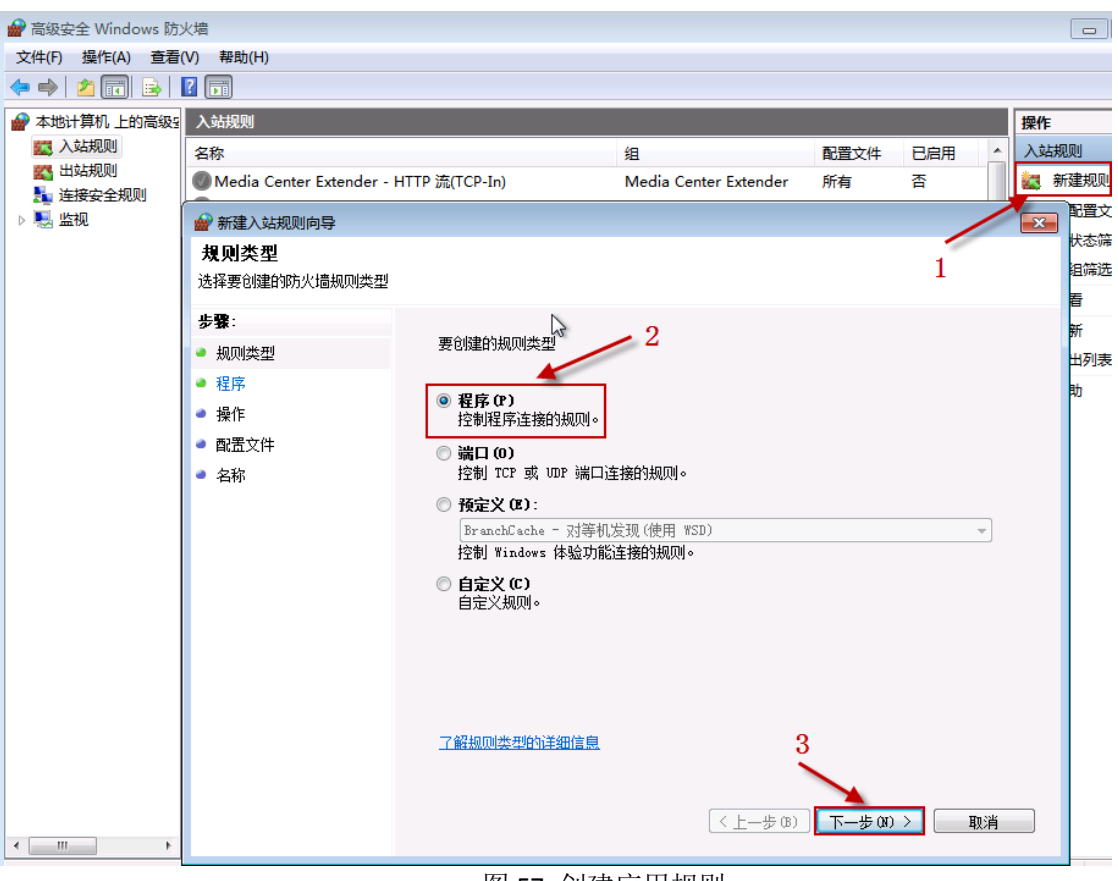

- 图 57 创建应用规则
- \*选择"新建规则";
- \*选择"程序"类型规则
- \*点击"下一步"按钮

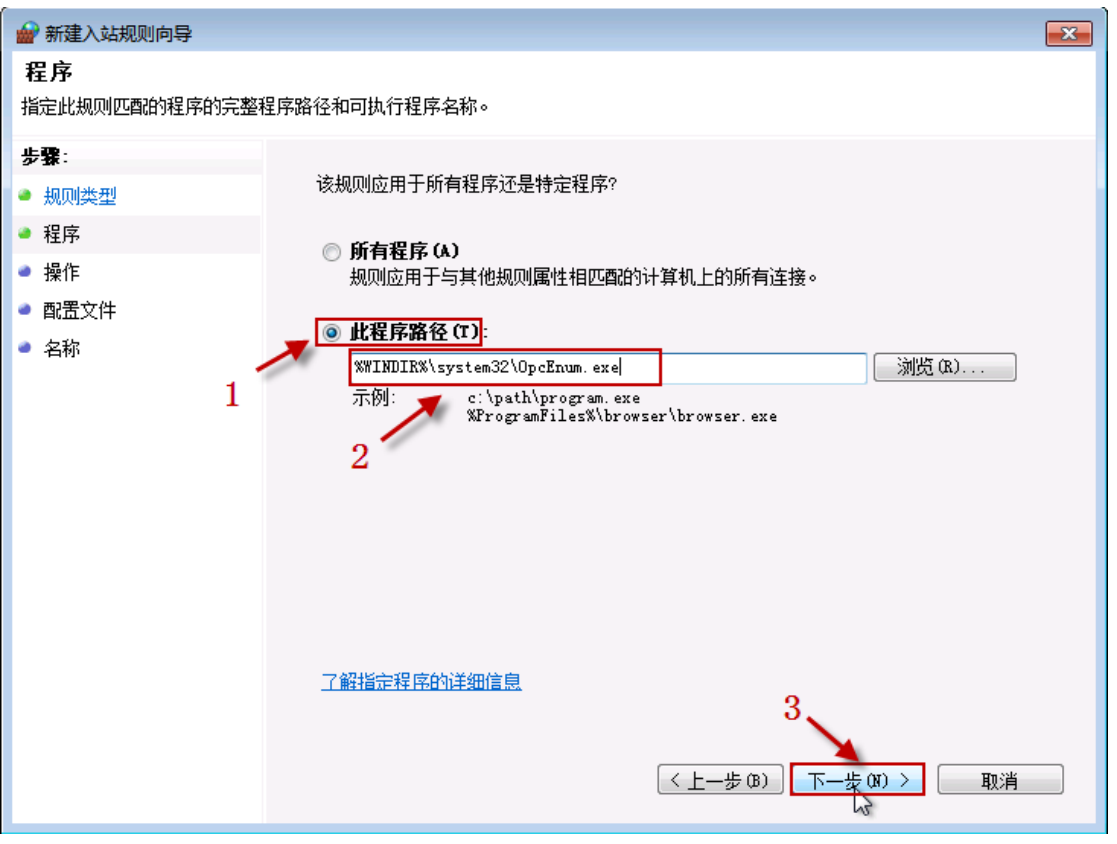

图 58 选择应用程序文件

\*选择"此程序路径"项目;

\*填写程序的完整路径和应用程序名称;

\*也可使用"浏览"按钮,在弹出的文件选择对话框里查找磁盘上应用程序的文件 名;

\*点击"下一步"按钮;

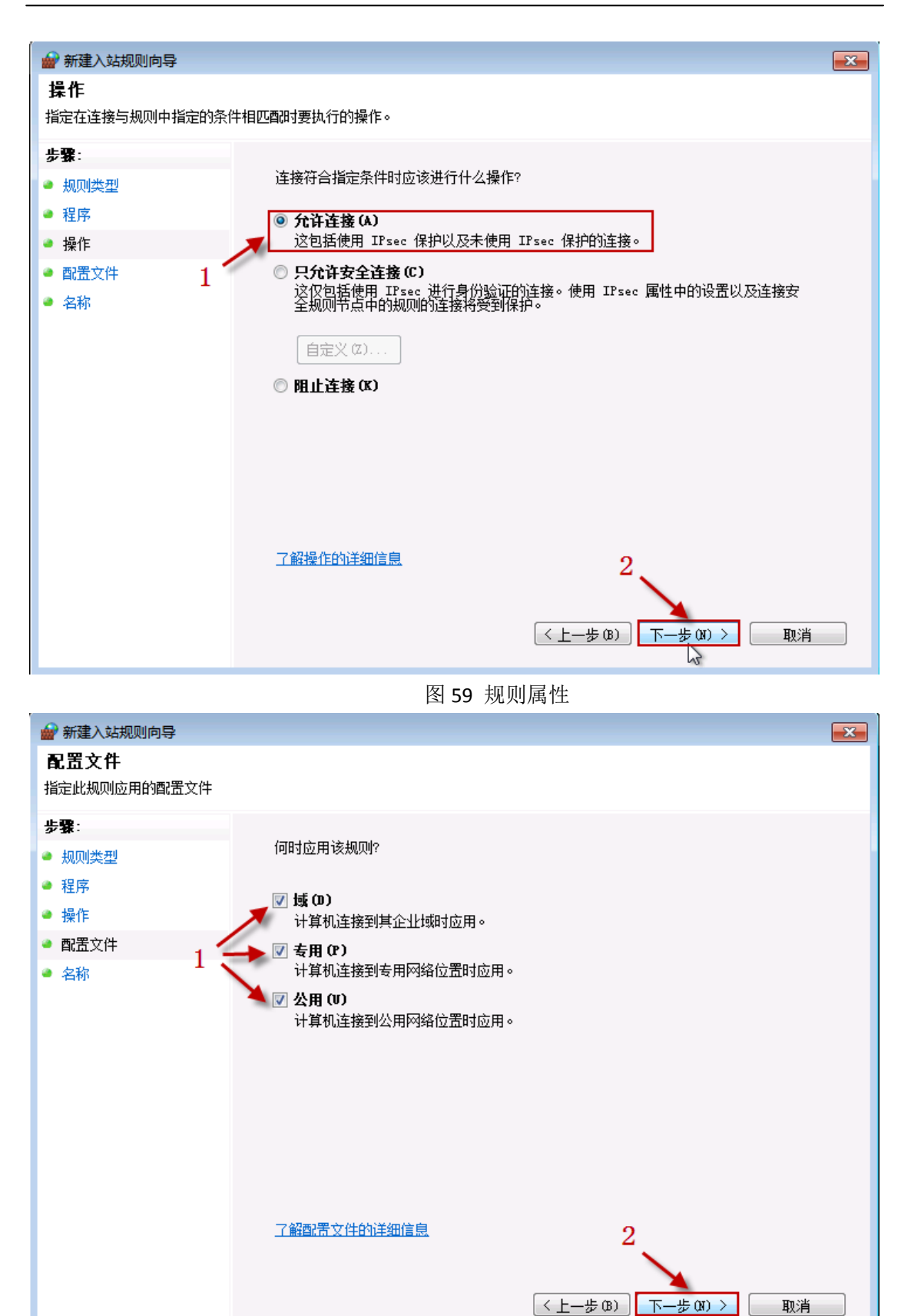

图 60 规则适用条件

 $\mathcal{P}$ 

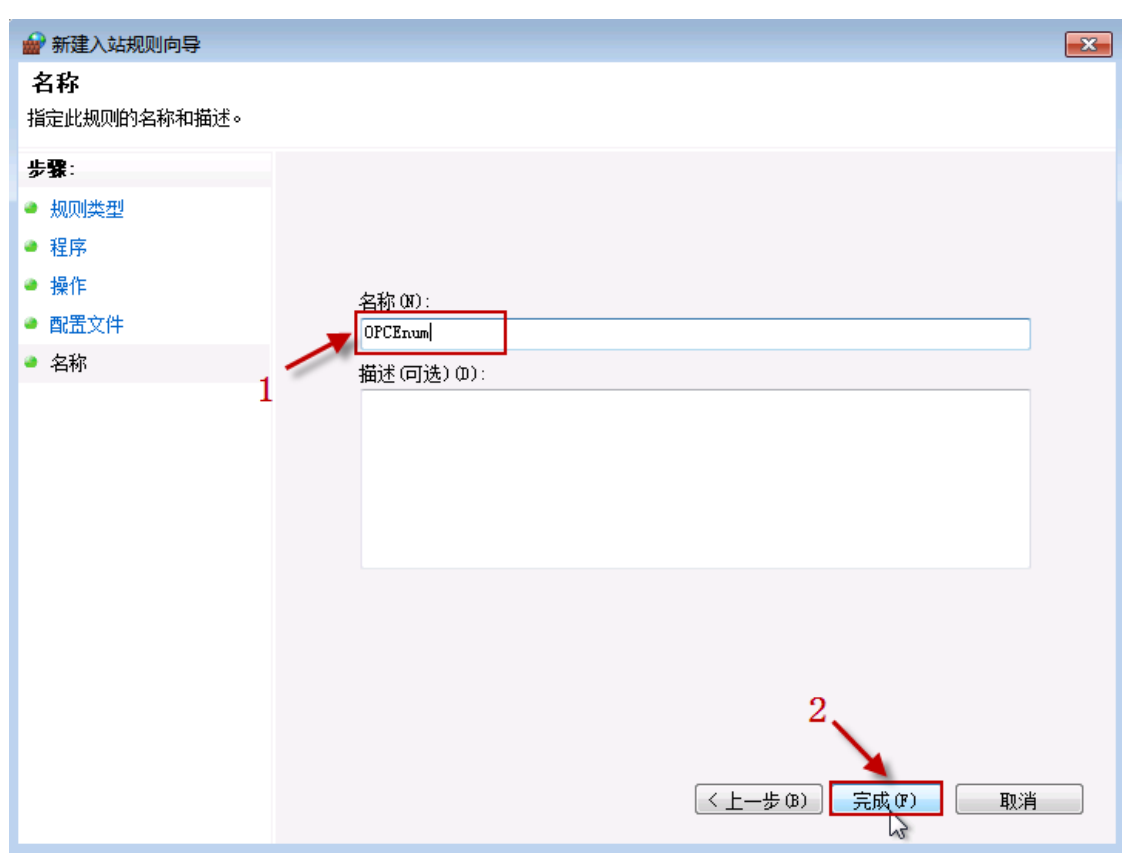

图 61 规则命名

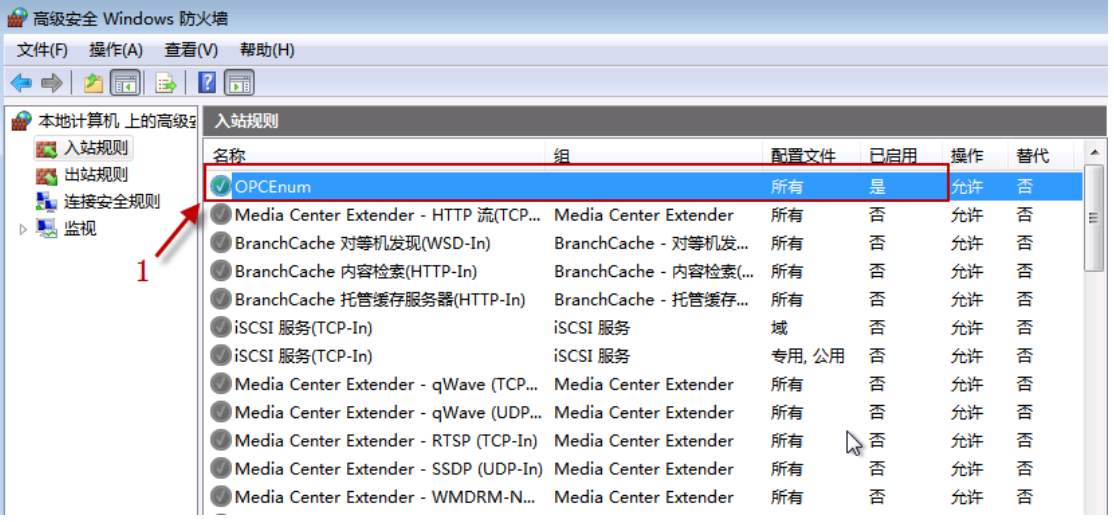

图 62 规则处于活跃状态 同

样步骤,创建 OPC 客户端应用程序的防火墙访问规则。

### 四、 配置 DCOM 安全

为通过网络正常访问 OPC 服务器, 需要配置 DCOM 的访问和激活安全属性。

1. 启动"组件服务" 在菜单"开始\运行",输入: dcomcnfg, 点击"确定"按 钮,进入"组件服务 管理器"。 如图:

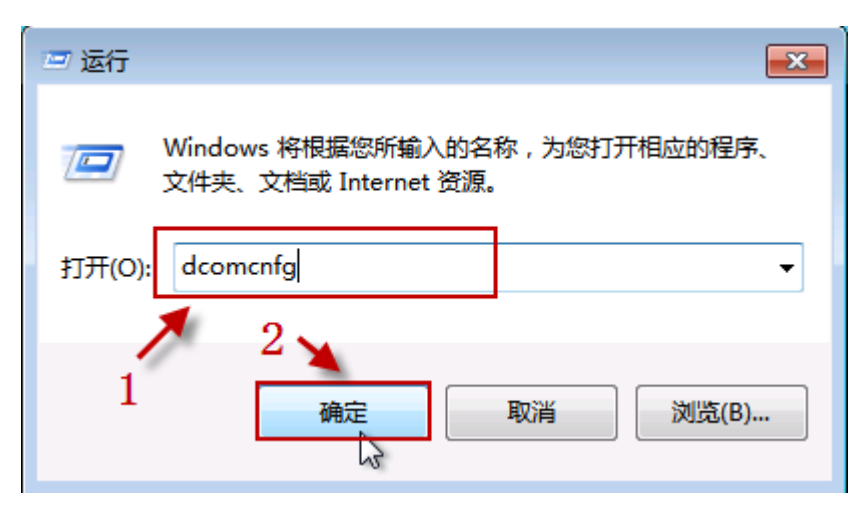

图 63 运行组件服务

2. 配置"我的电脑"的安全设置 在"组件服务"管理器的左侧树形菜单,选择 "组件服务\计算机\我的电脑", 在鼠标右键的弹出菜单,选择"属性"项目, 如图:

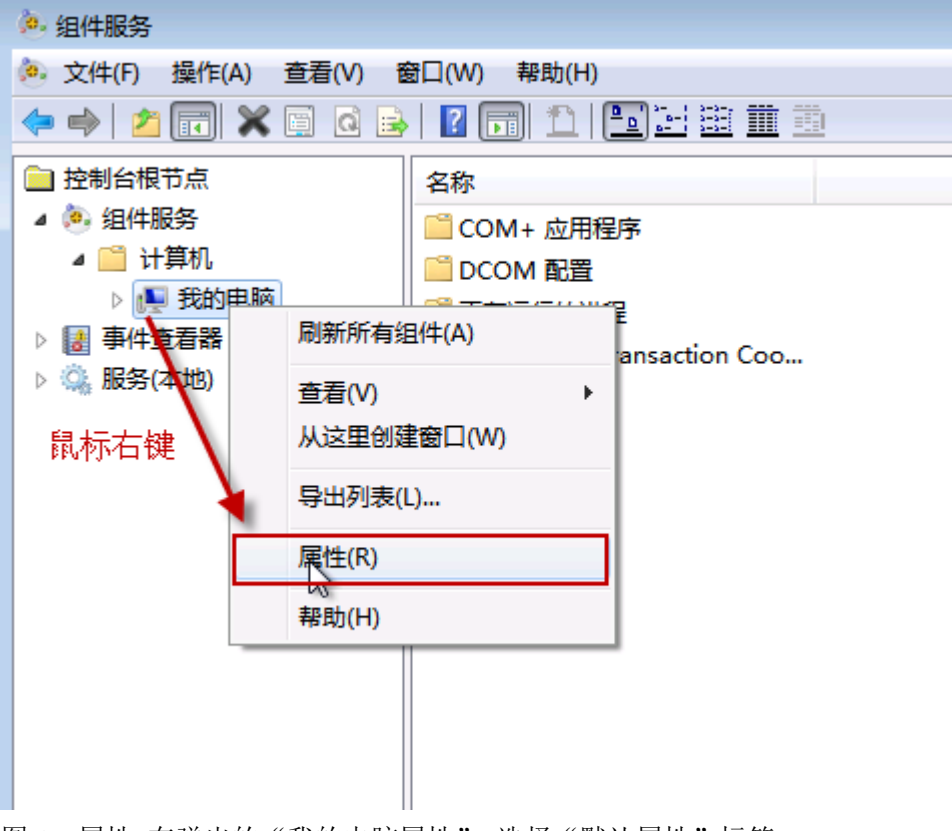

图 64 属性 在弹出的"我的电脑属性",选择"默认属性"标签 页,如下图:

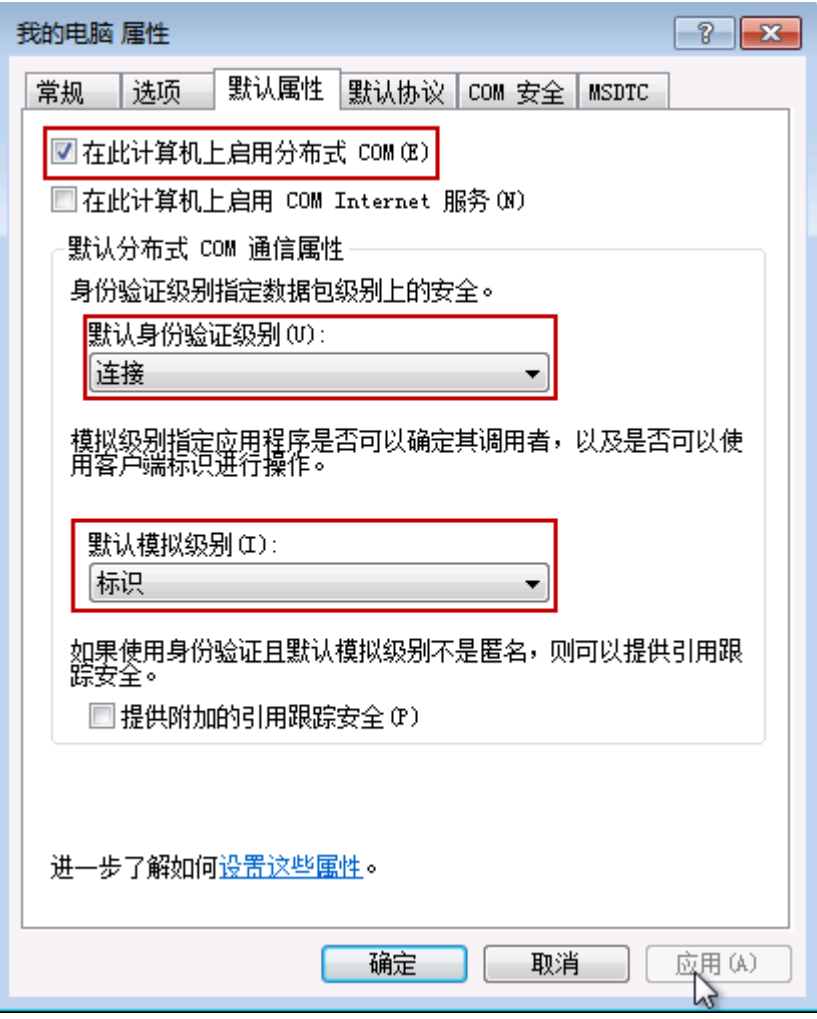

图 65 属性

请确认几个属性的设置内容或状态: 在此计算机上启用分布 式 COM, 此属性处于"选中"状态;

默认分布式 COM 通信属性栏目下, "默认身份验证级别", 选择的项目是: "连 接","默认模拟级别",选择的项目是:"标识"。选择"我的电脑属性"属性 页面的"默认协议"标签页,如下图:

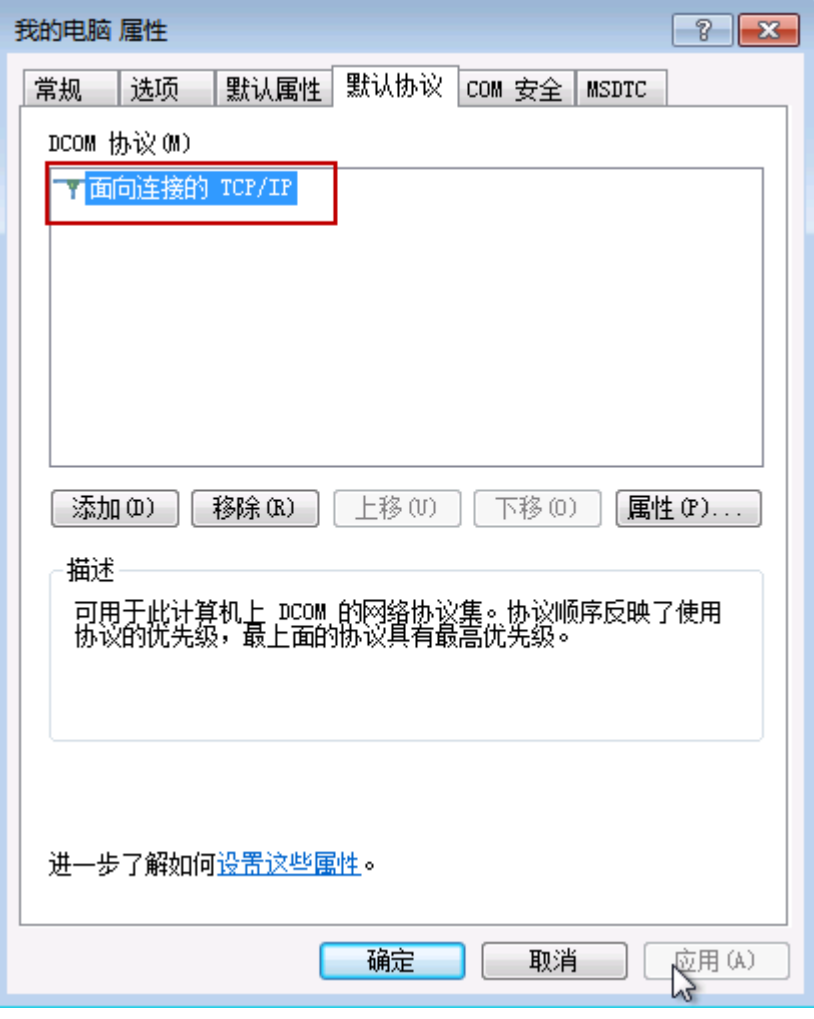

### 图 66 属性

确认 DCOM 协议属性内容是: 面向连接的 TCP/IP。 选择"我的电脑 属性"属性页面的"COM 安全"标签页,如下图:

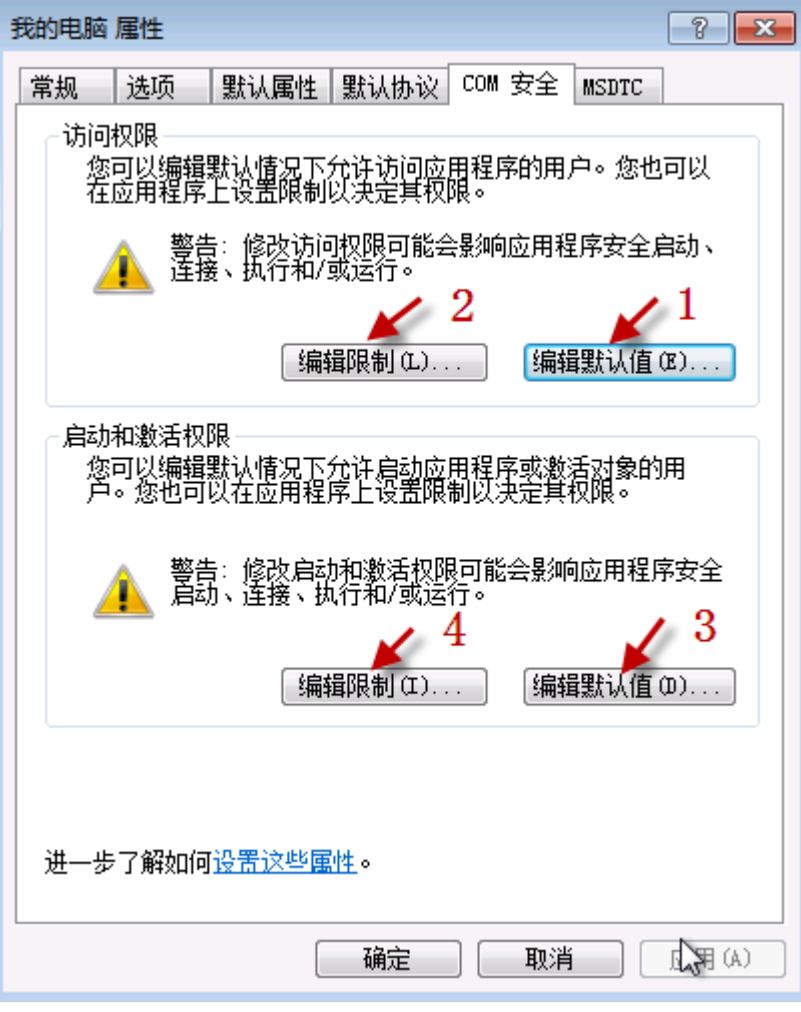

# 图 67 COM 安全

选择"COM 安全"标签页面的"访问权限"栏目的"编辑默认值,,"按钮(图 67 中按钮 1), 弹出"访问权限"设置对话框, 如下图:

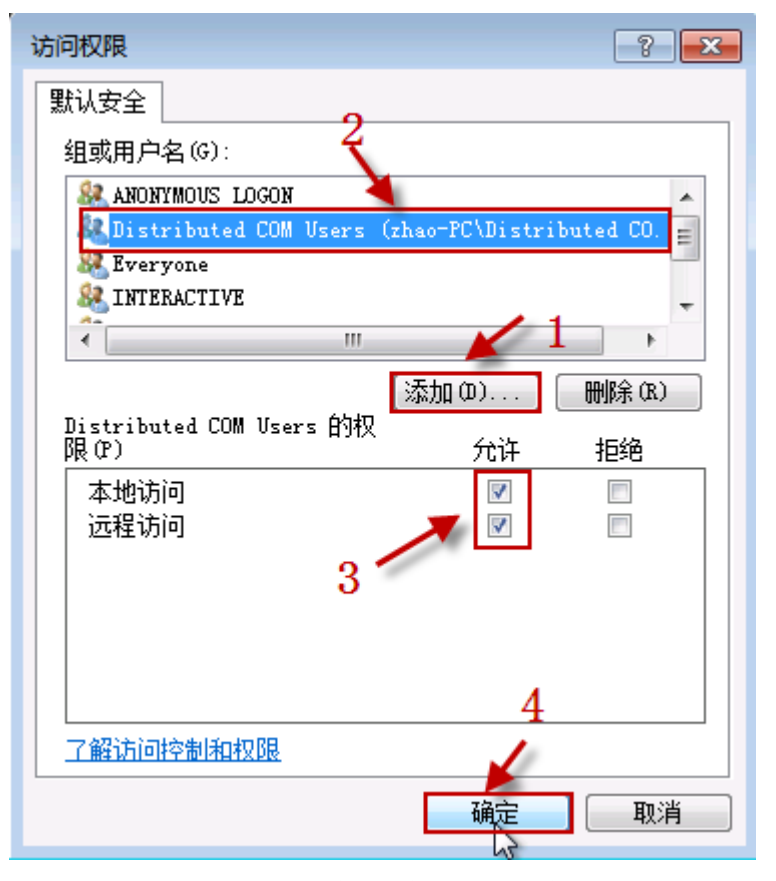

图 68 配置访问权限 点击此对话框上的"添加"按钮,添加下边列表的用户, 并设置用户的访问权限,核实后,点击"确定"按钮保存。

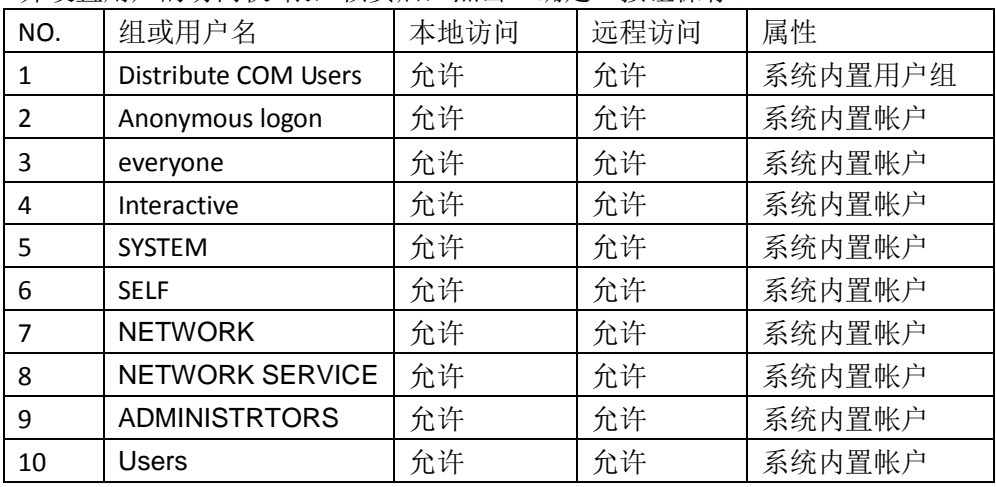

选择"COM 安全"标签页面的"访问权限"栏目的"编辑限制,,"按钮(图 67 中按钮 2), 弹出"访问权限"设置对话框, 如下图:

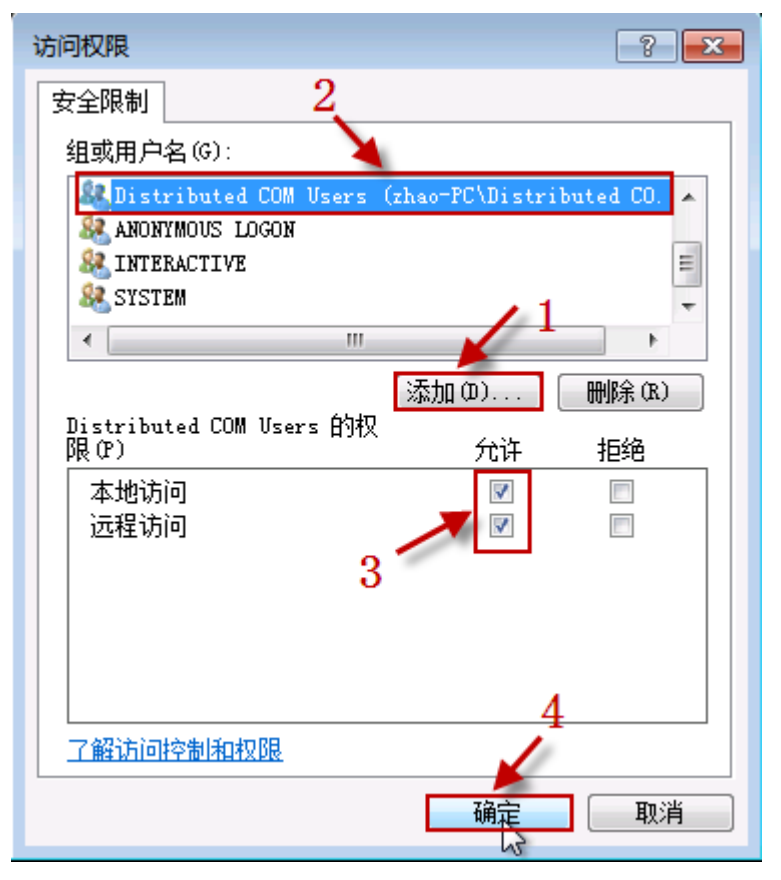

图 69 配置访问权限 点击此对话框上的"添加"按钮,添加下边列表的用户, 并设置用户的访问权限,核实后,点击"确定"按钮保存。

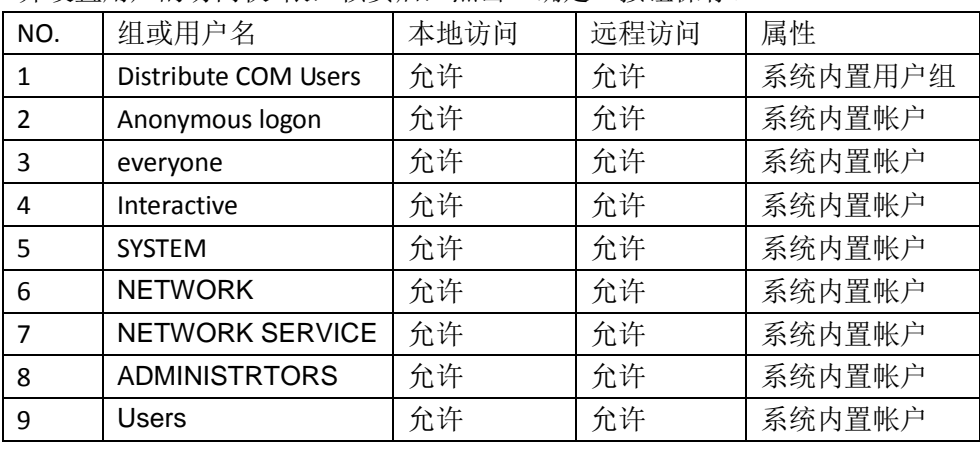

选择"COM 安全"标签页面的"启动和激活权限"栏目的"编辑默认值,, "按 钮(图 67 中按钮 3), 弹出"启动和激活权限"设置对话框, 如下图:

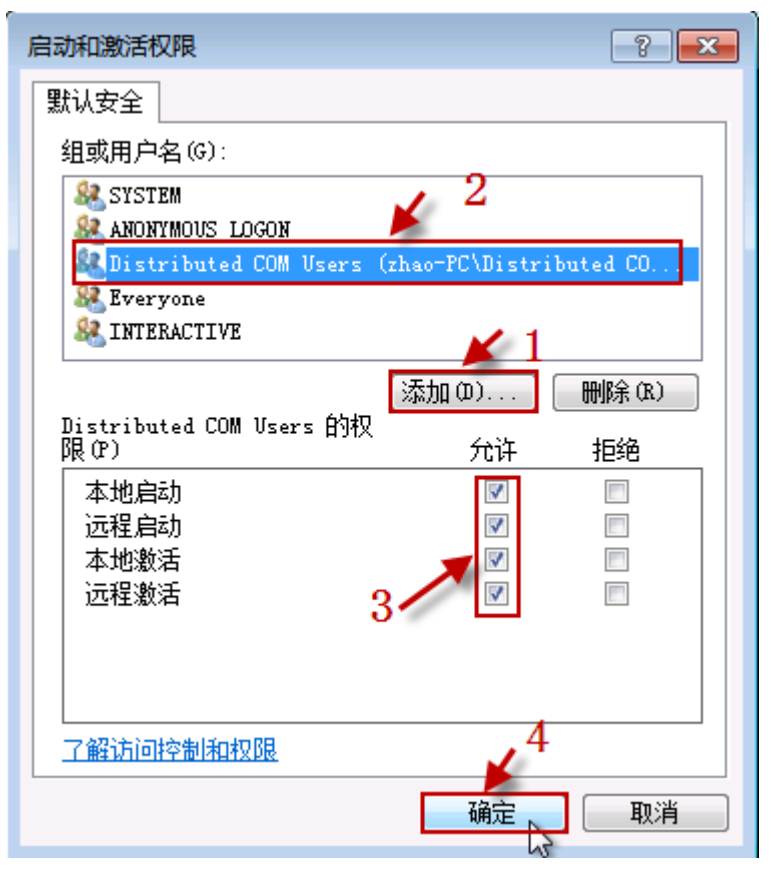

图 70 配置启动激活权限 点击此对话框上的"添加"按钮,添加下边列表的用 户,并设置用户的访问权限,核实后,点击"确定"按钮保存。

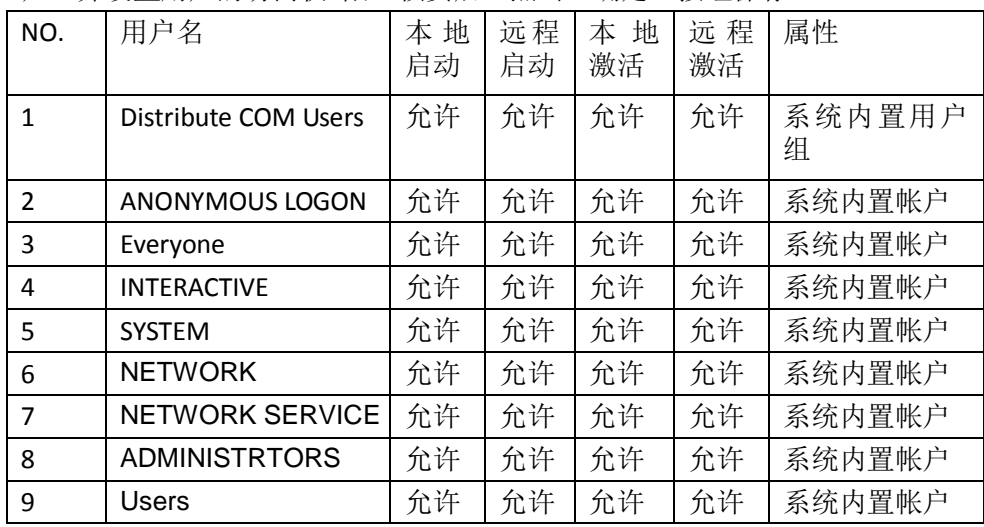

选择"COM 安全"标签页面的"启动和激活权限"栏目的"编辑限制,,"按钮 (图 67 中按钮 4), 弹出"启动和激活权限"设置对话框, 如下图:

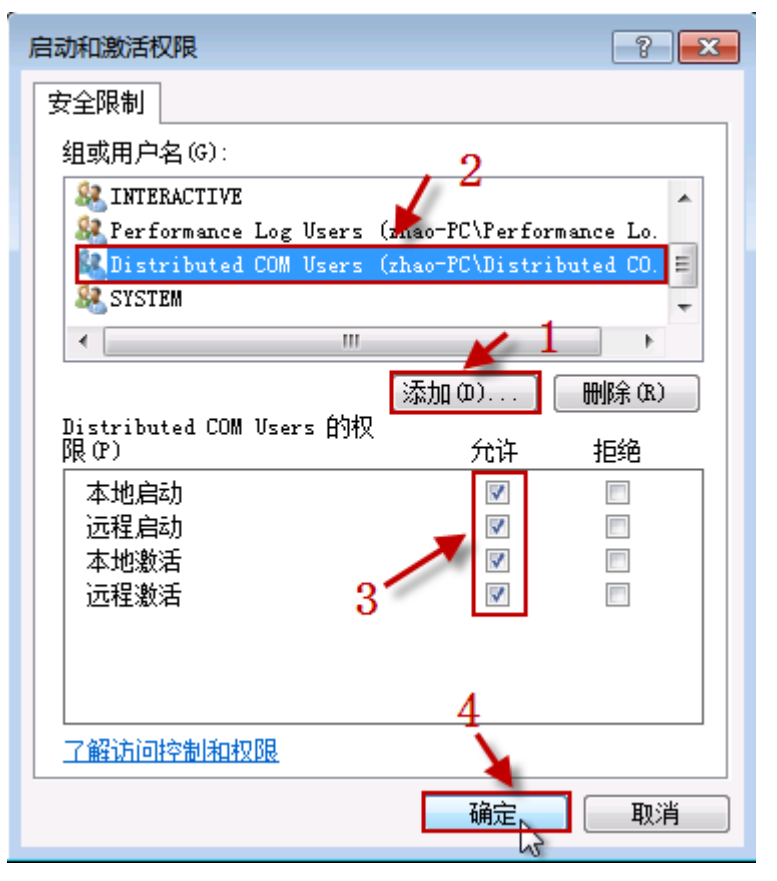

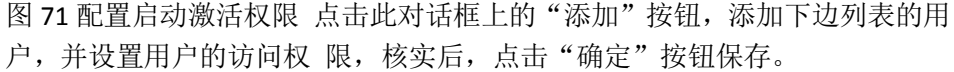

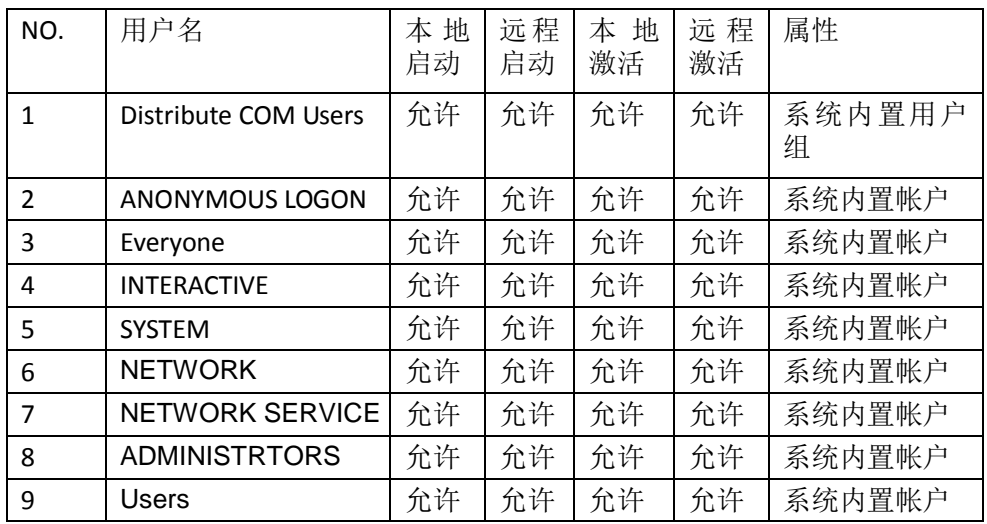

配置完成后,点击"我的电脑属性"属性页面的"确定"按钮,由于涉及到系 统安全属性的修改,此时操作系统弹出警告消息,如图:

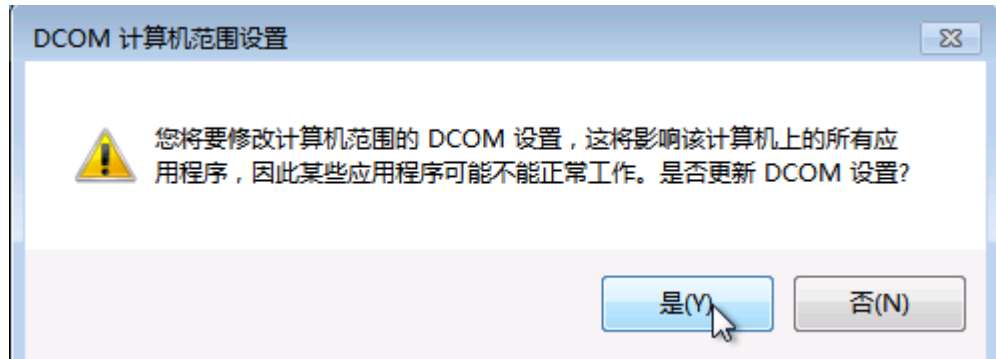

图 72 警告消息

 $\overline{\phantom{0}}$ 

由于是我们手动修改的安全设置,并确认修改,点击"是"按钮,保存刚才做 出的所有修改,退出"我的电脑属性"属性页面。

3. 配置 OPCENUM 的安全设置 在"组件服务"左侧树形菜单,选择"组件服务\计算 机\我的电脑\DCOM 配置", 在列表中选择 opcenum 项目, 在鼠标右键弹出的菜 单,选择"属性"项目,如 下图:

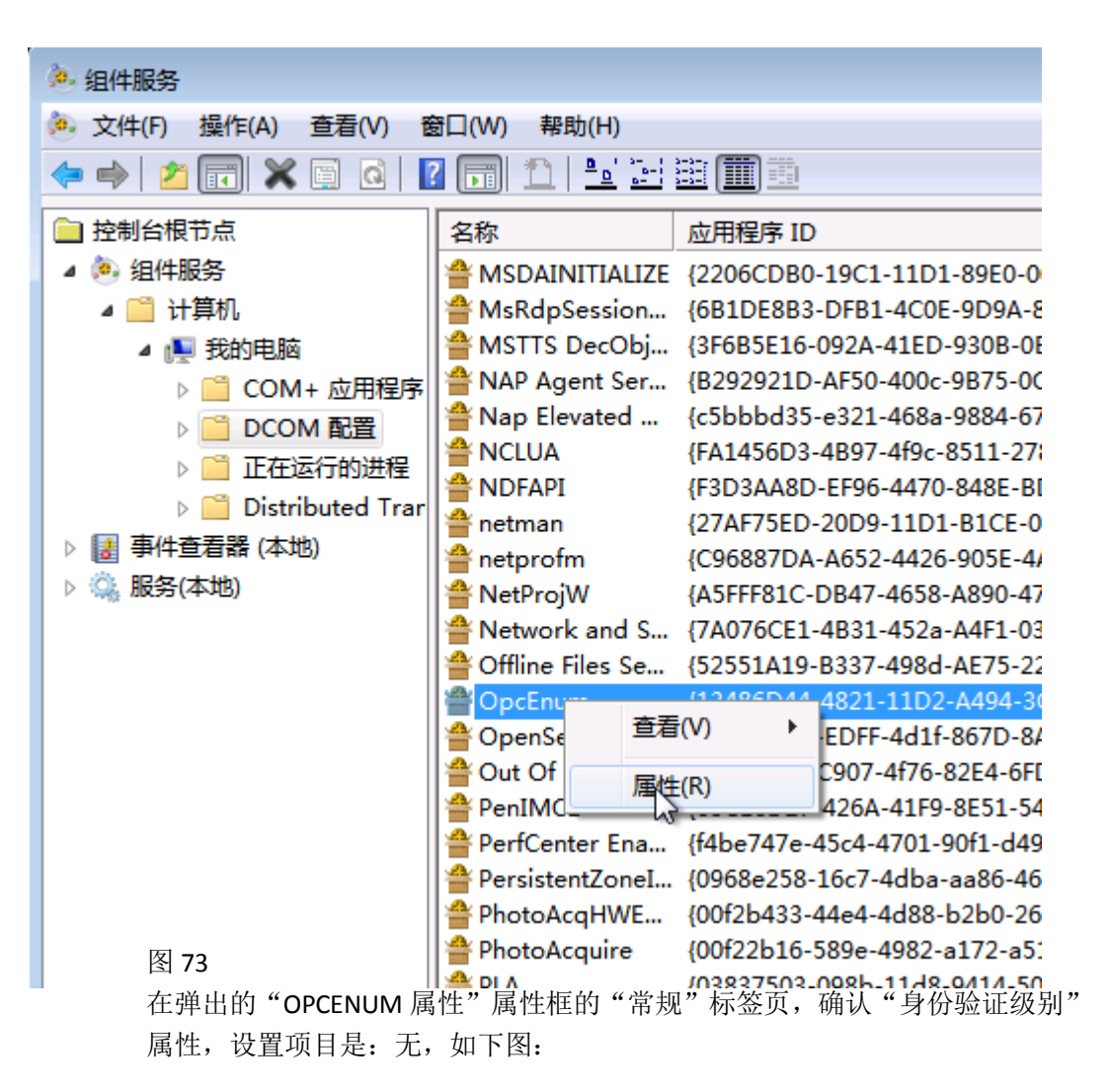

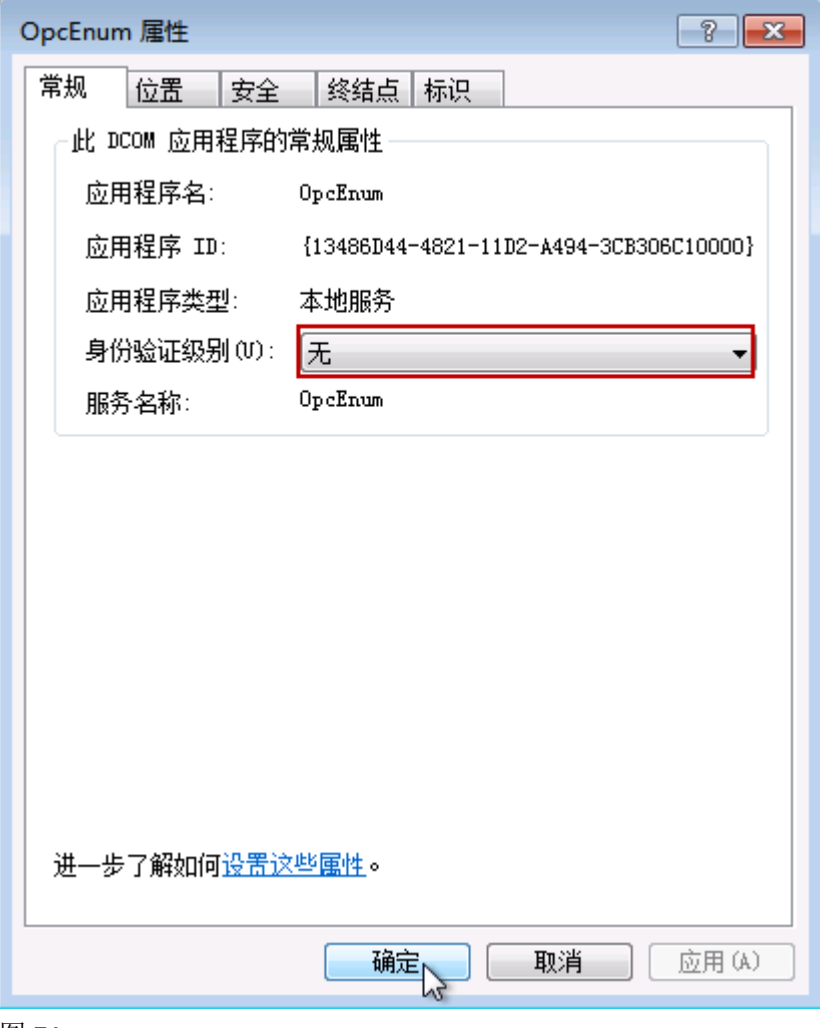

图 74

在"OPCENUM 属性"框,选择"安全"标签页,如下图:

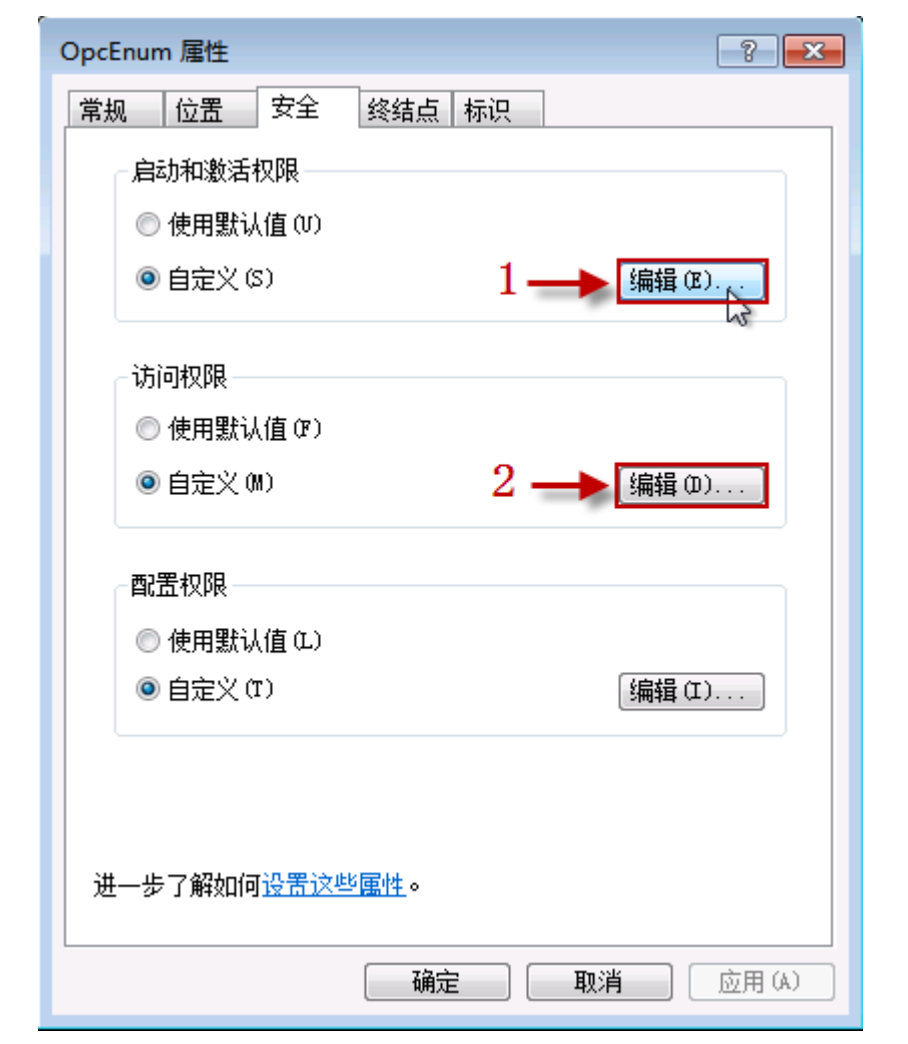

图 75 在"安全"标签页,选择"启动和激活权限"栏目,选择"自定义"选 项,并点击"编辑,,"按钮,如下图:

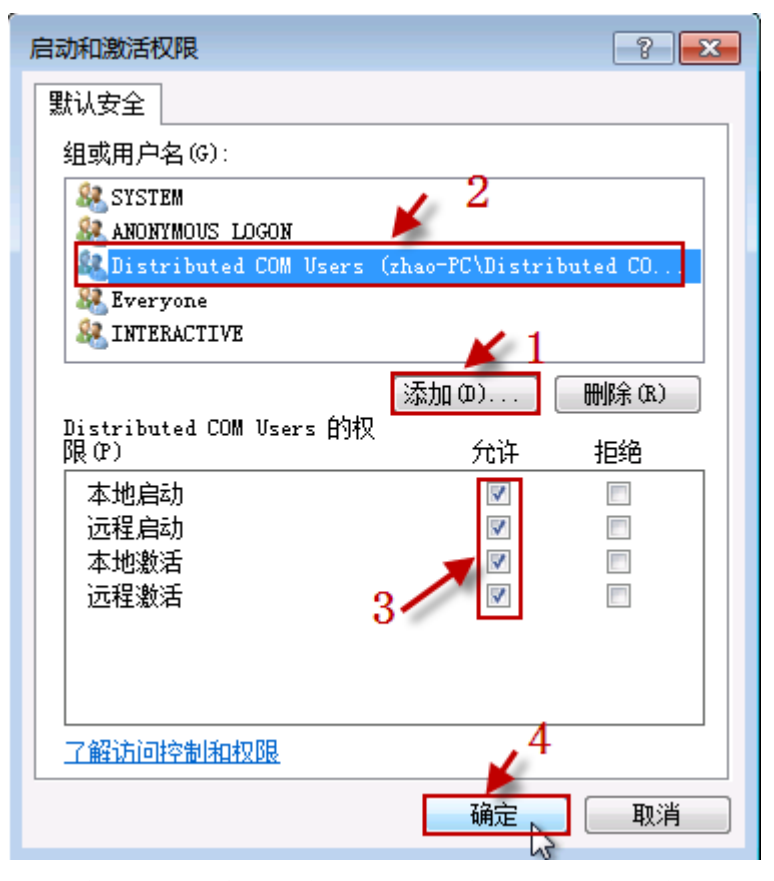

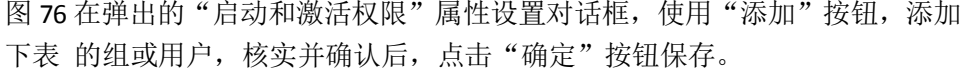

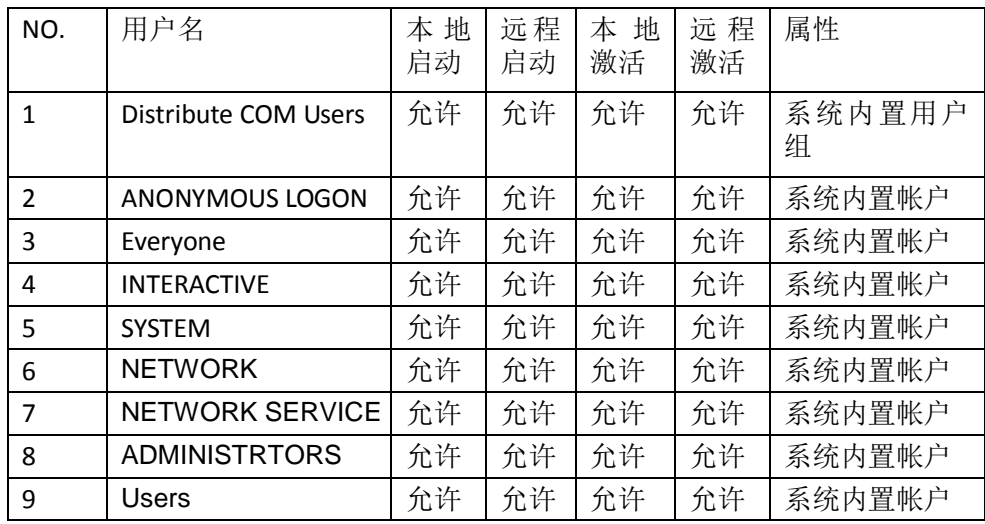

在"安全"标签页,选择"访问权限"栏目,选择"自定义"选项,并点击"编 辑,, "按钮, 如下图:

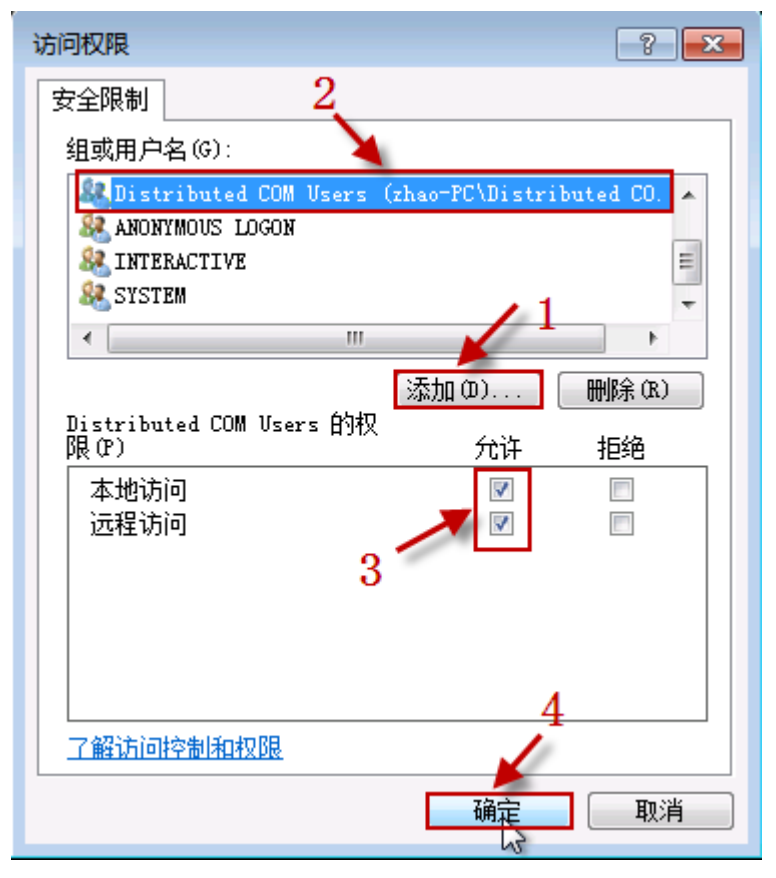

图 77 在弹出的"访问权限"属性设置对话框,使用"添加"按钮,添加下表的 组或 用户,核实并确认后,点击"确定"按钮保存。

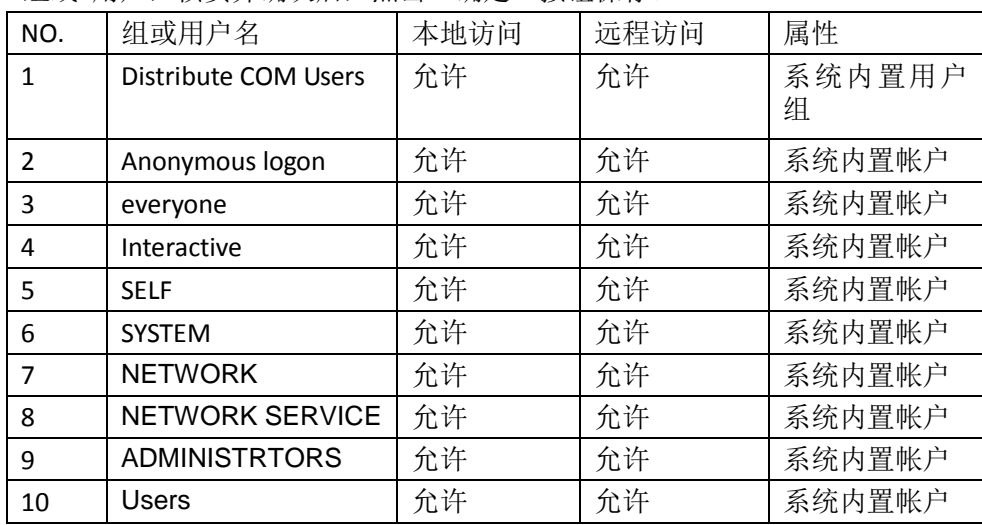

在"OPCENUM 属性"框,选择"标识"标签页,确认"选择运行此应用程序 的用户账户"属性,设置项目是:系统账户(仅用于服务),如下图:

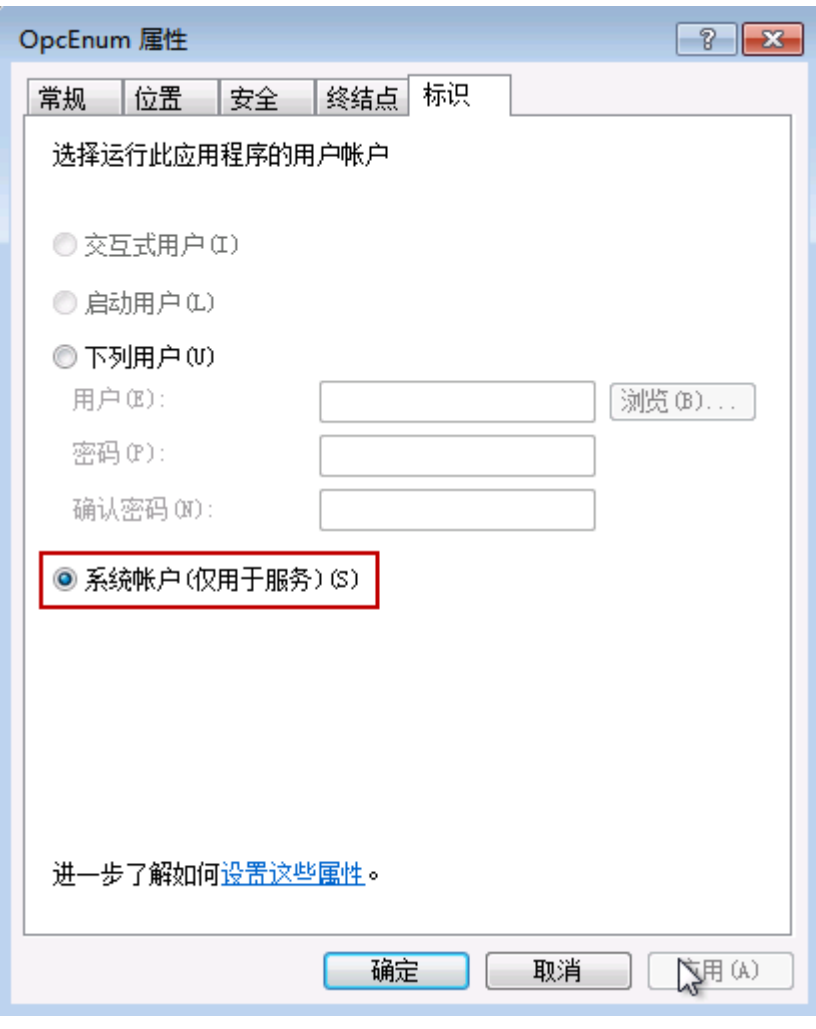

图 78

确认后点击"确定"按钮保存所作的修改。

- 五、 配置本地安全策略
- 1、 启动"本地安全策略"管理器 在"开始\运行"输入: secpol.msc, 点击"确定"按钮, 启 动"本地安全策略" 管理器,如下图:

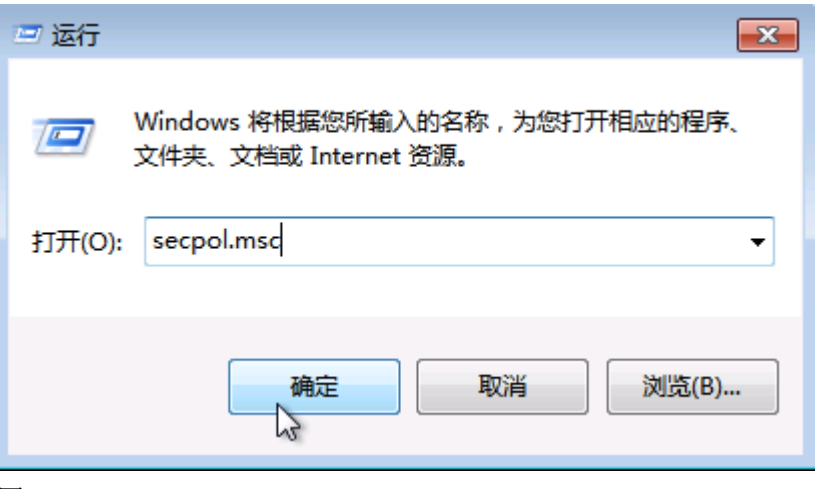

图 79

2、修改"网络访问: 将 Everyone 权限应用于匿名访问匿名用户"设置 修改"安全设置\本地策略\安全选项"下的"网络访问: 将 Everyone 权限应用于匿名访 问匿名用户"设置,将规则启用,如下图:

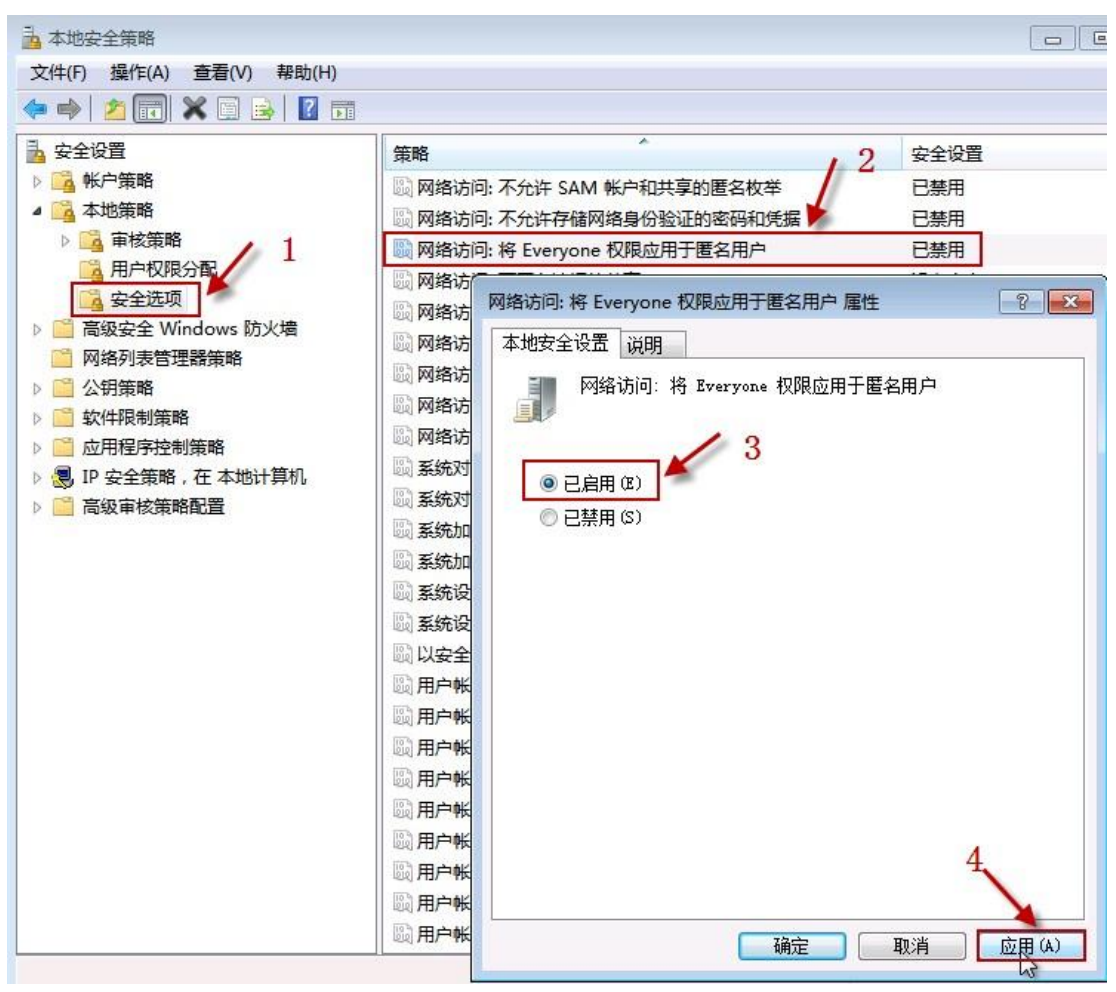

图 80

3、

六、 其它 Client测试